### **PHILIPS**

### **Televisions**

6775/4775 series

50PFL6775/F8 55PFL6775/F8 40PFL4775/F8

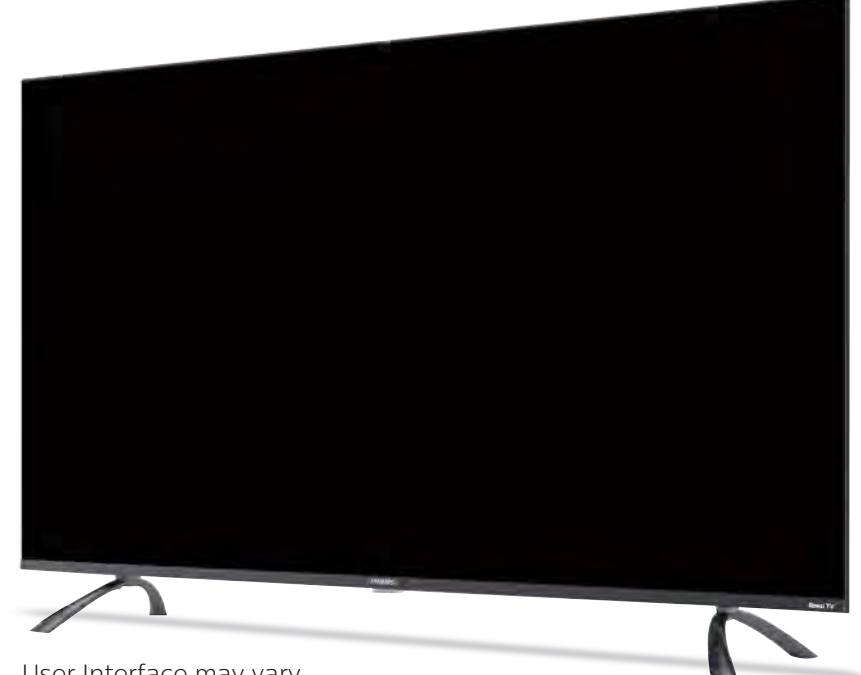

User Interface may vary. (es) La Interfaz del usuario puede variar.

Register your product and get support at

## www.philips.com/welcome

#### EN User manual

ES Manual del usuario

- EN For further assistance, call the customer support service in your country.
	- To obtain assistance, contact Philips customer care center; Mexico city and metropolitan area; (55)5887 9736 Interior de la republica; (800) 8391 989
- ES Para obtener más información, llame al centro de atención a clientes de su país.
- Para obtener asistencia, póngase en contacto con el CENTRO DE INFORMACION AL CLIENTE, CDMX y Area metropolitana; (55) 5887 9736Interior de la republica; (800) 8391 989

LEA CUIDADOSAMENTE ESTE INSTRUCTIVO ANTES DE USAR SU APARATO

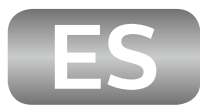

## Instrucciones de seguridad

### Registrese en linea en www.philips.com/welcome hoy mismo para aprovechar al máximo su compra.

Al registrar su modelo con Philips usted cumplirá con los requisitos para obtener todos los valiosos beneficios que se indican a continuación, ino se los pierda! Registrese en linea en www.philips.com/welcome para asegurarse de:

\*Seguridad del producto notificación Al registrar su producto, recibirá la notificación (directamente del fabricante) en el raro caso de un retiro de productos o de defectos en la seguridad.

\*Beneficios adicionales

Registrar su producto garantiza que recibirá todos los privilegios a los cuales tiene derecho, incluyendo las ofertas especiales para ahorrar dinero.

## Conozca estos símbolos de Seguridad

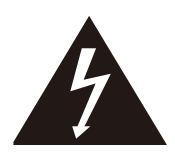

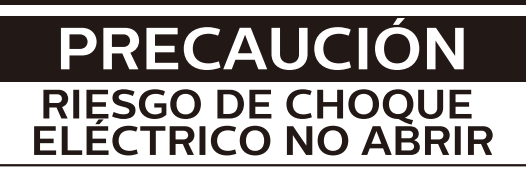

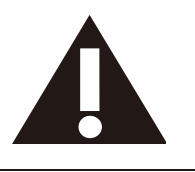

ATENCIÓN: PARA REDUCIR EL RIESGO DE CHOQUE ELÉCTRICO, NO RETIRA LA CUBIERTA (O PARTE POSTERIOR). NO HAY PARTES A LAS QUE EL USUARIO PUEDA DAR SERVICIO EN EL INTERIOR. SOLICITE EL SERVICIO A PERSONAL DE SERVICIO CALIFICADO.

La marca de precaución está ubicada en la parte trasera o debajo del gabinete.

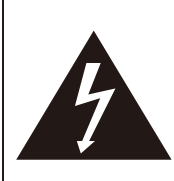

El símbolo del rayo con punta de flecha, en el interior de un triángulo equilátero, tiene la finalidad de avisar al usuario de la presencia de "tensión peligrosa" dentro de la caja del aparato que podría ser de suficiente intensidad como para constituir un riesgo para las personas en caso de que éstas recibiesen una descarga eléctrica.

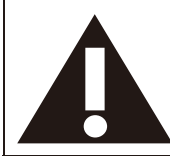

El signo de exclamación dentro de un triángulo equilátero tiene la finalidad de avisar al usuario de la presencia de instrucciones de utilización y mantenimiento (servicio) en el material impreso que acompaña al aparato.

### **ADVERTENCIA:**

Para reducir el riesgo de incendios o de descarga eléctrica, este aparato no se debe exponer a la lluvia ni a la humedad, y no se le deben colocar encima objetos llenos de líquido como jarrones.

### **PRECAUCIÓN:**

Para evitar descargas eléctricas, haga que la paleta ancha del enchufe coincida con la ranura ancha e introdúzcala hasta el fondo.

**PHILIPS** 

Para soporte más rápido, visítenos en línea para chat y soluciones de servicio en www.philips.com/support

## **SEGURIDAD DE LOS NIÑOS:**

## ASUNTOS RELACIONADOS CON LA CORRECTA COLOCACIÓN DEL TELEVISOR

## A LA INDUSTRIA DE LOS ARTÍCULOS ELECTRÓNICOS DE CONSUMO LE IMPORTA

- · Los fabricantes, los minoristas y el resto de la industria de los artículos electrónicos de consumo han asumido el compromiso de lograr que el entretenimiento en el hogar sea seguro y se pueda disfrutar.
- Cuando disfrute de su televisor, tenga en cuenta que todos los televisores ya sean nuevos o viejos - deben estar colocados sobre un soporte adecuado o instalados según las recomendaciones del fabricante. Los televisores que se colocan en forma inadecuada sobre tocadores, bibliotecas, estantes, escritorios, parlantes, cajoneras, carros, etc. pueden caer y provocar lesiones.

## **SINTONICE LA SEGURIDAD**

- SIEMPRE siga las recomendaciones del fabricante para instalar el televisor de manera segura.
- SIEMPRE lea y siga todas las instrucciones para el uso adecuado del televisor.
- NUNCA permita que los niños trepen o jueguen sobre el televisor o sobre el mueble en el que se encuentra ubicado el televisor.
- NUNCA coloque el televisor sobre un mueble que se pueda usar fácilmente como escalera: por ejemplo, una cajonera.
- SIEMPRE instale el televisor donde no se pueda empujar, ni sea posible tirar de él o voltearlo.
- SIEMPRE acomode los cables conectados al televisor de manera tal que nadie pueda tropezar con ellos ni tirar de ellos.

## INSTALACIÓN DEL TELEVISOR EN LA PARED O EN EL CIELO RASO

- SIEMPRE comuníquese con su vendedor para consultarle acerca de un instalador profesional si tiene dudas con respecto a su capacidad de instalar el televisor de manera segura.
- SIEMPRE utilice un soporte recomendado por el fabricante de televisores que tenga una certificación de seguridad de un laboratorio independiente (como UL, CSA, ETL).
- SIEMPRE siga todas las instrucciones proporcionadas por los fabricantes del televisor y del soporte.
- SIEMPRE asegúrese de que la pared o el cielo raso sobre el que instala el televisor sea adecuado. Ciertos soportes no están diseñados para ser instalados en paredes o cielo rasos con travesaños de acero o construcciones con bloques de cemento prefabricados. Si no está seguro al respecto, comuníquese con un instalador profesional.
- Los televisores pueden ser pesados. Se requieren como mínimo dos personas para instalar un televisor en la pared o el cielo raso.

## CÓMO REUBICAR UN TELEVISOR VIEJO EN EL HOGAR

- · Muchas personas llevan sus viejos televisores CRT a una habitación secundaria de la casa cuando compran un televisor de pantalla plana. Se debe prestar especial atención a la ubicación de los viejos televisores CRT.
- SIEMPRE coloque su viejo televisor CRT sobre un mueble resistente que resulte adecuado para su tamaño y su peso.
- NUNCA coloque su viejo televisor CRT sobre un tocador en el que los niños puedan usar los cajones para trepar.
- SIEMPRE asegúrese de que su viejo televisor CRT no sobresalga por los bordes del mueble.

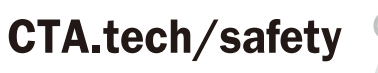

**Consumer Technology Association** 

## Instrucciones de seguridad importantes

- $1.$ Lea estas instrucciones.
- $2.$ Guarde estas instrucciones.
- 3. Preste atención a todas las advertencias.
- $\mathbf{4}$ . Siga todas las instrucciones.
- 5. No utilice este TV cerca del agua.
- 6. Límpielo solamente con un paño seco.
- 7. No bloquee ninguno de los orificios de ventilación. Instálelo de acuerdo con las instrucciones de los fabricantes.
- 8. No lo instale cerca de fuentes de calor, tales como radiadores, compuertas de tiro (registros) de calor, estufas u otros aparatos (lo que incluye amplificadores) que generen calor.
- 9. No anule el objetivo de seguridad del enchufe polarizado o de conexión a tierra. Un enchufe polarizado tiene dos paletas, una más ancha que la otra. Un enchufe de conexión a tierra tiene dos paletas y una tercera espiga de conexión a tierra. La paleta más ancha o la tercera espiga se entrega para su seguridad. Si el enchufe que se proporciona no se ajusta a su tomacorriente, consulte a un electricista para que reemplace el tomacorriente obsoleto.
- 10. Evite pisar o apretar el cable de suministro eléctrico, especialmente en los enchufes, tomacorrientes y en el punto en que salen del aparato.
- $11.$ Sólo utilice los aditamentos / accesorios que especifique el fabricante.
- 12. Utilice sólo un carro, soporte, trípode, repisa o mesa que especifique el fabricante o que se venda junto con el TV. Si usa un carro, tenga precaución cuando mueva la combinación carro / TV para evitar lesiones si éste se vuelca.
- 13. Desenchufe este TV durante las tormentas eléctricas o cuando no se utilice durante períodos prolongados.
- 14. Deje que personal calificado realice todo el servicio. Es necesario que el TV reciba servicio si se ha dañado de algún modo, como cuando se daña el cable o enchufe de suministro eléctrico, se ha derramado líquido o le han caído objetos dentro, cuando el TV ha estado expuesto a lluvia o humedad, no funciona bien o se ha caído.

### Nota para el instalador del sistema CATV:

Se hace este recordatorio para llamar la atención del instalador del sistema CATV sobre el Artículo 820-40 del Código Eléctrico Nacional (NEC, por sus siglas en inglés), en donde se proporcionan instrucciones para la adecuada conexión a tierra y en donde, en particular, se especifica que la tierra de los cables se debe conectar al sistema de conexión a tierra del edificio, tan cerca del punto de entrada del cable como sea posible.

### Ejemplo de la conexión a tierra según NEC (National Electric Code, es decir, Código eléctrico nacional)

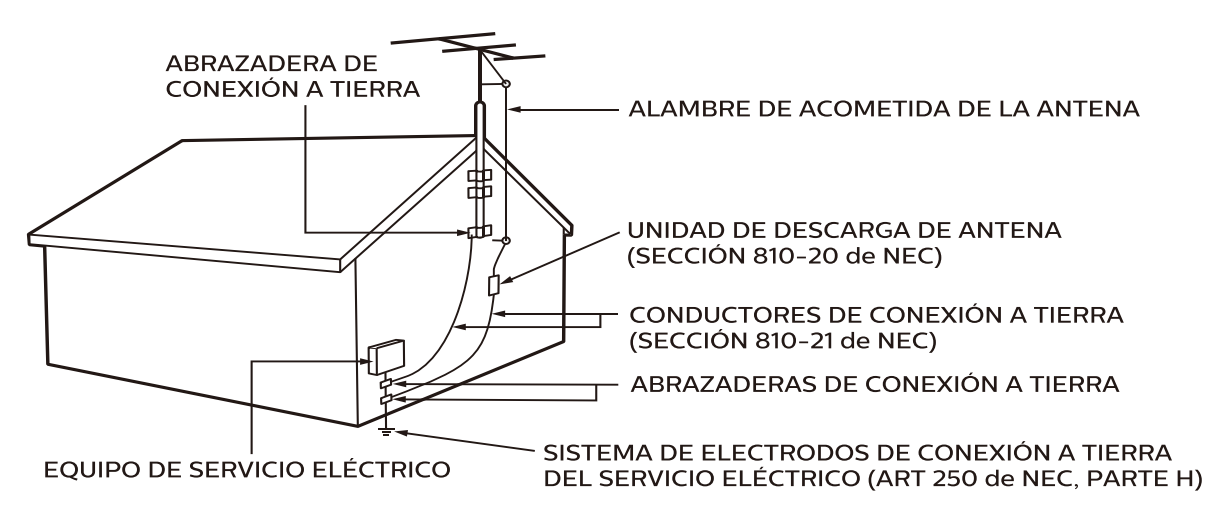

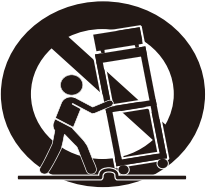

### Kit de soporte de montaje en pared

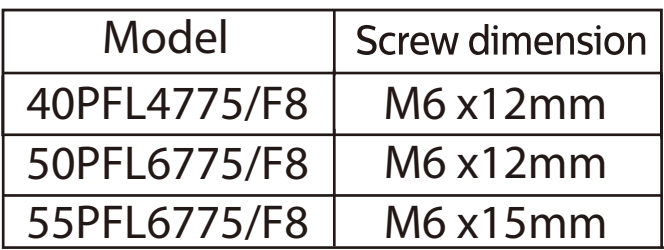

- Su TV cumple con la norma VESA para montaje en pared. Consulte a su distribuidor local respecto a un soporte de montaje en pared que sea compatible con el modelo de su TV.
- · El kit de soporte de montaje en pared recomendado (que se vende por separado) permite instalar el televisor en la pared.
- · Para obtener información detallada sobre el montaje en pared, consulte el Libro de instrucciones de montaie en pared.
- · Funai Corporation no se hace responsable de los daños materiales o personales que pudieran producirse si decide instalar el soporte de montaje en pared del televisor o montar el televisor en un soporte por su cuenta.
- · La instalación del soporte de montaje mural tiene que encargarse a expertos.

### P&F Mexicana S.A.de C.V. no se hace responsable de los accidentes o lesiones ocurridos al instalar este producto, incluidos, entre otros, los que se detallan a continuación:

- · Instale el soporte de montaje en pared en una pared vertical robusta.
- · Si se instala en un techo o en una pared inclinada, el televisor y el soporte de montaje en pared podrían caer y ocasionar lesiones graves.
- No utilice tornillos que sobrepasen o no alcancen la longitud especificada. Si utiliza tornillos demasiado largos, podría ocasionar daños mecánicos o eléctricos en el interior del televisor. Si utiliza tornillos demasiado cortos, el televisor podría desprenderse.
- · No apriete los tornillos con demasiada fuerza porque con ello puede dañar el producto o hacer que falle provocando daños.
- Por razones de seguridad hay que encargar a dos personas el montaje de la televisión en el soporte de montaje mural.
- · No monte la televisión en el soporte de montaje si ésta está enchufada o funcionando. Ello puede causar lesiones por descarga eléctrica.

### Cuando instale el televisor en la pared, deje estos espacios.

![](_page_4_Picture_77.jpeg)

## **Aviso**

Las marcas registradas son propiedad de Koninklijke Philips N.V. o de sus respectivos propietarios. P&F Mexicana S.A. de C.V. se reserva el derecho de cambiar productos en cualquier momento sin estar obligada a ajustar suministros anteriores de acuerdo con dicho cambio. Se cree que el material de documento es adecuado para el uso pretendido del sistema. Si el producto o sus módulos o procedimientos individuales se usan para fines distintos de los especificados en documento, se debe obtener la confirmación de su validez y adecuación. P&F Mexicana S.A. de C.V. garantiza que el material mismo no infringe ninguna patente de los Estados Unidos. No se ofrece ninguna garantía adicional expresa ni implícita. P&F Mexicana S.A. de C.V. responsable de ningún error en el contenido de documento ni de los problemas que pudieran surgir como resultado del contenido de documento. Los errores de los que se informe a P&F Mexicana S.A. de C.V. se adaptarán y publicarán en el sitio web de soporte de P&F Mexicana S.A. de C.V. lo antes posible.

### Características de píxeles

Este producto LCD tiene un alto número de píxeles de colores. Aunque tiene píxeles efectivos de 99,999% o más, pueden aparecer constantemente en la pantalla puntos negros o puntos brillantes de luz (rojos, verdes o azules). Ésta es una propiedad estructural de la pantalla (dentro de estándares comunes de la industria), no una falla.

### Garantía

El usuario no puede realizar el servicio de ninguno de los componentes. No abra el producto ni retire las cubiertas que cubren su interior. Las reparaciones sólo podrán llevarlas a cabo los centros de servicio y establecimientos de reparación oficiales. De lo contrario, se anulará la garantía, ya sea expresa o implícita. Cualquier operación expresamente prohibida en documento, cualquier ajuste o procedimientos de ensamble no recomendados o autorizados en documento anulará la garantía.

## Ubicación del TV

- Las TV de pantalla grande son pesadas. Es necesario que 2 personas las levanten y manipulen.
- · Asegúrese de sostener los marcos superior e inferior de la unidad firmemente como se ilustra.
- · Instale la unidad en una posición horizontal y estable.
- No instale la unidad bajo la luz directa del sol o en un lugar expuesto al polvo o a fuertes vibraciones.
- Dependiendo del medio ambiente, la temperatura de esta unidad puede aumentar un poco, pero esto no indica ningún fallo de funcionamiento.
- · Cuando instale esta unidad en un ambiente templado, evite un lugar con cambios rápidos de temperatura.
- · Esta unidad no se debe usar en una ambiente tropical ya que no se evaluó bajo tales condiciones.
- · No se deben colocar objetos directamente sobre o debajo de esta unidad, en especial velas encendidas o otros objetos con flama.
- Dependiendo de los dispositivos externos, es posible que se produzcan ruidos y alteraciones en la imagen y / o sonido si la unidad se coloca demasiado cerca de ellos. En este caso, deje un buen espacio entre los dispositivos externos y la unidad.
- No inserte el cable de alimentación de CA en la toma de corriente sin haber antes realizado todas las conexiones.
- · Asegúrese de tener siempre fácil acceso al cable de alimentación y tomacorriente clavija para desconectar la TV del tomacorriente CA.

![](_page_5_Picture_18.jpeg)

- · Antes de mover la TV, desconecte los cables conectados para evitar daño a los conectores, en especial al sintonizador de TV.
- · Desenchufe el enchufe de alimentación de CA de la toma de CA antes de transportar la unidad.
- · Cuando mueva la TV y la baje, tenga cuidado de no atrapar el cable de alimentación CA debajo de la unidad.

### Avisos reglamentarios

**ADVERTENCIA:** Para evitar lesiones, este aparato se debe asegurar al mueble / pared de acuerdo con las instrucciones.

Inclinar, agitar, o balancear la unidad puede causar lesiones / muerte.

- **ADVERTENCIA:** Nunca cologue una TV en una ubicación inestable. Una TV puede caer, causando lesiones personales serias o la muerte. Muchas lesiones, particularmente a niños, se pueden evitar tomando precauciones sencillas tales como:
	- Usar gabinetes o soportes recomendados por el fabricante de la TV.
	- Sólo usar mobiliario que pueda soportar la TV con seguridad.
	- Asegurar que la TV no cuelgue sobre el borde del mueble de soporte.
	- No colocar la TV en muebles altos (por ejemplo, alacenas o libreros) sin anclar tanto el mueble como la TV a un soporte adecuado.
	- No colocar la TV sobre tela u otros materiales que pueden ubicarse entre la TV y el mueble de soporte.
	- Educar a los niños sobre los peligros de subirse a muebles para alcanzar la TV o sus controles.

Si su TV existente se va a retener y reubicar, se deben aplicar las mismas consideraciones anteriores

No coloque la unidad sobre un mueble que pueda volcar si algún niño o adulto lo inclina, empuja, se coloca encima o trepa por él.

La caída de la unidad puede provocar lesiones graves e incluso la muerte.

Para evitar la interrupción de ventilación, esta unidad no se debe colocar en equipo integrado tal como un gabinete de libros, bastidor, etc., y las ventilas de esta unidad no se deben cubrir con nada como una tela, cortina, periódico, etc. Asegúrese que haya suficiente espacio de ventilación (4 pulgadas / 10 cm o más) alrededor de esta unidad.

Presione  $\bigcirc$  para encender la unidad y entrar a modo de espera.

Para apagar la unidad por completo, debe desconectar el cable de alimentación de CA del tomacorriente de CA.

Desconecte el enchufe de CA para apagar la unidad cuando se encuentre un problema o cuando no esté en uso. El enchufe CA deberá permanecer disponible.

![](_page_6_Figure_20.jpeg)

No utilice nunca un plumero de gas comprimido en el televisor. El gas del interior de la unidad puede inflamarse y explotar.

### Cuidado ambiental

![](_page_6_Picture_23.jpeg)

El empaque de este producto se debe reciclar.

Comuníquese con sus autoridades locales para obtener información acerca de cómo reciclar el empaque.

### Propósito de directivas de vida

Philips está muy atento a fabricar productos que no dañen el medio ambiente en las áreas principales de preocupación para ecologistas. Su nueva TV contiene materiales que se pueden reciclar y volver a usar. Al final de su vida útil, empresas especializadas pueden desmantelar la TV desechada para concentrar los materiales reutilizables y para minimizar la cantidad de los que se eliminarán. Asegúrese de eliminar su TV antigua según las normativas locales.

## A Uso de baterías

AVISO:

Si la pila se sustituye incorrectamente existe el riesgo de que se produzca una explosión. Sustitúyala siempre por otra de tipo equivalente.

**ADVERTENCIA:** Las baterías (paquete de baterías o batería instaladas) no deben exponerse a calor excesivo como la luz del sol, el fuego o similares.

- · No mezcle baterías viejas con nuevas.
- No mezcle baterias alcalinas, estandar (carbono-zinc) o recargables (ni-cad, ni-mh, ion Li, etc).

### Eliminación de baterías usadas

Las baterías incluidas no contienen los metales pesados mercurio y cadmio, sin embargo, en ciertas localidades, no se permite desechar las baterías con el desperdicio doméstico. Por favor asegúrese de desechar las baterías de acuerdo con las regulaciones locales.

### Descargar copia electrónica

Para obtener una copia electrónica más detallada de documento:

- Apunte su explorador a : www.philips.com/support  $1<sub>1</sub>$
- $2.$ Elija su país de residencia con el idioma.
- $3<sub>1</sub>$ Introduzca el nombre o el número en el campo de búsqueda. Alternativamente, puede buscar en el catálogo.
- 4. Haga clic en la descripción o modelo.
- 5. Bajo servicio de soporte del producto, haga clic en los "Manual de instrucciones".

### Preparando la unidad para mover / enviar

Por favor empaque la unidad correctamente siguiendo el diagrama en el carton.

· Para evitar daño a la pantalla, no empague el soporte en el mismo lado de la pantalla de TV, consulte la ilustración.

![](_page_7_Figure_23.jpeg)

### Copyright

Todas las demás marcas comerciales registradas y no registradas son propiedad de sus respectivos propietarios.

![](_page_8_Picture_2.jpeg)

Los términos HDMI y HDMI High-Definition Multimedia Interface, y el Logotipo HDMI son marcas comerciales o marcas registradas de HDMI Licensing Administrator, Inc. en los Estados Unidos y otros países.

![](_page_8_Picture_4.jpeg)

Fabricado con la autorización de Dolby Laboratories. Dolby, Dolby Audio, y el símbolo de doble D son marcas comerciales de Dolby Laboratories.

Partes de este software están protegidos por copyright © The FreeType Project (www. freetype.org).

La Academia Americana de Pediatría desaconseja que niños menores de dos años vean la televisión.

Algunas características pueden requerir una conexión de Internet de banda ancha encendida todo el tiempo, actualización de firmware y / o un ancho de banda mínimo. Los servicios de Internet varían por ubicación.

P&F MEXICANA, S.A.de C.V. no garantizan acceso al portal o cualquiera de los servicios, contenido, software y publicidad. P&F MEXICANA, S.A. de C.V. o proveedores de contenido / servicios de terceros pueden,

a su sola discreción, agregar o retirar acceso a cualquier servicio, contenido, software y publicidad específicos en cualquier momento. Aunque P&F MEXICANA, S.A. de C.V. intentará proporcionar una buena selección de servicios, contenido o software, P&F MEXICANA, S.A. de C.V. no garantizan el acceso continuo a cualquier servicio, contenido o software específico.

### P&F MEXICANA S.A. de C.V. no garantiza compatibilidad con

screencasting inalámbrico con todas las fuentes como celulares inteligentes, tabletas, ordenadores portátiles, etc. por gran variabilidad en hardware, firmware, controladores, software, e implementación de aplicaciones inalámbricas de estos dispositivos de fuente. Aunque P&F MEXICANA S.A. de C.V. se esforzará por mejorar la compatibilidad y el rendimiento en una amplia gama de dispositivos de origen, P&F MEXICANA S.A. de C.V. no garantiza compatibilidad con dispositivos de fuente específicos.

#### TELEVISOR A COLOR DE CRISTAL LIQUIDO (LCD)

![](_page_9_Picture_154.jpeg)

Comercializado por: P&F MEXICANA S.A.De C.V.

IMPORTADOR: P&F MEXICANA S.A.De C.V. Av. Jaime Balmes No.11 Torre A Piso 1, Col. Polanco, I Sección, Miguel Hidalgo. Ciudad de Mexico C.P. 11510 Tel: (55) 1328 5220

#### **GARANTIA INCLUIDA EN EL INSTRUCTIVO DE USO HECHO EN: MEXICO**

**NUM** 

#### Copyright

© 2020 Roku, Inc. Todos los derechos reservados. ROKU, el logotipo de ROKU y "NOW THIS IS TV" son marcas comerciales o marcas registradas de Roku, Inc. El material de este Manual del usuario es propiedad de Roku, Inc., y está protegido por derechos de autor internacionales y de Estados Unidos y/u otras leyes de propiedad intelectual. La reproducción o transmisión de los materiales, en todo o en parte, por cualquier medio, electrónica, impresa o de otro modo, sin el consentimiento previo por escrito de Roku, Inc., es una infracción a los derechos de Roku, Inc. de conformidad con las leyes anteriormente mencionadas.

No se permite almacenar, reproducir, transmitir ni distribuir ninguna parte de esta publicación, ni completa ni parcialmente, por cualquier medio, electrónico o de otro modo, ni de forma gratuita ni a cambio de un pago u otro tipo de remuneración, sin el consentimiento previo por escrito de Roku, Inc.

Las solicitudes de permiso para almacenar, reproducir, transmitir o distribuir materiales se deben realizar a la siguiente dirección:

Roku, Inc. 150 Winchester Circle Los Gatos, CA 95032

Nombre del producto: Roku TV™ Nombre del documento: Guía del usuario de Roku TV™ Revisión del documento: 9.2.4 – México, español Fecha de publicación: 31 de abril de 2020

## Contenido

![](_page_11_Picture_7.jpeg)

![](_page_12_Picture_6.jpeg)

![](_page_13_Picture_4.jpeg)

![](_page_14_Picture_4.jpeg)

# <span id="page-15-0"></span>Bienvenido

Felicitaciones por la compra de su nuevo Roku TV. Descubra el placer de disfrutar una experiencia de entretenimiento ilimitado. Una vez configurado, podrá acceder a un mundo de canales de plataformas en streaming que pueden incluir canales con suscripción de pago, como Netflix, o canales gratuitos, como YouTube, Crackle, CNET y miles de otros canales.

Importante: *Su televisor recibe actualizaciones automáticas cada cierto tiempo, que permiten acceder a contenido nuevo y características nuevas. En esta Guía del usuario se describe Roku TV, versión 9.2. Para determinar la versión actual de su Roku TV, vaya a Configuración > Sistema > Acerca de después de completar la Configuración guiada.*

## <span id="page-15-1"></span>El nuevo estándar de los televisores inteligentes

Bienvenido la televisión como nunca antes la había visto: una pantalla principal que puede personalizar con sus dispositivos y canales de streaming favoritos. Elija entre cientos de miles de películas y series en streaming, además de música, deportes, programas para niños, programas para la familia, programas internacionales y mucho más. Siempre tendrá una amplia gama de alternativas para ver.

Nota: *Es posible que se requiera una suscripción u otro tipo de pago para acceder al contenido de algunos canales. La disponibilidad de canales está sujeta a cambios y varía según el país.*

## <span id="page-15-2"></span>Saque el máximo partido de su nuevo televisor

Siga estos pasos para aprovechar al máximo su nuevo televisor.

- Conéctese a Internet
	- Es fácil y descubrirá todo un mundo de entretenimiento. Todo lo que necesita es una conexión de red. Existen cientos de canales de streaming gratuitos, servicios de suscripción de pago y maneras accesibles de alquilar o comprar una película o un programa de televisión.
- Seleccione sus canales de streaming favoritos
	- Encuentre su entretenimiento favorito. Desde las últimas películas con éxito de taquilla hasta sus programas de televisión favoritos, con una inmensa cantidad de deportes en vivo, una amplia selección de canales de streaming de música, programación popular en una decena de idiomas internacionales, noticias en vivo 24x7 y mucho más, su nuevo Roku TV le ofrece lo mejor. Es posible que se requiera una suscripción de pago u otros pagos para acceder a algunos canales.

### • Personalice su pantalla principal

• Ponga sus canales de streaming y entradas de TV en primer plano en la pantalla principal. Ya no es necesario tener que mirar rápidamente las entradas ni tener que pasar mucho tiempo revisando menús complicados. Incluso puede personalizar los nombres de cada entrada y desplazar los iconos para acceder a los dispositivos y canales de streaming que usa con más frecuencia con un solo clic.

### • Busque su película, programa de televisión o actor favoritos

• Una vez que esté conectado a Internet, puede buscar fácilmente en todos los canales de streaming y los canales de TV por antena. Busque por título de película o programa de televisión, actor o director: todo esto desde un solo lugar. Busque escribiendo palabras o frases en el teclado en pantalla o en su dispositivo móvil. Algunos canales y contenido requieren que se realice un pago.

### • Pause su TV en vivo

• Pause, reanude, avance rápido y retroceda los programas de televisión. Solo tiene que conectar su propia unidad USB con una capacidad de 16 GB o mayor al televisor y podrá pausar su TV en vivo hasta durante 90 minutos.

Nota: *La Pausa de TV en vivo está disponible en los programas de televisión digital que se reciben en la entrada de TV por antena y solamente cuando el televisor está vinculado a una cuenta de Roku válida.*

### • Controle su televisor con comandos de voz

- Use el control remoto Roku (modelos seleccionados) o la aplicación móvil gratuita de Roku para controlar su Roku TV. Use comandos de voz conversacionales para buscar programas por título, actor, director o género. Además, los comandos de voz le permiten lanzar canales de streaming, cambiar de entrada, apagar la pantalla (para disfrutar streaming de música), activar o desactivar los subtítulos y reproducir de nuevo los últimos segundos de una película o programa de televisión.
- Establezca temporizadores de apagado con su voz. Por ejemplo, diga "Apagar el televisor en 30 minutos" o "Dormir a las 11 p.m.".
- *Solo en los televisores 4K*, diga "Mostrar películas 4K" para ver una lista de películas 4K disponibles en los canales de streaming participantes.
- Use comandos de voz para controlar el Reproductor de medios Roku. Si utiliza el Reproductor de medios Roku para música, películas y fotos personales, puede usar el comando de voz para buscar y reproducir sus archivos almacenados. Diga comandos como "Reproducir rock clásico en el Reproductor de medios Roku", "Adelantar 20 segundos" o "Reproducir la siguiente canción".

### • Envíe sus propias fotos, vídeos, etc., a la gran pantalla

• Envíe fotos, vídeos y música personales desde su smartphone o tableta compatibles a la pantalla del televisor con solo algunos toques. Además, con algunos canales, puede enviar películas, programas, una selección de los momentos deportivos más importantes y mucho más, directamente a su televisor.

### • Tome el control con un smartphone o tableta

- Controle el televisor con el control remoto incluido o desde su smartphone o tableta compatibles con la aplicación móvil gratuita para dispositivos móviles iOS® y Android™[\\*](#page-17-0) . Busque los canales y escuche el audio de los canales de TV por antena y los canales de streaming.
- Refleje su smartphone o tableta compatibles en el televisor. Comparta vídeos, fotos, páginas web y mucho más desde los dispositivos compatibles.

### • Conecte su Roku TV a las redes disponibles en hoteles y residencias estudiantiles

• Puede vincular temporalmente el televisor con su smartphone o tableta para aceptar términos de contratos, introducir códigos o proporcionar la información requerida antes de poder tener acceso a Internet.

Nota: *El uso de su Roku TV en una red pública restringida requiere que haya conexión a una red inalámbrica y usar su smartphone, tableta o equipo conectados a la red para autenticar el acceso a su cuenta. Debe usar el control remoto de su Roku TV para iniciar el proceso de conexión. Es posible que el contenido de streaming sea limitado debido a su ubicación geográfica o a restricciones impuestas por el host de la red.*

Para obtener información sobre la compatibilidad de dispositivos, visite [support.roku.com.](http://support.roku.com/)

Comencemos.

<span id="page-17-0"></span><sup>\*</sup> *IOS® es una marca comercial o una marca registrada de Cisco en Estados Unidos y otros países y se usa bajo licencia. Android™ es una marca comercial de Google Inc.*

# <span id="page-18-0"></span>Conexiones y configuración

Consulte la Guía de inicio rápido de su televisor u otra documentación proporcionada para ver información específica de su modelo sobre cómo fijar la base o un soporte de pared y cómo hacer conexiones a la corriente alterna y a sus otros dispositivos de audio/vídeo. La siguiente información se aplica a todos los modelos de Roku TV.

## <span id="page-18-1"></span>Conexión de una antena, un cable o un decodificador satélite

Si está usando una antena, un cable para televisión por cable sin un decodificador o un decodificador satélite con una sola salida de antena, conecte un cable coaxial de 75 ohmios (no incluido) desde el dispositivo a la entrada ANT/CABLE del televisor.

Consejo: *Si está usando una antena con un cable de dos hilos de 300 ohmios, necesita usar un adaptador de 300 a 75 ohmios (no incluido) para adaptar el cable de dos hilos a una conexión que no es compatible con la entrada de antena del televisor.*

Consejo: *Si recibe sus canales de televisión a través de un decodificador de un proveedor de televisión por cable o satélite, conéctelo al televisor usando el mejor método de conexión disponible. Del más recomendable al menos recomendable:*

- **Entrada HDMI**<sup>\*</sup>: vídeo HD y SD digital
- **Entrada AV: vídeo SD analógico**
- **· Entrada de antena**: vídeo SD analógico con NTSC

## <span id="page-19-0"></span>Conexión de un equipo externo con un cable de vídeo AV compuesto

Si la mejor conexión disponible en su dispositivo es la salida de vídeo AV o compuesto, conéctelo al televisor con un cable AV compuesto (no incluido). Los cables AV compuestos normalmente tienen tres conectores tipo RCA en cada extremo, codificados por colores de la siguiente manera:

- **Amarillo**: vídeo
- Rojo: audio, canal derecho
- **Blanco o negro**: audio, canal izquierdo

Conecte cada conector tipo RCA al conector correspondiente en el dispositivo y el televisor.

Nota: *Los modelos seleccionados tienen una entrada AV que parece un conector de auriculares. Use el cable multiconector (incluido) para adaptar esta entrada a los tres conectores tipo RCA de su cable compuesto.*

## <span id="page-19-1"></span>Conexión de un equipo externo con un cable HDMI®

Si es posible, conecte sus dispositivos con cables HDMI® (no incluidos). Ayudan a proporcionar la mejor calidad de vídeo y también transmiten señales de audio, de modo que solo se necesita un cable. Para obtener una mejor calidad de imagen, es recomendable usar cables designados como cables HDMI® de alta velocidad.

Consejo: *Es posible que sea necesario configurar el dispositivo para enviar la señal a través de su conector HDMI® .*

El conector etiquetado HDMI (ARC) o HDMI IN (ARC) tiene la capacidad adicional de usar el canal de retorno de audio para enviar audio digital a un receptor o una barra de sonido, como se explica en [Conexión de un receptor AV o una barra de sonido](#page-20-1)  [digital.](#page-20-1)

## <span id="page-20-0"></span>Conexión de auriculares o una barra de sonido analógico

Puede conectar auriculares o una barra de sonido analógico (no incluida) al conector de auriculares del televisor.

Consejo: *Cuando se inserta un conector en el conector de auriculares se desactiva el sonido de los altavoces integrados del televisor.*

Advertencia: *El ruido fuerte puede dañar su audición. Use la configuración de volumen más baja de los auriculares que le permita escuchar el sonido.*

Los modelos seleccionados también tienen una conexión de salida de línea de audio que no se ve afectada por la configuración de volumen o silencio del televisor y no desactiva los altavoces del televisor. Utilice esta conexión cuando desee usar el amplificador o la barra de sonido para controlar el volumen del televisor. Para apagar los altavoces integrados del televisor, en el menú de la pantalla principal, vaya a Configuración > Audio > Altavoces de TV y cambie la configuración.

## <span id="page-20-1"></span>Conexión de un receptor AV o una barra de sonido analógico

Puede disfrutar del sonido multicanal Dolby Audio™ en su televisor si conecta un amplificador digital o una barra de sonido (no incluidos) de una de estas dos maneras:

- Salida de audio óptica digital (S/PDIF): Conecte un cable óptico TOSLINK (no incluido) desde el televisor a la entrada óptica de su receptor o barra de sonido.
- HDMI<sup>®</sup> ARC: Conecte un cable HDMI® (no incluido) desde el conector HDMI (ARC) a la entrada HDMI® de su receptor o barra de sonido. Esta conexión usa la característica Canal de retorno de audio (ARC) de la especificación de HDMI® para reproducir sonido desde el televisor a un dispositivo compatible. Para usar esta característica, debe configurar el televisor para activar HDMI® ARC, como se explica en [Activar HDMI®](#page-125-0) ARC.

## <span id="page-21-0"></span>Preparación para conectividad a Internet

Si desea ver contenido de streaming y aprovechar las geniales características de su Roku TV, conéctelo a Internet a través de un módem/enrutador inalámbrico o un punto de acceso inalámbrico (no incluido). El televisor tiene un adaptador LAN inalámbrico integrado.

Nota: *El televisor admite solo su adaptador de red inalámbrica interno: no admite el uso de un adaptador de red USB.*

Los modelos 4K seleccionados tienen conectividad de red por cable e inalámbrica. Para usar la conexión de red por cable, conecte un cable Ethernet RJ-45 (no incluido) desde el conector situado en la parte posterior del televisor al enrutador o conmutador de red. La conexión por cable admite Ethernet tanto 10 Base-T como 100 Base-T.

## <span id="page-21-1"></span>Corriente alterna

Conecte el televisor a una toma de corriente. Puede saber el televisor tiene energía porque el indicador de estado se enciende cuando el televisor está apagado.

En el tema [Indicador de estado](#page-55-1) se explica cómo el indicador de estado muestra lo que está sucediendo con el televisor.

## <span id="page-22-0"></span>Baterías del control remoto de Roku

Abra la parte posterior del control remoto de Roku e inserte las baterías incluidas, prestando atención a la orientación adecuada que se indica en el compartimento de baterías. Vuelva a poner la cubierta posterior.

![](_page_22_Picture_2.jpeg)

## <span id="page-22-1"></span>Control remoto de Roku TV

Use la siguiente información para identificar los botones de su control remoto de Roku.

Nota: *Algunos botones y características del control remoto pueden variar según el modelo. Es posible que su control remoto no tenga todos los botones y las características que se indican.*

*Si el control remoto cuenta con un botón de micrófono justo debajo del control direccional púrpura, significa que tiene un control remoto de voz Roku.*

![](_page_23_Picture_138.jpeg)

![](_page_24_Picture_155.jpeg)

![](_page_25_Picture_154.jpeg)

![](_page_26_Picture_100.jpeg)

## <span id="page-26-0"></span>Botones de panel

Su televisor tiene un conjunto de botones de panel que realizan funciones de control simples. Los botones de panel del televisor no son un sustituto del control remoto, ya que no le dan acceso a todas las funciones del televisor.

Según el modelo, su televisor tiene uno de los diferentes diseños de botones de panel. Elija el diseño correspondiente a su televisor en la siguiente lista:

- [Un solo botón](#page-27-0)
- [Tres botones](#page-27-1)
- [Joystick estilo controlador para juegos](#page-27-2)
- [Cuatro botones](#page-28-1)
- [Cinco botones \(con silencio\)](#page-28-2)
- [Cinco botones \(sin silencio\)](#page-28-3)
- [Siete botones](#page-30-0)

### <span id="page-27-0"></span>Un solo botón

Si su televisor tiene este estilo de botón de panel, puede realizar las siguientes funciones:

- Encender el televisor: pulsación corta.
- Mostrar la lista de entradas: pulsación corta cuando el televisor está encendido.
- Seleccionar la siguiente entrada en la lista de entradas: pulsación corta cuando la lista de entradas se muestre en la pantalla del televisor.
- Descartar la lista de entradas sin cambiar entradas: ninguna pulsación.
- Apagar el televisor: pulsación larga.

Pulsación corta = menos de dos segundos Pulsación larga = más de dos segundos Ninguna pulsación = ninguna pulsación dentro de dos segundos

### <span id="page-27-1"></span>Tres botones

Si su televisor tiene este estilo de botones de panel, puede realizar las siguientes funciones:

- Encender el televisor: botón central, pulsación corta o larga.
- Subir volumen: botón derecho cuando la lista de entradas no está activada.
- Bajar volumen: botón izquierdo cuando la lista de entradas no está activada.
- Mostrar la lista de entradas: botón central, pulsación corta cuando el televisor está encendido.
- Resaltar la siguiente entrada en la lista de entradas: botón derecho cuando la lista de entradas está activada.
- Resaltar la entrada anterior en la lista de entradas: botón izquierdo cuando la lista de entradas está activada.
- Seleccionar el elemento resaltado en la lista de entradas: botón central, pulsación corta o ninguna pulsación.
- Apagar el televisor: botón central, pulsación larga.

<span id="page-27-2"></span>Pulsación corta = menos de dos segundos Pulsación larga = más de dos segundos Ninguna pulsación = ninguna pulsación dentro de cuatro segundos

### <span id="page-28-0"></span>Joystick estilo controlador para juegos

Si su televisor tiene este estilo de botón de panel, puede realizar las siguientes funciones:

![](_page_28_Picture_2.jpeg)

- Pulsar centro: Alterna entre ENCENDIDO y En espera.
- **Pulsar arriba o abajo**: Sube o baja el volumen.
- Pulsar izquierda o derecha: Cambia las entradas. Cada pulsación sube o baja el elemento resaltado. Para seleccionar el elemento resaltado, se debe mantener en pausa un momento.

### <span id="page-28-1"></span>Cuatro botones

Si su televisor tiene este estilo de botones de panel, puede realizar las siguientes funciones:

- **Encendido**: Enciende y apaga el televisor.
- Entrada: Selecciona entre las entradas de TV. Cada pulsación baja un elemento. Para seleccionar el elemento resaltado, se debe mantener en pausa un momento.
- Volumen +: Sube el volumen.
- Volumen -: Baja el volumen.

### <span id="page-28-2"></span>Cinco botones (con silencio)

Si su televisor tiene este estilo de botones de panel, puede realizar las siguientes funciones. Observe que el orden de los botones puede variar según el modelo. Examine las etiquetas de los botones de panel para determinar cuál es el diseño del modelo de su televisor.

- **Encendido**: Enciende y apaga el televisor.
- **· Entrada**: Selecciona entre las entradas de TV. Cada pulsación baja un elemento. Para seleccionar el elemento resaltado, se debe mantener en pausa un momento.
- Volumen +: Sube el volumen.
- Volumen –: Baja el volumen.
- **Silencio**: Silencia y activa el sonido.

### <span id="page-28-3"></span>Cinco botones (sin silencio)

Si su televisor tiene este estilo de botones de panel, puede realizar las siguientes funciones. Observe que el orden de los botones puede variar según el modelo. Examine las etiquetas de los botones de panel para determinar cuál es el diseño del modelo de su televisor.

- **Encendido**: Enciende y apaga el televisor.
- **· Entrada +**: Selecciona la siguiente entrada de TV. Cada pulsación baja un elemento. Para seleccionar el elemento resaltado, se debe mantener en pausa un momento.
- **· Entrada -**: Selecciona la entrada de TV anterior. Cada pulsación sube un elemento. Para seleccionar el elemento resaltado, se debe mantener en pausa un momento.
- Volumen +: Sube el volumen.
- Volumen –: Baja el volumen.

### • Canal –: Baja el elemento resaltado en el menú actual.

<span id="page-30-0"></span>Siete botones

modelo de su televisor.

momento.

- Volumen +: Sube el volumen.
- Volumen -: Baja el volumen.
- **Silencio**: Silencia y activa el sonido.
- **· Encendido**: Enciende y apaga el televisor.

• Entrada: Selecciona entre las entradas de TV. Cada

pulsación baja un elemento. Pulsar Canal + o Canal sube o baja el elemento resaltado. Para seleccionar el elemento resaltado, se debe mantener en pausa un

• Canal +: Sube el elemento resaltado en el menú actual.

Si su televisor tiene este estilo de botones de panel, puede realizar las siguientes funciones. Observe que el orden de los botones puede variar según el modelo.

Examine las etiquetas de los botones de panel para determinar cuál es el diseño del

![](_page_30_Figure_5.jpeg)

# <span id="page-31-0"></span>Configuración guiada

Tras esta introducción, es el momento encender el televisor. Cuando el televisor se enciende por primera vez, lo conduce a través de la Configuración guiada, para configurar el televisor antes de que comience a usarlo.

Durante la Configuración guiada, usted:

- Responderá algunas preguntas
- Proporcionará información de la conexión de red
- Obtendrá una actualización de software
- Vinculará el televisor con su cuenta de Roku.
- Conectará dispositivos como un reproductor de DVD, una consola de juegos o un decodificador de cable.

## <span id="page-31-1"></span>Inicio de la Configuración guiada

Para iniciar la Configuración guiada, pulse el botón de **ENCENDIDO** (b) del control remoto para encender el televisor.

Nota: *La Configuración guiada normalmente se ejecuta solo una vez: la primera vez que enciende su televisor. Si necesita ejecutar de nuevo la Configuración guiada, tendrá que realizar un restablecimiento de la configuración de fábrica, tal como se explica en [Restablecer configuración de fábrica.](#page-128-0)*

Cuando enciende por primera vez su televisor, tardará algunos segundos en estar listo para su funcionamiento. Observará que sucede lo siguiente:

- 1. El indicador de estado parpadea cada vez que el televisor está ocupado haciendo algo; en este caso se está encendiendo y se está preparando para que usted pueda hacerlo funcionar.
- 2. Aparece la pantalla de encendido y el indicador de estado parpadea lentamente durante algunos segundos más. En la pantalla de encendido se muestra un logotipo de la marca mientras se inicia el televisor.
- 3. Después de algunos segundos, se inicia la Configuración guiada.

## <span id="page-32-0"></span>Finalización de la Configuración guiada

Siga estos pasos para completar la Configuración guiada. En este punto, debe aparecer la pantalla Idioma.

![](_page_32_Picture_2.jpeg)

- 1. *Solo en modelos que tienen un control remoto de voz Roku:* unos momentos después de que aparece la pantalla **Comencemos**, la Configuración guiada inicia el proceso de emparejamiento del control remoto de voz. (Sabrá que tiene este tipo de control remoto si hay un botón de micrófono o de búsqueda justo debajo de la flecha abajo del control direccional púrpura). Si el control remoto de voz no se empareja automáticamente, siga las instrucciones en pantalla para completar el proceso de emparejamiento.
- 2. Pulse la flecha **ABAJO** del control remoto para resaltar su idioma preferido y, a continuación, pulse OK o la flecha DERECHA.

3. *Algunos modelos tienen una pantalla de selección de país*: Si no aparece esta pantalla, continúe con el siguiente paso. Si aparece esta pantalla, seleccione su país.

![](_page_33_Picture_1.jpeg)

Nota: *Si tiene activada la Guía de audio, elegir un país distinto a Estados Unidos la desactiva.*

4. Pulse OK o la flecha DERECHA del control remoto para ver la pantalla siguiente:

![](_page_33_Figure_4.jpeg)

5. Pulse OK para seleccionar Configurar para uso en el hogar. Esta es la opción adecuada para disfrutar de su televisor en su hogar. Proporciona opciones de ahorro de energía y acceso a todas las características del televisor.

Nota: *El modo de tienda configura el televisor para exhibición en tienda y no se recomienda para ningún otro uso. En el modo de tienda, faltan algunas características del televisor o son limitadas. Para cambiar de un modo a otro, tiene que realizar un restablecimiento de la configuración de fábrica tal como se explica en [Restablecer configuración de fábrica](#page-128-0) y después repetir la Configuración guiada.*

### <span id="page-34-0"></span>Conexión de red

Después de seleccionar Configurar para uso en el hogar, el televisor le solicita que realice una conexión de red. Si su televisor tiene conexiones por cable e inalámbrica, verá la siguiente pantalla.

![](_page_34_Picture_3.jpeg)

- 6. *Solo los modelos en que se muestra la pantalla Conectar a Internet:* Haga una selección:
	- Conexión inalámbrica: Resalte Configurar nueva conexión inalámbrica y pulse OK. El televisor lo guía por la configuración inalámbrica. Continúe con el siguiente paso para obtener ayuda con el proceso.
	- **Conexión por cable: Resalte Conectar a la red con cables**  $\forall$  **pulse OK.** El televisor inmediatamente intenta conectarse a su red por cable, a su red local y luego a Internet. Vaya al paso 9 para continuar con la Configuración guiada.
	- Conectar a Internet más tarde: Si no desea conectarse a Internet inmediatamente, puede omitir este paso y usar el televisor para ver canales de TV por antena, para jugar juegos y ver DVD a través de dispositivos conectados al televisor. Cuando esté listo para conectarse, es fácil hacerlo. Le mostraremos cómo hacerlo en [Beneficios de conectarse.](#page-46-0)

Nota: *Si decide no conectarse, la Configuración guiada continúa con la configuración de los dispositivos que tiene conectados a su televisor. Vaya a [Conectar sus dispositivos](#page-40-0) para completar la Configuración guiada.*

7. *En los modelos que solo tienen conexión inalámbrica o en los modelos que tienen conexión por cable e inalámbrica que ha seleccionado Inalámbrico:* El televisor busca las redes inalámbricas dentro de su alcance y las muestra en orden de mayor a menor intensidad de señal. Además de su propia señal inalámbrica, es posible que el televisor detecte señales de sus vecinos.

![](_page_35_Picture_126.jpeg)
Pulse las flechas **ARRIBA** o **ABAJO** para resaltar el nombre de su red inalámbrica y, a continuación, pulse OK para seleccionarla.

Nota: *Algunas redes, como aquellas que frecuentemente se encuentran en residencias, hoteles y otros lugares públicos, requieren que usted lea y acepte los términos, introduzca un código o proporcione información de identificación antes de permitirle conectarse a Internet. Si su Roku TV detecta que usted se está conectando a una de esas redes, lo guía por el proceso de conexión mediante su smartphone o tableta compatibles para proporcionar la información necesaria. Para obtener más información, consulte [Uso de su](#page-66-0)  [televisor en un hotel o una residencia.](#page-66-0)*

#### Otras opciones

**• Conectar a Internet más tarde**: Si no desea conectarse a Internet inmediatamente, puede omitir este paso y usar el televisor para ver canales de TV por antena, para jugar juegos y ver DVD a través de dispositivos conectados al televisor. Cuando esté listo para conectarse, es fácil hacerlo. Le mostraremos cómo hacerlo en [Beneficios de conectarse.](#page-46-0)

Nota: *Si decide no conectarse, la Configuración guiada continúa con la configuración de los dispositivos que tiene conectados a su televisor.*  Vaya a *[Conectar sus dispositivos](#page-40-0) para continuar.*

- Volver a escanear / Escanear para ver todas las redes: El nombre de esta opción depende de la cantidad de redes inalámbricas que se encuentren dentro del alcance del televisor.
	- o Aparece la opción **Volver a escanear** si en la lista ya se muestran todas las redes inalámbricas disponibles dentro del alcance del televisor. Si no ve el nombre de su red inalámbrica en la lista, es posible que necesite ajustar la ubicación del enrutador inalámbrico o del televisor, encender el enrutador o realizar otros cambios. Cuando todo esté listo, seleccione Volver a escanear para ver si el nombre de su red ahora aparece en la lista.
	- o Aparece la opción Escanear para ver todas las redes si hay más redes inalámbricas que aquellas redes con mayor intensidad de señal que aparecieron inicialmente en la lista. Si no ve el nombre de su red inalámbrica en la lista, esta opción muestra la lista completa. Si aún no ve

el nombre de su red, es posible que haya configurado su enrutador para que proporcione servicio inalámbrico como una "red privada".

Nota: *Resaltar cualquiera de estas opciones muestra un panel informativo con la dirección de Media Access Control (MAC) única de su Roku TV. Necesitará la dirección MAC si su enrutador inalámbrico está configurado para usar el filtrado de direcciones MAC.*

• Red privada: Si el nombre de su red inalámbrica está oculto, no aparecerá en la lista. Seleccione **Red privada** para mostrar un teclado en pantalla y úselo para introducir el nombre de su red. A menos que haya cambiado el nombre de red configurado de fábrica, puede encontrar el nombre (también denominado SSID) en la etiqueta del enrutador.

Consejo: *Las redes inalámbricas que están protegidas por contraseña tienen un icono de "candado" junto al nombre. Este icono le permite saber que le van a solicitar que introduzca una contraseña después de seleccionar esa red.*

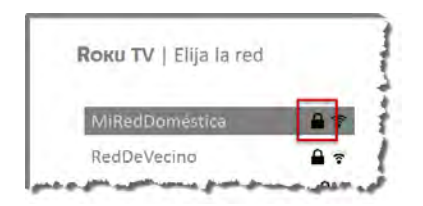

8. *Solo si selecciona una red inalámbrica protegida por contraseña*: Aparece un teclado en pantalla. Use el teclado para introducir la contraseña de red.

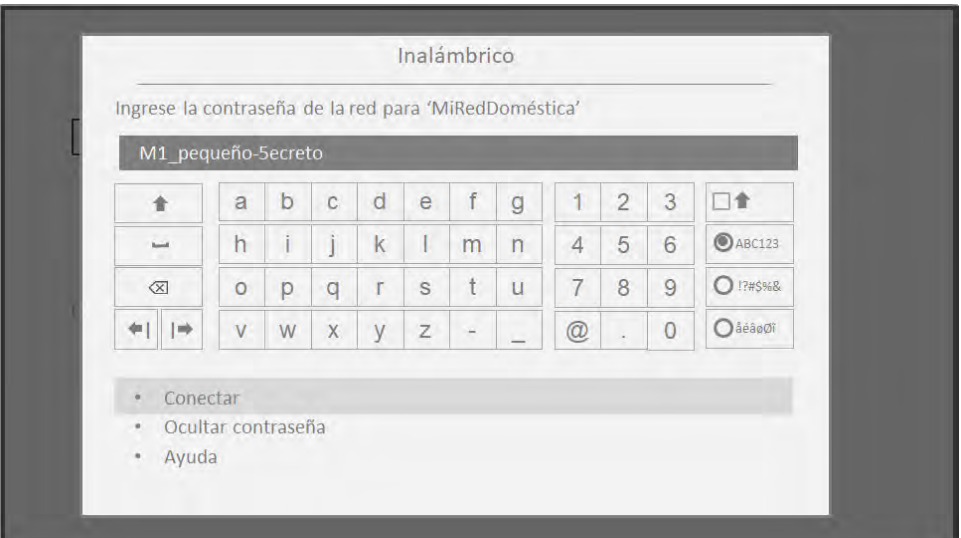

Después de enviar su contraseña de red inalámbrica, en el televisor aparecen mensajes de progreso cuando se conecta a su red inalámbrica, su red e Internet.

9. *Solo si su televisor no puede obtener la zona horaria correcta y la hora actual del proveedor de servicios de red*: Use las flechas ARRIBA y ABAJO para resaltar su zona horaria y pulse OK.

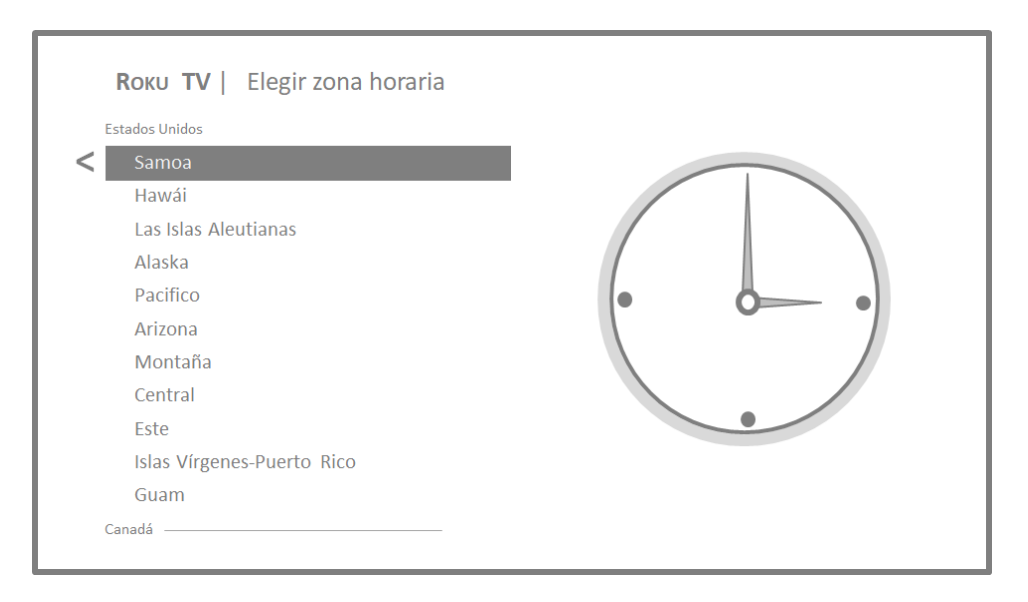

Consejo: *Su televisor necesita saber la zona horaria local para poder mostrar correctamente la información sobre el programa que usted está viendo actualmente.* 

Tan pronto como el televisor pueda conectarse a Internet, descarga e instala la primera actualización de software y después se reinicia.

Consejo: *De manera automática, su televisor busca actualizaciones periódicamente. Estas actualizaciones proporcionan nuevas características y mejoran su experiencia general con el televisor. Después de una actualización, es posible que observe que se han movido algunas opciones y que existen nuevas opciones o características. En esta Guía del usuario se describe la versión 8.2. Para determinar la versión actual de software de su Roku TV, vaya a Configuración > Sistema > Acerca de después de completar la Configuración guiada. Puede descargar una Guía del usuario actualizada que coincida con la versión de software de su Roku TV en el sitio web de Roku TV.*

# Activación

Después que se reinicia el televisor, aparece la pantalla **Activar la TV**:

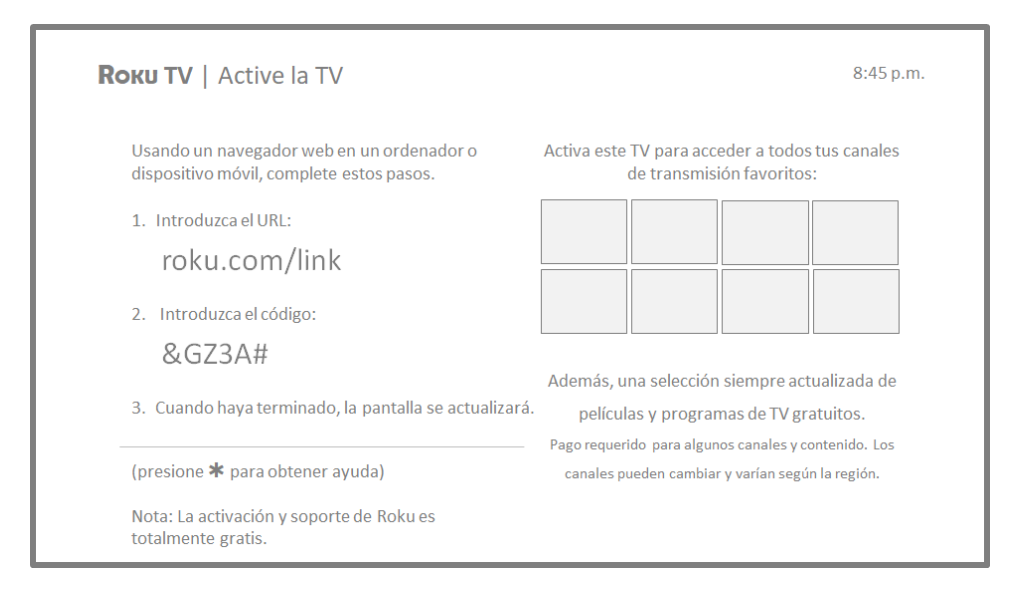

10. En un equipo, tableta o smartphone compatibles con conexión a Internet, visite la dirección web que se muestra en la pantalla e introduzca el código que aparece en pantalla.

#### ¿Por qué necesito una cuenta de Roku?

Necesita una cuenta de Roku por varias razones:

- Lo vincula a usted, a su Roku TV y a sus otros dispositivos de streaming de Roku con la Tienda del Canal Roku y el servicio de facturación.
- Los proveedores de contenido de streaming saben que está bien enviar contenido que usted solicita a su Roku TV.
- Roku puede enviar actualizaciones automáticamente a su dispositivo.

Necesita una cuenta de Roku para activar su dispositivo y acceder a entretenimiento a través de miles de canales de streaming. La vinculación a una cuenta de Roku también activa varias características avanzadas en su televisor, como Modo de invitado, la aplicación móvil de Roku y Pausa de TV en vivo, por mencionar algunas. Las cuentas de Roku son gratuitas; si bien no se requiere una tarjeta de crédito válida para crear su cuenta, proporcionar la información de su tarjeta de crédito hace que alquilar y comprar entretenimiento en la Tienda del Canal Roku sea rápido y cómodo.

Después de iniciar sesión o crear su cuenta de Roku, la página de vínculo sugiere que seleccione algunos canales de streaming. Después de que confirme sus selecciones, el televisor obtiene una confirmación y luego agrega sus canales de streaming preexistentes y recién seleccionados a su Roku TV. Este proceso es automático y toma algunos minutos; demora un poco más si tiene que agregar muchos canales de streaming.

Consejo: *Los canales de streaming de todos los dispositivos de streaming de Roku asociados con su cuenta se sincronizan periódicamente, de modo que todos sus dispositivos de streaming de Roku tengan el mismo grupo de canales de streaming (sujeto a la compatibilidad con el dispositivo).*

## <span id="page-40-0"></span>Conectar sus dispositivos

A continuación, la Configuración guiada le ayuda a configurar los dispositivos externos que desea usar con el televisor, como un decodificador de cable, un reproductor Blu-ray™ o una consola de juegos.

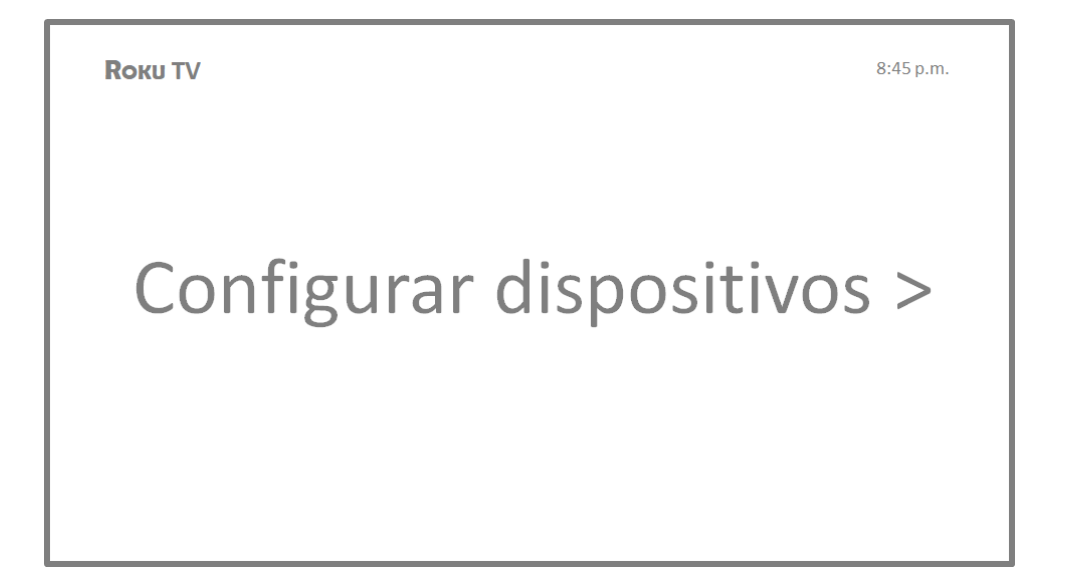

11. Pulse OK o la flecha DERECHA para continuar:

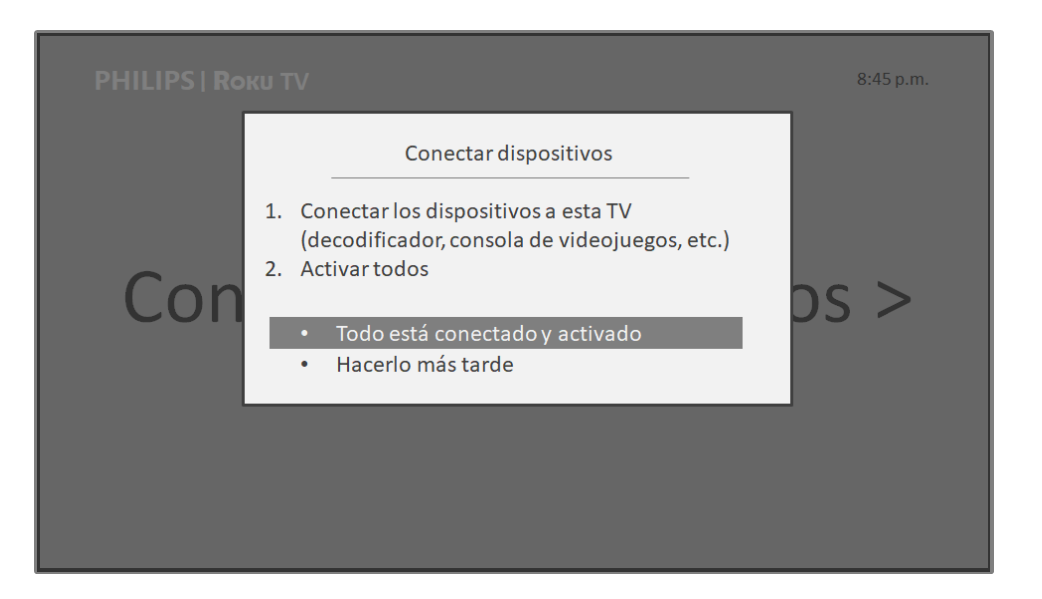

12. Conecte todos los dispositivos que planea usar con su televisor, enciéndalos todos y seleccione Todo está conectado y activado. El televisor ahora lo guía paso a paso a cada una de las entradas y pregunta qué clase de dispositivo ha conectado. En cada entrada que tiene un dispositivo conectado y activo, puede ver su imagen y escuchar su sonido.

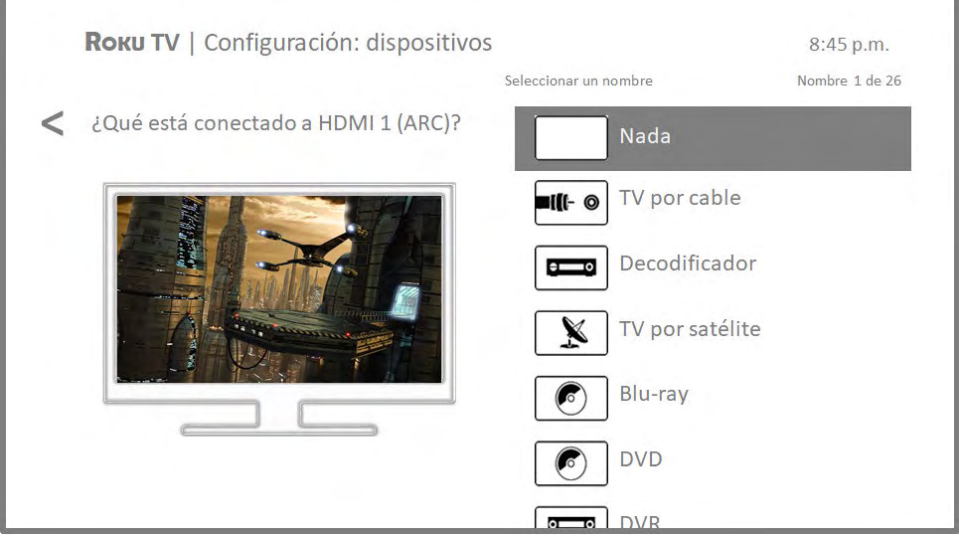

13. Pulse las flechas **ARRIBA** o **ABAJO** para resaltar la etiqueta que desea asociar con la entrada. Si no está usando la entrada, seleccione Nada y la entrada no aparecerá en la pantalla principal.

- 14. Al configurar sus dispositivos, en lugar de usar los nombres y los iconos predefinidos, puede configurar un nombre y un icono personalizados. Para hacerlo, desplácese hacia arriba o hacia abajo para resaltar **Nombre** personalizado... y pulse OK. Siga las instrucciones en pantalla para introducir un nombre y seleccione un icono para la entrada. Para obtener más información, consulte [Renombrar entradas.](#page-95-0)
- 15. Repita el paso anterior para cada entrada.

Ha finalizado la Configuración guiada.

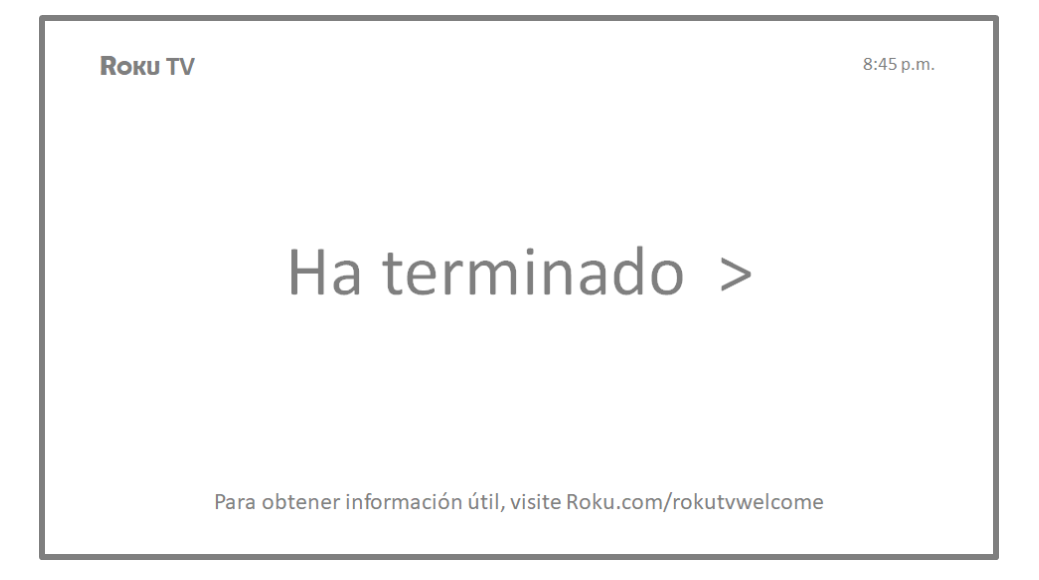

Nota: *Algunos Roku TV, según el lugar donde viva y otros factores, le muestran un vídeo de introducción con algunos excelentes consejos y sugerencias. Si no está interesado en ver este vídeo, pulse en el control remoto para volver a la pantalla principal de Roku TV.*

Cada vez que pulsa  $\Omega$  en el control remoto, la pantalla principal le da la bienvenida.

Desde aquí, puede explorar todo lo que puede ofrecerle su televisor. Pulse las teclas de flecha para desplazarse y pulse OK para seleccionar un elemento resaltado. Hemos diseñado el televisor para animarlo a explorar y probablemente podrá descubrir la por sí mismo la mayor parte de las capacidades y configuraciones. Si tiene preguntas o dificultades, puede encontrar las respuestas y las soluciones en esta guía.

# Pantalla principal

En las siguientes ilustraciones se muestran pantallas principales típicas, que varían según la ubicación, el modo conectado, el tema seleccionado, la cantidad de entradas de TV activadas, los canales de streaming y las aplicaciones que se agregan.

Nota: *Es posible que se requiera una suscripción u otro tipo de pago para acceder al contenido de algunos canales. La disponibilidad de canales está sujeta a cambios y varía según el país. No todo el contenido está disponible en los países o las regiones en que se venden los productos Roku® .*

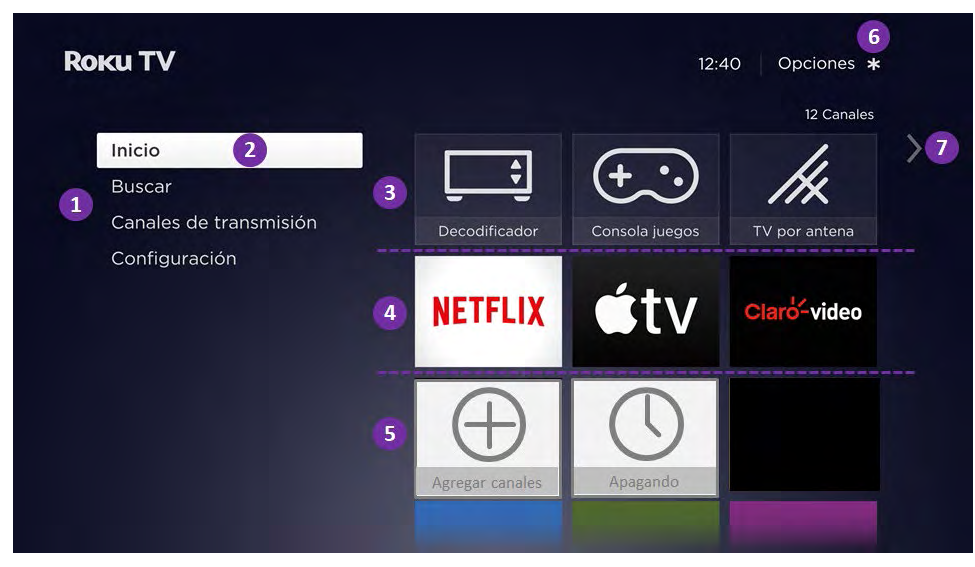

Pantalla principal conectada típica, México

- 1. Menú de la pantalla principal: Muestra las opciones disponibles para usted cuando está en la pantalla principal.
- 2. Opción resaltada: Pulse OK en el control remoto para seleccionarla.
- 3. Iconos de entradas de TV: Seleccione una entrada para ver el dispositivo conectado.
- 4. Iconos de canales de streaming y aplicaciones: Seleccione un icono para ir a la aplicación o al canal de streaming indicados.
- 5. Iconos de acceso directo: Accesos directos a las características que se usan con más frecuencia.
- 6. Sugerencia de opciones: Pulse  $*$  en el control remoto para ver las opciones cuando este símbolo está presente.
- 7. Sugerencia de pantalla siguiente: Pulse la flecha DERECHA del control remoto para ver la pantalla siguiente.

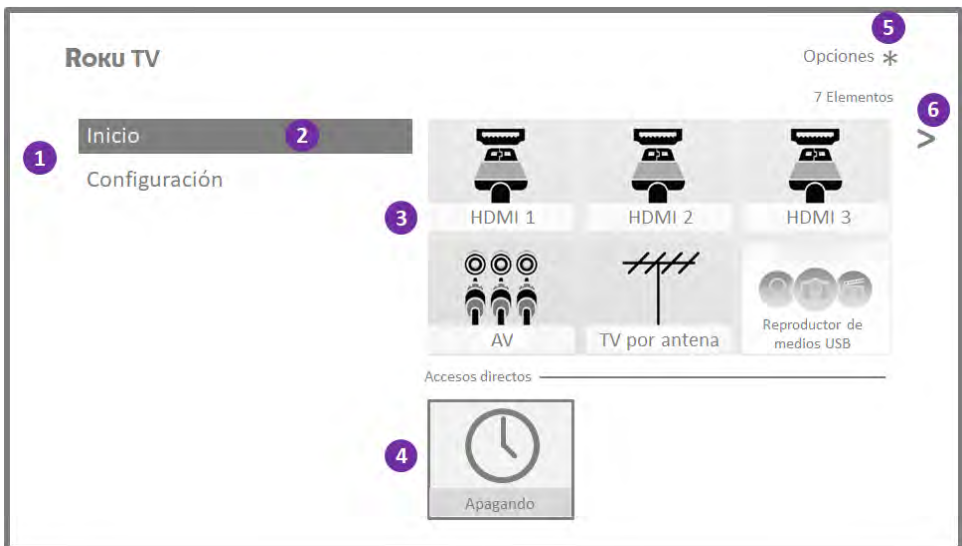

#### Pantalla principal no conectada típica

- 1. Menú de la pantalla principal: Muestra las opciones disponibles para usted cuando está en la pantalla principal.
- 2. Opción resaltada: Pulse OK en el control remoto para seleccionarla.
- 3. Iconos de entradas de TV: Seleccione una entrada para ver el dispositivo conectado.
- 4. Iconos de acceso directo: Accesos directos a las características que se usan con más frecuencia.
- 5. Sugerencia de opciones: Pulse  $*$  en el control remoto para ver las opciones cuando este símbolo está presente.
- 6. Sugerencia de pantalla siguiente: Pulse la flecha DERECHA del control remoto para ver la pantalla siguiente.

## Personalice su pantalla principal

Hay muchas cosas que puede hacer para personalizar su pantalla principal para usted y su familia:

- *Solo en modo conectado*: Agregue canales de streaming con la opción de menú Canales de transmisión para buscar en la Tienda del Canal Roku.
- *Solo en modo conectado*: Para cambiar el tema de la pantalla, vaya a Configuración > Temas para buscar un tema y seleccionarlo según su estado de ánimo.
- [Personalizar la pantalla principal.](#page-105-0) Oculte o muestre los iconos de acceso directo recién introducidos que aparecen en la parte inferior de la cuadrícula de la pantalla principal.
- Para eliminar un icono, resáltelo y pulse \*. Después resalte *Eliminar entrada* o Eliminar canal y pulse OK.
- Para mover un icono, resáltelo y pulse  $\ast$ . Después resalte Mover entrada o Mover canal y pulse OK. Use las flechas para mover el icono y pulse OK para bloquearlo en su nueva ubicación. Mueva los iconos de acceso directo solo dentro del área para accesos directos. Los accesos directos están diseñados para que siempre aparezcan en la parte inferior de la cuadrícula, de modo que puede acceder a ellos rápidamente pulsando ARRIBA una vez, cuando se encuentre en la parte superior de la cuadrícula.
- Para renombrar un icono de entrada de TV, resáltelo y pulse  $\star$ . Después resalte Renombrar entrada y pulse OK. Resalte un nuevo nombre en la lista y pulse OK para asignar el nombre al icono.

En lugar de usar los nombres y los iconos predefinidos, puede configurar un nombre y un icono personalizados. Para hacerlo, desplácese hacia arriba o hacia abajo para resaltar Nombre personalizado... y pulse OK. Siga las instrucciones en pantalla para introducir un nombre y seleccione un icono para la entrada.

# <span id="page-46-0"></span>Beneficios de conectarse

# ¡Conéctese para aprovechar al máximo el potencial de su televisor!

#### Transforme cualquier noche en una noche de cine

Hay miles de películas entre las cuales elegir, en los principales canales de películas de streaming[\\*](#page-46-1) . Siempre encontrará algo nuevo para ver.

#### Disfrute la experiencia

Disfrute la transmisión en streaming de horas de música ilimitadas en canales gratuitos y con suscripción. Con acceso casi instantáneo a miles de artistas musicales, puede disfrutar de sus ritmos favoritos con solo usar su control remoto.

#### Explore sus aficiones

Además de los canales de streaming más populares, su Roku TV también le ofrece cientos de canales de streaming para animarle a disfrutar de sus aficiones, que incluyen fitness, cocina, religión, actividades al aire libre, programación internacional y mucho más.

#### Disfrute de pruebas GRATUITAS de los canales más populares

Su Roku TV ofrece muchas ofertas especiales, que incluyen pruebas gratuitas (si es elegible) de canales de los streaming más populares. RECUERDE QUE DEBE CANCELAR EL SERVICIO ANTES DE QUE TERMINE LA PRUEBA GRATIS PARA EVITAR EL PAGO DE CUOTAS DE SUSCRIPCIÓN.

<span id="page-46-1"></span><sup>\*</sup> Es posible que se requiera una suscripción de pago u otros pagos para acceder a algunos canales. La disponibilidad de canales está sujeta a cambios y varía según el país. No todo el contenido está disponible en los países o las regiones en que se venden los productos Roku®.

#### Saque el máximo provecho de sus características increíbles

La potente búsqueda por voz le permite usar comandos de voz en español para encontrar películas y programas de televisión por título, actor o director entre múltiples canales de streaming.

La característica **Vinculación automática de cuentas** mantiene un registro de las suscripciones de streaming de otros dispositivos Roku, de modo que no tendrá que volver a introducir su nombre de usuario y contraseña en el momento de agregar el mismo canal en su Roku TV recién activado.[\\*](#page-47-0)

La característica **Pausa de TV en vivo** permite conectarse a una unidad USB (no incluida) y pausar TV en vivo hasta durante 90 minutos. Después de la pausa, puede reproducir, avanzar rápidamente, retroceder y pausar de nuevo en cualquier punto dentro del intervalo 90 minutos sucesivos.

La característica **Escucha privada en dispositivo móvil** de la aplicación móvil de Roku permite escuchar programas de streaming y programas de televisión por antena desde la entrada de TV por antena a través de auriculares (no incluidos) conectados a su dispositivo móvil IOS® o Android™.

# ¿En qué consiste la transmisión en streaming?

La transmisión en streaming consiste en ver o escuchar contenido de vídeo o audio que se envía por Internet o que se encuentra en un servidor de medios conectado a la red o en un dispositivo USB conectado al puerto USB del televisor.

Con la transmisión en streaming, puede comprar o alquilar la mayoría de los programas a petición, cuando sea conveniente para usted. Cuando usa contenido de streaming, puede reproducir, pausar, retroceder y avanzar rápidamente la mayor parte de lo que está viendo. También puede reproducir de nuevo los últimos segundos o activar los subtítulos, si están disponibles.

Consejo: *Algunos contenidos no se pueden pausar ni omitir. Por ejemplo, si está viendo una programación en vivo o un programa con anuncios, es posible que no se permita omitir los anuncios.*

<span id="page-47-0"></span><sup>\*</sup> No todos los canales de streaming admiten la vinculación automática de cuentas.

Su Roku TV permite elegir entre miles de canales de streaming que ofrecen una inmensa selección de entretenimiento:

- Miles de películas y episodios de TV
- Música ilimitada, en vivo y a petición
- Inmensa cantidad de deportes en vivo y a petición
- Programación para niños y familia
- Programación internacional en 22 idiomas
- Noticias 24x7 y comentarios sobre las noticias en profundidad

Muchos canales de streaming son gratuitos. Algunos canales de streaming tienen la opción de comprar o alquilar estrenos de película más recientes o series de televisión populares. Algunos canales cobran una cuota de suscripción mensual y otros están disponibles sin ningún coste adicional si se suscribe a un servicio complementario a través de su proveedor de televisión por cable o satélite.

Si tiene una suscripción existente a un servicio como Netflix, puede iniciar sesión con su nombre de usuario y contraseña existentes.

Para reproducir contenido de streaming, agregue canales de streaming a su pantalla principal. Use la opción **Canales de transmisión** en el menú de la pantalla principal para ir a la Tienda del Canal y seleccione el canal de streaming que desea agregar. El canal se mantiene en la pantalla principal, a menos que lo elimine, y puede verlo en cualquier momento.

Para obtener más información sobre cómo usar la característica Tienda del Canal Roku, consulte [Uso de la Tienda del Canal Roku.](#page-89-0)

Nota: *Es posible que se requiera una suscripción de pago u otros pagos para acceder a algunos canales. La disponibilidad de canales está sujeta a cambios y varía según el país. No todo el contenido está disponible en los países o las regiones en que se venden los productos Roku® .*

# <span id="page-48-0"></span>¿Qué sucede si no conecté mi televisor a Internet?

¿Qué sucede si completó la Configuración guiada y eligió Conectar a Internet más tarde? No se preocupe, no sucede nada. Su Roku TV le permite conectarse fácilmente cuando lo desee. Al desplazarse por la pantalla principal, verá varios lugares en que puede iniciar el proceso de conexión. Por ejemplo:

- De vez en cuando verá que aparece un mensaje en el panel situado a la derecha de la pantalla principal que ofrece la opción **Conéctese ahora**. Para comenzar, solo resalte y seleccione la opción **Conéctese ahora**.
- Use la opción Conéctese y actívelo ahora del menú Configuración. En el menú de la pantalla principal, seleccione **Configuración**, luego Red y después Conéctese y actívelo ahora.
- · Si desea empezar de nuevo desde el principio, use el menú **Configuración** para hacer un Restablecimiento de fábrica y complete de nuevo la Configuración guiada. Esta vez, elija su red doméstica cuando se le solicite.

# Configuración de TV por antena

Además de las otras posibilidades de entretenimiento de su Roku TV, es posible que desee ver canales de televisión abierta disponibles a través de un servicio de TV por antena o TV por cable conectado a la entrada ANT. En su Roku TV, puede ver televisión abierta casi de la misma manera que ve otras opciones de entretenimiento. Seleccione un icono, en este caso el icono de TV por antena, en la pantalla principal.

La primera vez que seleccione el icono de TV por antena, debe configurar el sintonizador. La configuración del sintonizador busca los canales activos y los agrega a la lista de canales de TV por antena.

#### ¿Por qué tengo que configurar el sintonizador?

No todas las personas necesitan usar el sintonizador. Por ejemplo, es posible que tenga un decodificador proporcionado por un proveedor de televisión por cable o satélite que recibe todos sus canales. La mayoría de estos decodificadores usan una conexión HDMI®.

Cada vez más personas ven solo TV de streaming y no tienen ni antena de TV ni servicio de televisión por cable o satélite. Si no necesita el sintonizador, puede omitir configurarlo y, en su lugar, puede eliminarlo de la pantalla principal como se explica en [Eliminar iconos no deseados.](#page-96-0)

Cuando configura la TV por antena, el televisor busca en la entrada de antena los canales con una buena señal y los agrega a la lista de canales, omitiendo los canales inactivos y aquellos canales con una señal muy débil.

El televisor permite agregar dos canales analógicos, incluso si estos no tienen ninguna señal, a fin de usar un decodificador, una videocámara (VCR) o una consola de juegos antigua que solo pueden producir una señal en los canales analógicos 3 o 4. Normalmente, solo necesitaría uno de estos canales, pero se proporcionan ambos para facilitar la configuración. Puede ocultar el que no desee como se explica en [Editar la lista de canales de TV por antena.](#page-99-0)

# ¿Cómo configuro el sintonizador?

- 1. Asegúrese de que su antena (no incluida) o cable de TV estén conectados a la entrada ANT/CABLE del televisor.
- 2. En la pantalla principal, seleccione el icono de TV por antena.
- 3. Lea las instrucciones sencillas de la pantalla y seleccione Comenzar a buscar canales.

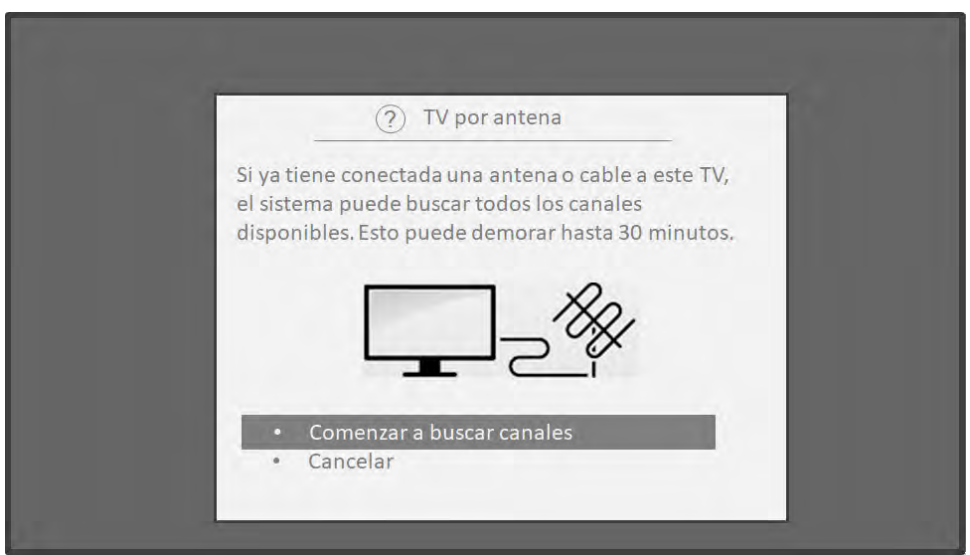

4. Si se le solicita, seleccione su zona horaria. Solo necesitará hacer esto si el televisor no puede averiguar cuál es su zona horaria a partir de su conexión a Internet.

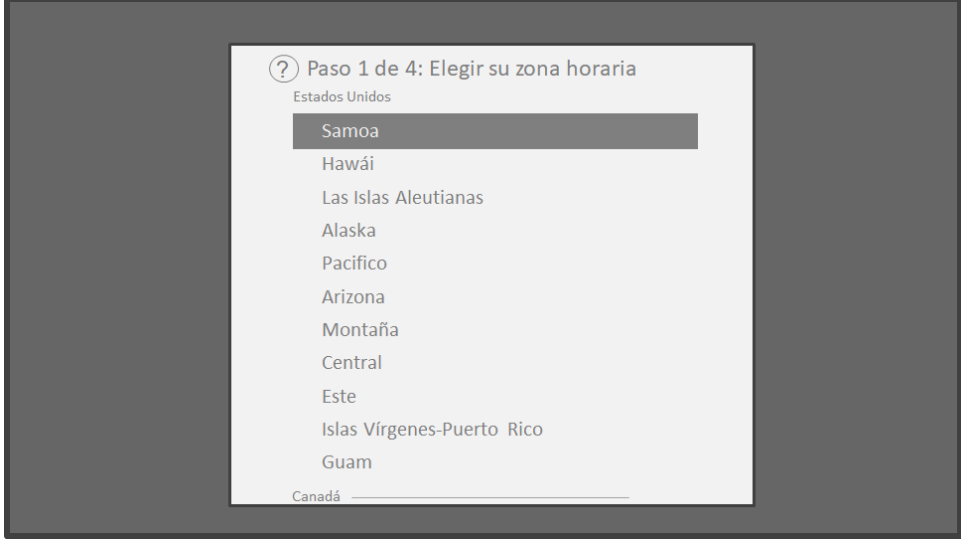

#### ¿Por qué el televisor necesita mi zona horaria?

El televisor necesita saber su zona horaria para poder mostrar correctamente la información sobre el programa que usted está viendo actualmente.

5. Cuando se le solicite, seleccione si desea agregar los canales analógicos 3 y 4. Estos canales le permiten conectarse a decodificadores, VCR o consolas de juegos antiguos.

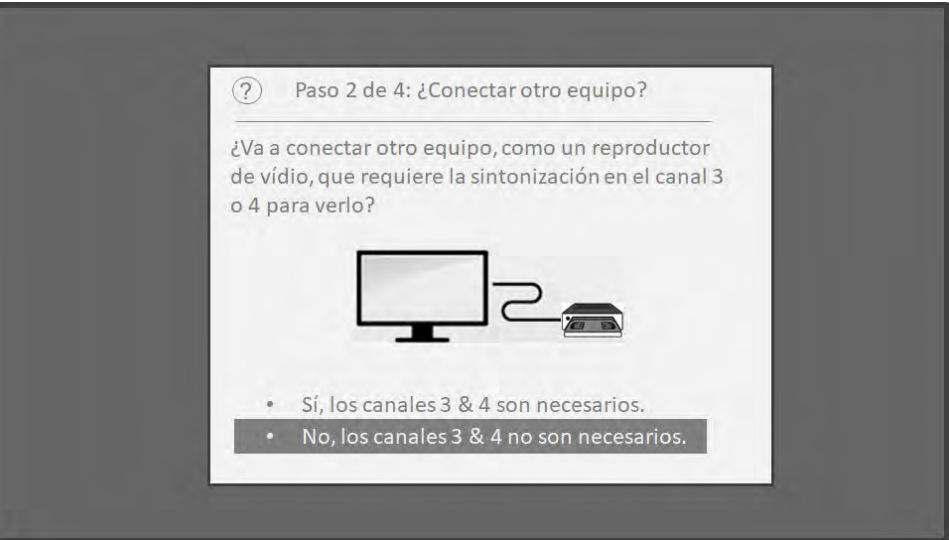

6. Espere mientras el televisor busca los canales de TV por antena…

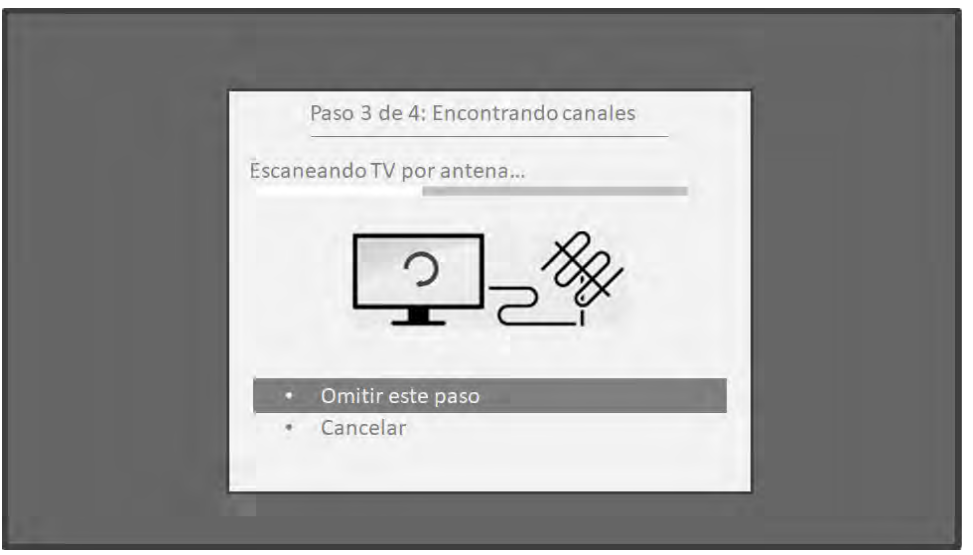

… y luego los canales de TV por cable.

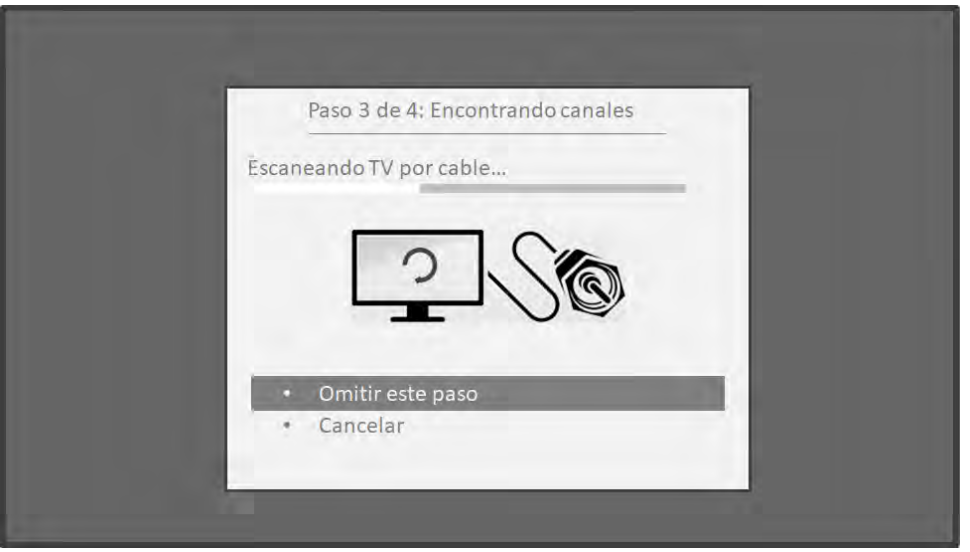

La búsqueda de los canales puede tardar varios minutos.

Consejo: *Si usa un decodificador para recibir canales de TV por cable (y no tiene su cable conectado directamente a la entrada ANT del televisor), puede ahorrar tiempo si omite la parte de TV por cable de la búsqueda de canales.*

7. Cuando finaliza la búsqueda de canales, el televisor muestra la cantidad de canales que agregó.

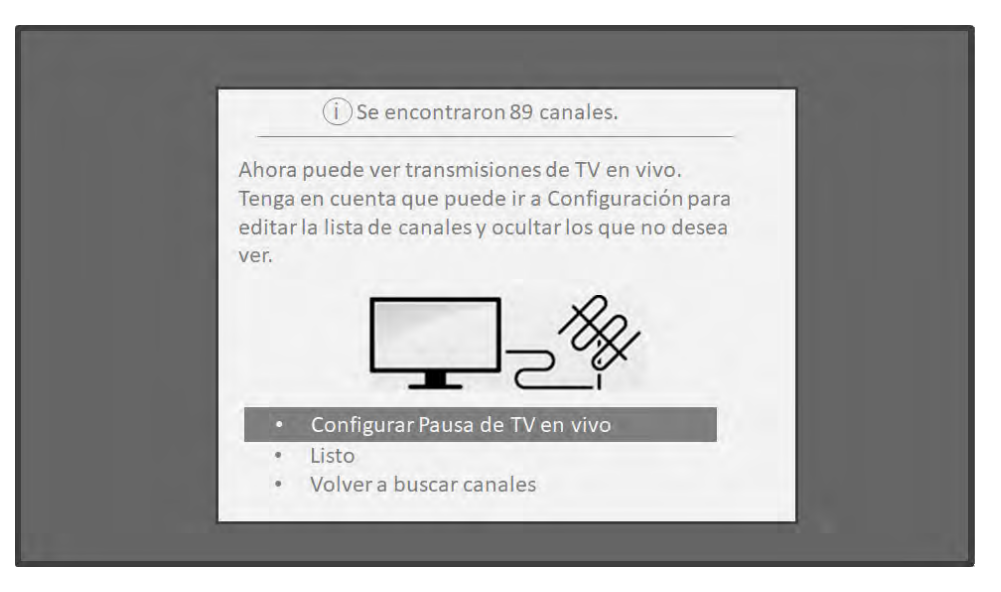

8. *Solo en modo conectado*, tiene la opción de configurar Pausa de TV en vivo. En el tema [Pausa de TV en vivo](#page-61-0) se explica cómo configurar y usar esta característica. Si no desea configurar Pausa de TV en vivo o si esta opción no está disponible, seleccione Listo para empezar a ver TV en vivo.

Consejo: *Repita la búsqueda de canales cada cierto tiempo para asegurarse de que está recibiendo todos los canales más recientes. Los canales de televisión agregan y eliminan canales, mueven canales a diferentes partes del espectro y*  cambian los niveles de energía de sus canales periódicamente. La recepción de la *antena y la calidad de imagen dependen de la posición de su antena y de su ubicación en relación con las antenas de los canales de televisión en su área.*

Nota: *Tendrá que repetir la búsqueda de canales si elimina el icono de TV por antena de la pantalla principal y lo vuelve a agregar a esta o si realiza un restablecimiento de fábrica. Para repetir la búsqueda de canales, vaya a Configuración > Entradas de TV > TV por antena > Escanear canales > Comenzar a buscar canales.*

Ahora está listo para ver televisión por antena. Mientras esté viendo televisión, puede hacer lo siguiente:

- Pulse las flechas **ARRIBA** y **ABAJO** para cambiar de canales.
- Pulse la flecha IZQUIERDA para mostrar la lista de canales y use las flechas **ARRIBA**  $\vee$  **ABAJO** para seleccionar un canal que desee ver. O pulse RETROCEDER < y AVANCE RÁPIDO > para desplazarse por la lista una página a la vez.
- Pulse OK para mostrar información sobre el programa actual.
- Pulse \* para ver las opciones de configuración de imágenes y sonido.
- *Solo en modelos que tienen un control remoto de voz Roku con idioma*  español, mantenga presionada  $\bigtriangledown$  o  $\bigtriangleup$  y luego diga el nombre de una película, programa de televisión, actor, director o género, como "comedias o "musicales". El televisor muestra el resultado y los canales de streaming que ofrecen el contenido solicitado.
- Nota: *Si no tiene un control remoto de voz Roku, puede usar la aplicación móvil de Roku para la búsqueda. Para obtener más información, visite [Aplicación móvil de Roku.](#page-135-0)*

# Uso de su televisor

En esta sección, se proporciona información sobre cómo usar las características de su televisor que usa habitualmente.

# Indicador de estado

Su televisor tiene un solo indicador de estado. Se enciende, se apaga y parpadea en diferentes formas según el estado del televisor, como se muestra en la siguiente tabla:

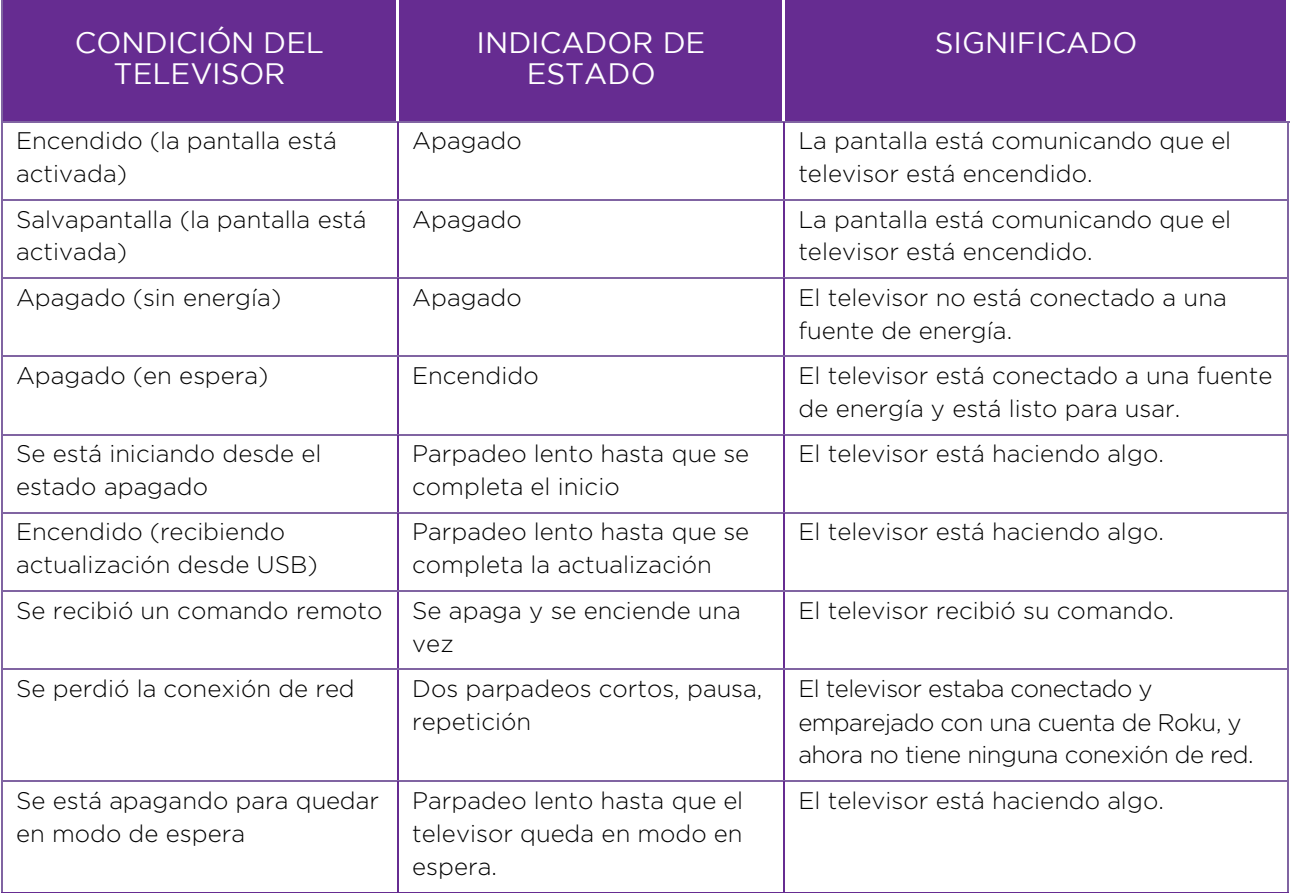

# Ahorro de energía en modo de espera

Cuando apaga el televisor, permanece en un modo de consumo alto de energía durante algunos minutos, después de los cuales entra en un modo de espera de consumo muy bajo de energía. Si enciende de nuevo el televisor antes de que haya pasado al modo de espera de consumo muy bajo de energía, se enciende inmediatamente. Después de que el televisor entra en el modo de espera de consumo bajo de energía, demora algunos segundos más en iniciarse.

*Solo en modo conectado*, opcionalmente puede activar Inicio rápido de TV. Cuando está opción está activada, el televisor se inicia casi inmediatamente sin importar cuánto tiempo haya estado apagado, pero usa un poco más de energía que en el modo de espera. Para obtener más información, consulte [Inicio rápido de TV.](#page-102-0)

# Ver canales de TV por antena

En la pantalla principal, seleccione el icono de TV por antena. Su televisor recuerda el último canal que vio y comienza con la reproducción de ese canal.

# Cambio de canal

Para cambiar de canal, puede realizar cualquiera de las siguientes acciones:

- Pulse la flecha ARRIBA para cambiar al siguiente canal superior.
- Pulse la flecha **ABAJO** para cambiar al siguiente canal inferior.
- Pulse la flecha IZQUIERDA para mostrar la lista de canales y, a continuación, pulse las teclas de flecha para seleccionar el canal o mostrar lo que desea ver. Pulse RETROCEDER < y AVANCE RÁPIDO > para desplazarse por la lista una página a la vez. Cuando haya resaltado el canal o el programa que desea ver, pulse OK. (Si decide que no desea cambiar de canal, pulse VOLVER  $\blacktriangleleft$ ).
- *Solo si Pausa de TV en vivo no está activada*, pulse **O** para ir al canal anterior. Vuelva a pulsar para volver al canal que estaba viendo antes de pulsar  $\Omega$ .

Nota: *Si el botón no está disponible en el control remoto, puede usar esta característica en la aplicación móvil de Roku.* Para obtener más información, consulte *[Aplicación móvil de Roku.](#page-135-0)*

## Canales favoritos

Puede cambiar rápidamente de navegar entre todos los canales o solo en sus canales favoritos. Primero, tiene que marcar uno o más canales como sus favoritos.

#### Marque sus canales favoritos

Puede marcar cualquier como favorito cada vez que esté viendo canales de TV por antena.

- 1. Pulse la flecha **IZQUIERDA** para mostrar la lista de canales. Observe que las palabras Todos los canales aparecen en la parte superior de la lista de canales.
- 2. Desplácese hacia arriba o hacia abajo para resaltar un canal que desea que sea un canal favorito.
- 3. Pulse \*. En este punto, verá dos opciones:
	- Agregar a Favoritos
	- Volver
- 4. Con la opción Agregar a Favoritos resaltada, pulse OK. Aparece un símbolo  $\heartsuit$ junto al canal para indicar que ahora es un canal favorito.
- 5. Repita estos pasos para agregar más canales favoritos.

#### Navegue solo por sus canales favoritos

Después de marcar uno o más canales como favoritos, puede cambiar a sus canales favoritos cada vez que esté viendo canales de TV por antena.

- 1. Pulse la flecha **IZQUIERDA** para mostrar la lista de canales.
- 2. Pulse la flecha **IZQUIERDA** o **DERECHA** una vez para cambiar a **Favoritos**. Observe que la palabra **Favoritos** aparece en la parte superior de la lista de canales.
- 3. Resalte un canal y pulse  $\alpha$ K para seleccionar uno de los canales en la lista de canales Favoritos o espere un momento hasta que desaparezca la lista de canales.
- 4. Pulse la flecha **ARRIBA** o **ABAJO** para cambiar al canal favorito anterior o siguiente. Cada canal que selecciona de esta manera es un canal favorito. La navegación por los canales se limita solo a sus canales favoritos.

La lista de canales favoritos permanece activada, incluso si apaga o desconecta el televisor, hasta que vuelva a todos los canales.

Observe que cuando pulsa OK para ver el banner de información del programa mientras ve un programa, aparece un símbolo  $\heartsuit$  bajo el número de canal.

#### Navegue por todos los canales de nuevo

Puede volver a todos los canales cuando esté viendo canales de TV por antena.

- 1. Pulse la flecha **IZQUIERDA** para mostrar la lista de canales.
- 2. Pulse la flecha IZQUIERDA o DERECHA una vez para cambiar a Todos los canales. Observe que las palabras Todos los canales aparecen en la parte superior de la lista de canales.
- 3. Resalte un canal y pulse OK para seleccionar uno de los canales en la lista Todos los canales o espere un momento hasta que desaparezca la lista de canales.
- 4. Pulse la flecha **ARRIBA** o **ABAJO** para cambiar al canal anterior o siguiente entre todos sus canales disponibles. Puede navegar entre todos los canales de su lista de canales.

#### Elimine un canal de sus favoritos

Puede eliminar un canal de sus favoritos cada vez que esté viendo la entrada de TV por antena.

- 1. Pulse la flecha IZQUIERDA para mostrar una de estas listas de canales: Todos los canales o Favoritos.
- 2. Desplácese hacia arriba o hacia abajo para resaltar un canal favorito que desea eliminar de sus favoritos.
- 3. Pulse  $*$  en el control remoto. En este punto, verá dos opciones:
	- Eliminar de Favoritos
	- Volver
- 4. Con la opción **Eliminar de Favoritos** resaltada, pulse **OK**. El símbolo  $\bigcirc$  junto al canal desaparece.
- 5. Repita estos pasos para eliminar otros canales de Favoritos.

## Ver información del programa

Para ver información sobre el programa actual, pulse OK. El televisor muestra un banner en la parte inferior de la pantalla con toda la información que está disponible en el flujo de datos del programa. En la siguiente ilustración se muestra la información que está disponible:

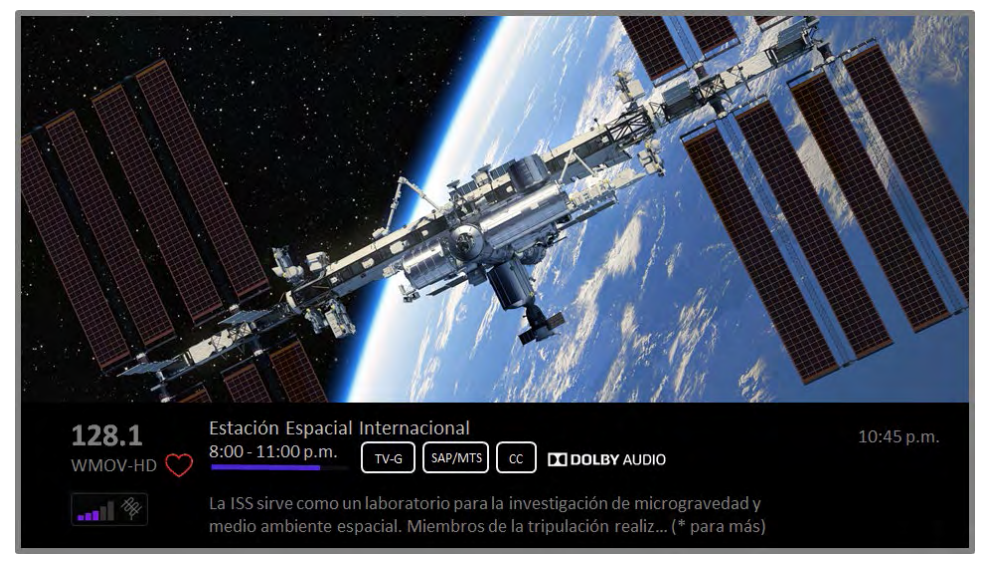

Banner de información del programa

La información del programa podría incluir parte o la totalidad de lo siguiente, según la disponibilidad dentro de la información de televisión abierta:

- Número de canal
- Señal de identificación del canal
- Icono de canal favorito  $\heartsuit$
- Intensidad de la señal
- Título de programa y nombre/número de episodio
- Hora de inicio, hora de término y gráfico de duración del programa que muestra la posición actual
- Clasificación del contenido
- Resolución de vídeo (480i, 480p, 720p, 1080i, 1080p, 4K)
- Velocidad de fotogramas (24 Hz, 30 Hz y 60 Hz para fuentes de televisión; 60 Hz, 70 Hz, 72 Hz y 75 Hz para fuentes de ordenador)
- Formato de audio (Mono, Estéreo, logotipo Dolby Audio™)
- Características de audio (SAP/MTS)
- Solo en los modelos 4K seleccionados: Logotipo HDR o Dolby Vision[™\\*](#page-60-0) (HDMI® y fuentes de streaming)
- Subtítulos (CC)
- Hora actual
- Descripción del programa. Si la descripción no se ve completa, pulse OK para aumentar el tamaño del banner y ver la descripción completa.

Consejo: *Si tiene configurado Pausa de TV en vivo y está viendo TV por antena, también verá una barra de progreso que muestra la posición de reproducción actual dentro del tiempo de pausa de 90 minutos sucesivos. Para obtener más información, consulte [Pausa de TV en vivo.](#page-61-0)*

## Ajuste de las configuraciones durante un programa

Pulse \* para mostrar el menú Opciones (excepto cuando esté viendo el banner de información del programa). Pulse las flechas ARRIBA y ABAJO para resaltar una opción y, a continuación, pulse las flechas IZQUIERDA y DERECHA para cambiar la configuración. En el tema [Ajuste de las configuraciones del televisor](#page-70-0) se explica cada una de las configuraciones en detalle.

<span id="page-60-0"></span><sup>\*</sup> El logotipo Dolby Vision™ solo aparece en los modelos certificados para Dolby Vision™ cuando se muestra contenido Dolby Vision™.

# <span id="page-61-0"></span>Pausa de TV en vivo

Pausa de TV en vivo proporciona a su Roku TV la capacidad de pausar, reproducir, avanzar rápidamente y retroceder TV por antena digital. Puede pausar TV por antena hasta durante 90 minutos.

## Requisitos

Para usar esta característica, necesita:

- 1. Conectar su televisor a Internet. Si no lo conectó durante la Configuración guiada, consulte [¿Qué sucede si no conecté mi televisor a Internet?.](#page-48-0)
- 2. Proporcione su propia unidad flash USB (unidad miniatura) con las siguientes especificaciones mínimas.
	- 16 GB
	- Velocidad de lectura y escritura de 15 Mbps
	- Compatibilidad con USB 2.0

Es muy recomendable usar una unidad flash USB (unidad miniatura) que cumpla con los requisitos mínimos en lugar de un disco duro externo. Observe que puede usar una unidad de mayor tamaño (no hay ningún límite para el tamaño máximo), pero usar una unidad más grande no amplía el tiempo de pausa de 90 minutos.

Importante: *Después de advertirle y darle una oportunidad de cancelar la configuración de Pausa de TV en vivo, se borra todo el contenido existente en su unidad USB cuando active esta característica.*

3. Conecte su unidad USB al puerto USB del televisor.

Importante: *Algunos modelos de TV tienen más de un puerto USB. Puede conectar su unidad USB para Pausa de TV en vivo a cualquier puerto, pero asegúrese de que no haya nada conectado a los otros puertos USB cuando active Pausa de TV en vivo. Vuelva a conectar otros dispositivos USB después de que haya terminado de activar Pausa de TV en vivo.*

4. Active Pausa de TV en vivo, como se explica en el siguiente tema.

## Activación de Pausa de TV en vivo

Puede empezar a configurar Pausa de TV en vivo en cualquiera de las siguientes formas:

- Después de completar una búsqueda, seleccione **Configurar Pausa de TV en** vivo de las opciones disponibles.
- Pulse Reproducir/Pausar en el control remoto de Roku mientras esté viendo un canal de TV por antena digital.
- Resalte el icono de TV por antena en la pantalla principal, pulse  $*$  en el control remoto y seleccione Configurar Pausa de TV en vivo.

Después de empezar a configurar Pausa de TV en vivo en cualquiera de estas formas, el televisor lo guía por los pasos necesarios para activar esta característica. La configuración solo tarda algunos minutos.

Nota: *No se admite el uso de un concentrador USB.*

## Uso de Pausa de TV en vivo

Si ha usado el control remoto de Roku para ver canales de streaming, debe estar muy familiarizado con el uso de Pausa de TV en vivo.

- Mientras esté viendo un canal de TV por antena digital, pulse REPRODUCIR/ **PAUSAR** para pausar o reproducir el contenido. Después de que el programa de televisión se haya pausado durante 90 minutos, el televisor reanuda su reproducción.
- Después de ver un canal durante un momento, pulse RETROCEDER < para retroceder hasta el punto en que empezó a ver el canal, hasta 90 minutos.
- Después de pausar y retroceder, pulse  $\overline{AVANCE R\'APIDO}$  para ir hasta el punto en que está una vez más viendo el programa de TV en vivo.
- Pulse **AVANCE RÁPIDO**  $\blacktriangleright$  **o RETROCEDER**  $\blacktriangleleft$  varias veces para pasar alternativamente por las velocidades de salto 1x, 2x y 3x. Pulse REPRODUCIR  $\Omega$ para reproducir los últimos segundos del programa.

• Cuando el programa esté pausado, pulse las flechas IZQUIERDA y DERECHA para moverse hacia adelante y hacia atrás por el programa aproximadamente 10 segundos por pulsación. Aparecen cuadros pequeños en la pantalla para identificar cuál es su ubicación en el programa.

Nota: *Si el botón no está disponible en el control remoto, puede usar la aplicación móvil de Roku.* Para obtener más información, consulte *[Aplicación móvil](#page-135-0)  [de Roku.](#page-135-0)*

Cada vez que use alguna de las características de Pausa de TV en vivo, en el televisor aparece momentáneamente una barra de progreso:

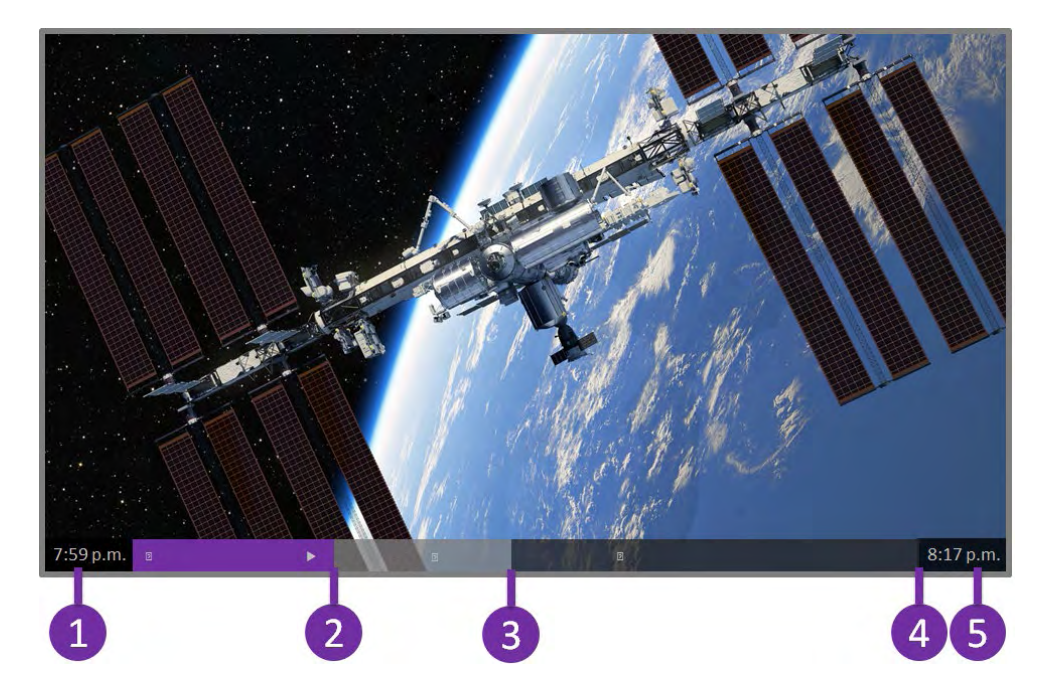

- 1. Hora en la posición de reproducción actual.
- 2. Posición de reproducción actual.
- 3. Tiempo de pausa, que representa la cantidad de tiempo que este canal ha estado en búfer, hasta 90 minutos.
- 4. Marca de 90 minutos, que representa el tiempo máximo de pausa.
- 5. Hora actual.

La barra de progreso también muestra marcas de graduación en cada punto de media hora, para ayudarlo a encontrar los límites en que un programa termina y uno nuevo empieza.

### Notas sobre Pausa de TV en vivo

• Puede usar Pausa de TV en vivo solo con los canales por cable y de televisión abierta digital que se reciben a través de la entrada ANT del televisor (canales ATSC y Clear QAM).

- Si cambia de canales, se borra y se reinicia el búfer de Pausa de TV en vivo.
- Si vuelve a la pantalla principal, selecciona otra entrada o apaga el televisor, el búfer de Pausa de TV en vivo se borra y luego se restablece.
- Si desconecta la unidad USB, el búfer de Pausa de TV en vivo se borra.

# Cambio de las entradas de TV

Cambie las entradas de TV para acceder al dispositivo conectado a esa entrada, por ejemplo, un reproductor Blu-ray™. Para cambiar las entradas, solo resalte el icono de la entrada en la pantalla principal y pulse OK. La señal de vídeo de la entrada, si existe alguna, se reproduce en la pantalla.

Consejo: *Para aprender cómo agregar, eliminar, renombrar y reorganizar los iconos en la pantalla principal, consulte [Personalización de su televisor.](#page-94-0)*

# Detección automática de dispositivos

Su televisor detecta automáticamente cuando se conecta un nuevo dispositivo a una entrada HDMI® y se enciende. La entrada se agrega automáticamente a la pantalla principal si aún no está presente.

# Ajuste de la configuración de audio/vídeo

Mientras esté viendo contenido de vídeo en cualquier entrada, pulse  $*$  para mostrar el menú **Opciones**. Pulse las flechas **ARRIBA** y **ABAJO** para resaltar una opción y, a continuación, pulse las flechas IZQUIERDA y DERECHA para cambiar la configuración. Para obtener información sobre cada configuración de audio y vídeo, consulte [Ajuste de](#page-70-0)  [las configuraciones del televisor.](#page-70-0)

# Reproducción de contenido desde dispositivos de almacenamiento USB

*Solo en modo conectado*, la pantalla principal tiene el icono de Reproductor de medios Roku. De lo contrario, la pantalla principal tiene el icono de Reproductor de medios USB. Puede reproducir archivos de música, vídeos y fotos personales desde una unidad flash USB personal o desde un disco duro conectado al puerto USB del televisor.

Para usar esta característica, asegúrese de que sus archivos multimedia sean compatibles con el Reproductor de medios Roku/USB. Para ver la lista más reciente de formatos compatibles, vea Ayuda en el Reproductor de medios[\\*](#page-65-0). El Reproductor de medios Roku/USB muestra solo los tipos de archivos compatibles y oculta los tipos de archivos que no puede reproducir.

Para obtener más información sobre cómo reproducir sus vídeos, música y fotos personales, visite el siguiente vínculo en el sitio web de Roku:

[go.roku.com/rokumediaplayer](https://go.roku.com/rokumediaplayer)

## Inicio automático del reproductor

*Solo en modo conectado*, puede configurar su televisor para abrir automáticamente el Reproductor de medios Roku cuando conecta una unidad USB con un sistema de archivos reconocible (como FAT16/32, NTFS, HFS+ o EXT2/3). Para definir esta configuración, en la pantalla principal vaya a Configuración > Sistema > Medio USB. En este punto, las siguientes opciones están disponibles:

- Inicio automático: Elija Indicación, Activado o Apagado, según sus preferencias.
	- o Indicación: (predeterminado) Muestra un mensaje cada vez que una unidad USB reconocida está conectada. El mensaje proporciona opciones para iniciar el Reproductor de medios Roku así como para cambiar el comportamiento de reproducción automática futura.
	- o **Activado**: Siempre inicia el Reproductor de medios Roku cada vez que conecta una unidad USB reconocida.
	- o Apagado: Nunca inicia automáticamente el Reproductor de medios Roku.
- Iniciar canal: Elija la aplicación que desea usar para reproducir los archivos multimedia.

<span id="page-65-0"></span>Existen muchas variantes de cada formato de medios compatible. Es posible que algunas variantes no se reproduzcan en absoluto o pueden tener problemas o inconsistencias durante la reproducción.

# Reproducción de contenido desde servidores de medios de red local

*Solo en modo conectado*, su televisor puede reproducir archivos de vídeo, música y fotos personales desde un servidor de medios en su red local. Los servidores de medios incluyen equipos personales que ejecutan software de servidor de medios, como Reproductor de medios Plex o Windows, sistemas de almacenamiento de archivos de red que tienen software de servidor de medios integrado y otros dispositivos que implementan las especificaciones de Digital Living Network Alliance. Algunos servidores no implementan por completo la especificación DLNA, pero son compatibles con UPNP (Universal Plug and Play). El Reproductor de medios Roku también se conectará a ellos.

Algunos servidores de medios pueden convertir archivos a formatos compatibles con Roku. No se admite contenido protegido con DRM.

# <span id="page-66-0"></span>Configuración de un método de pago

Para canales que le permiten pagar a través de su cuenta de Roku vinculada, puede introducir un método de pago directamente en su televisor. Introducir un método de pago en su televisor significa que no necesita usar un equipo o dispositivo móvil para configurar un método de pago.

Para agregar un método de pago:

- 1. En el menú de la pantalla principal, vaya a **Configuración > Método de pago >** Agregar método de pago.
- 2. Use el teclado numérico en pantalla para introducir su número de tarjeta de crédito/débito, fecha de vencimiento, número CVV y código postal.
- 3. Seleccione **Guardar tarjeta** y pulse  $OK$ .

Para administrar su método de pago guardado y ver otros métodos de pago, inicie sesión en su cuenta en [go.roku.com/pay.](http://go.roku.com/pay)

# Uso de su televisor en un hotel o una residencia

Los hoteles, las residencias, los centros de conferencias y ubicaciones similares con acceso a Internet inalámbrico público con frecuencia requieren que interactúe con una página web para autenticar su acceso. Estos tipos de redes se denominan *redes públicas restringidas*. Cuando selecciona una red de este tipo, el televisor detecta automáticamente que esa información adicional es necesaria y le solicita que use otro dispositivo inalámbrico para suministrar la información solicitada.

## Acerca del uso de su televisor en una red pública restringida

Estos son algunos puntos que es necesario tener en cuenta en el momento de usar su televisor en una red pública restringida:

- El uso de su Roku TV en una red de hotel o residencia requiere que haya disponibilidad inalámbrica y un smartphone, una tableta o un equipo conectados a la red para autenticar el acceso a su punto de acceso inalámbrico.
- Necesitará el control remoto de su Roku TV.
- Algunos contenidos podrían estar limitados o no estar disponibles si intenta conectarse fuera de su país debido al filtrado geográfico.

## Conexión de su Roku TV en una red pública restringida

1. Ya sea durante la Configuración guiada o después de usar el menú Configuración > Red para configurar una nueva conexión, el televisor detecta automáticamente que usted se está conectando a una red restringida y muestra el siguiente mensaje:

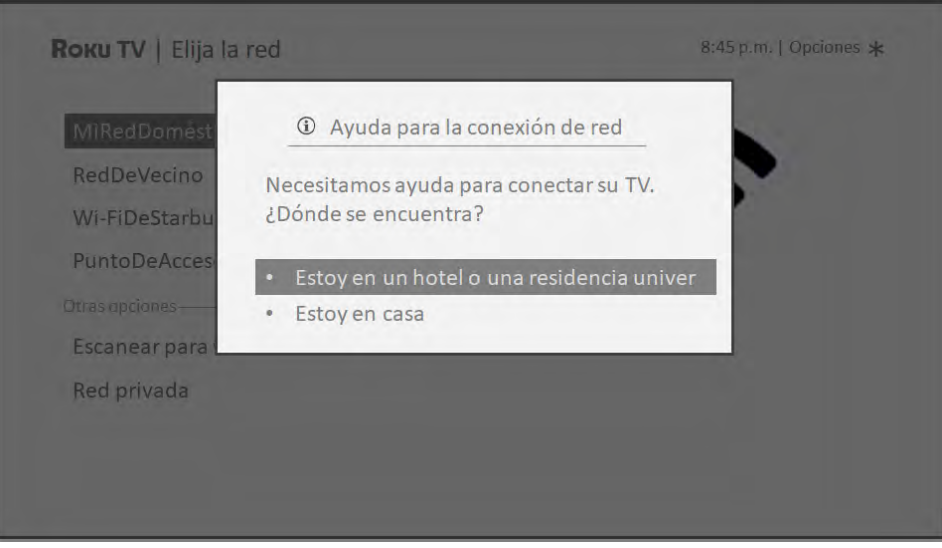

Consejo: *Su televisor puede conectarse a una red restringida solo si está seleccionado Habilite 'Conectar dispositivo' en Configuración > Sistema > Configuración avanzada. (La opción Conectar dispositivo está activada de manera predeterminada, pero si la desactivó, el televisor no puede completar la conexión).* 

Nota: *Conectar dispositivo no está presente si el televisor está en modo no conectado.*

2. Después de seleccionar la red correcta, resalte **Estoy en un hotel o una** residencia y pulse OK. El televisor le solicita que use su smartphone, tableta o portátil para completar la conexión.

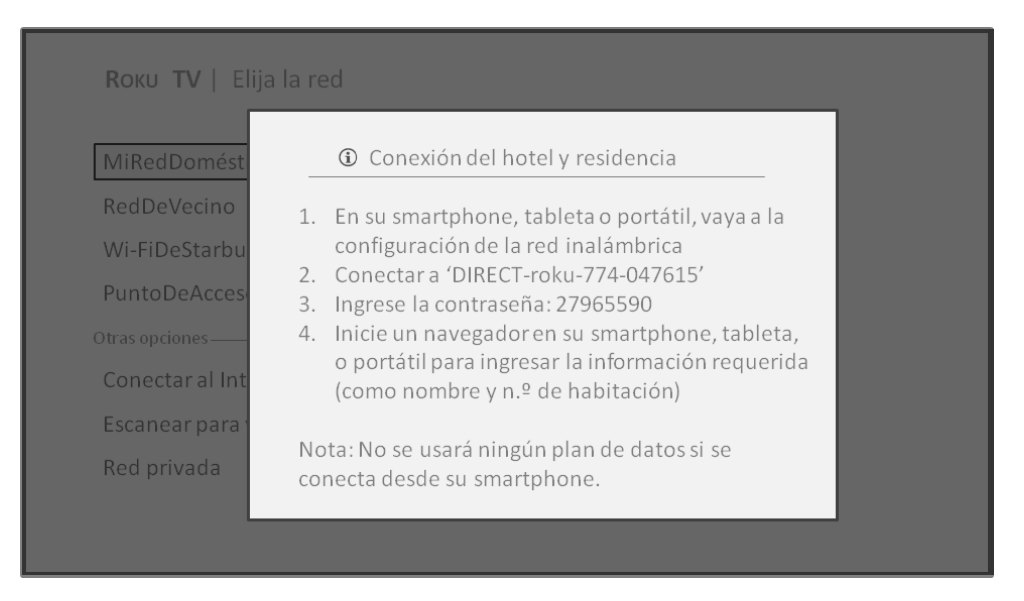

3. Use un teléfono, una tableta o un ordenador con conexión inalámbrica para detectar redes inalámbricas. En la mayoría de los casos, simplemente puede abrir la pantalla Configuración de Wi-Fi o Configuración de red del dispositivo para empezar a buscar.

Nota: *El teléfono, la tableta o el equipo deben estar conectados a la misma red inalámbrica a la que está conectando el televisor.*

4. Conecte su televisor a la red que se muestra en la pantalla. El nombre de la red real varía.

Nota: *El paso anterior conecta su smartphone, tableta o equipo directamente al televisor. No se aplican cargos por conexión y la conexión no afecta el plan de datos de su dispositivo.*

5. El proceso de conexión inalámbrica le solicita una contraseña. Introduzca la contraseña como se muestra en la pantalla del televisor. La contraseña real varía.

- 6. Inicie el navegador web en su smartphone, tableta o equipo. Cuando intente abrir una página web, la conexión restringida le solicitará cualquier información que necesite. En la mayoría de los casos, debe aceptar los términos y condiciones, proporcionar información de identificación o introducir una contraseña, un PIN o un número de habitación para continuar. La información solicitada depende de la organización que controla la conexión inalámbrica.
- 7. Después de introducir la información solicitada, el televisor continúa completando su conexión automáticamente y reanuda la operación normal.
- 8. Si el televisor le solicita vincular con su cuenta de Roku, use su smartphone, tableta o equipo para completar la operación de emparejamiento y activar su Roku TV.

## <span id="page-70-0"></span>Volver a emparejar su control remoto de voz Roku

El control remoto de voz Roku funciona con señales inalámbricas de radiofrecuencia y se debe emparejar con el televisor. Emparejó inicialmente el control remoto al configurar el televisor en la Configuración guiada. Sin embargo, si el control remoto pierde el emparejamiento con el televisor por algún motivo, puede volver a emparejarlo fácilmente mediante uno de los siguientes métodos:

- 1. Saque la tapa de las baterías que se encuentra en la parte posterior del control remoto.
- 2. Mantenga presionado el botón de emparejamiento durante 3 segundos o más, hasta que se encienda el LED adyacente.
- 3. Realice una de las siguientes acciones:
	- Encienda el televisor con el botón de encendido ubicado en el panel lateral o posterior del televisor. El emparejamiento se realiza mientras se enciende el televisor.
	- Use la aplicación móvil de Roku o un control remoto distinto para ir a Configuración > Controles remotos y dispositivos > Emparejar dispositivo nuevo > Control remoto.

Consejo: *Si el control remoto no se empareja con el televisor, intente instalando baterías nuevas. Además, es útil mantener el control remoto a una distancia de entre 60 y 90 cm del televisor para garantizar que el emparejamiento tenga éxito.*

## Revisión del nivel de batería del control remoto de voz Roku

Para verificar la condición de las baterías en el control remoto de voz Roku en cualquier momento, puede ir a Configuración > Controles remotos y dispositivos y presionar OK para seleccionar el control remoto en Mis dispositivos emparejados. Una vez seleccionado el control remoto, vaya a Acerca de > Control remoto para ver el Nivel de batería. En la pantalla no solo aparece el nivel de batería, sino que también otros datos que pueden ser útiles cuando necesita asistencia técnica para el control remoto.

Consejo: *Cuando enciende el televisor por primera vez, el indicador de nivel de batería aparece brevemente en la esquina superior derecha de la pantalla.*
# Ajuste de las configuraciones del televisor

Para ajustar más configuraciones de imagen y sonido mientras ve un programa, pulse \* para abrir el menú Opciones. Hay algunas configuraciones de imagen y sonido adicionales en el menú **Configuración**.

En la mayoría de los casos, los cambios que realiza se aplican solo a la entrada que está usando. La TV por antena, las entradas HDMI® independientes y la entrada AV tienen sus propias configuraciones que el televisor recuerda cuando usted vuelve a esa entrada. El televisor también recuerda por separado las configuraciones que usted especifica mientras está viendo el contenido de streaming.

# Menú Configuración

Use el menú **Configuración** para ajustar las configuraciones generales del televisor. Pulse  $\Omega$  para ir a la pantalla principal y vaya a **Configuración > Config. de imagen** de TV.

Puede ajustar las siguientes configuraciones de imagen de TV generales en la pantalla Configuración:

• Brillo de TV: Proporciona una mejor experiencia de visualización en habitaciones más oscuras o más iluminadas. Aumenta o disminuye el brillo general del televisor en todas las entradas de TV.

Nota: *Esta configuración es idéntica a la configuración Brillo de TV a la que puede acceder en el menú Opciones mientras ve un programa.*

- Notificación de HDR (*solo en los modelos seleccionados*): Controla si el televisor muestra una notificación en la esquina superior derecha de la pantalla durante algunos segundos cuando el contenido de HDR o Dolby Vision empieza a reproducirse.
	- o Activado: El televisor muestra una notificación cuando el contenido de HDR o Dolby Vision empieza a reproducirse.
	- o Apagado: El televisor no muestra una notificación cuando el contenido de HDR o Dolby Vision empieza a reproducirse.

Nota: *Esta configuración no afecta la notificación de HDR o Dolby Vision que siempre aparece en el banner de información del programa. Pulse OK mientras esté viendo un programa para abrir el banner de información del programa.*

• Configuración por entrada: Enumera cada entrada de TV. Seleccione una entrada y pulse \* para mostrar el menú **Opciones** donde puede ajustar la configuración de la entrada mientras está viendo una imagen en vivo y escuchando el sonido de esa entrada.

Consejo: *No tiene que ir al menú Configuración primero: puede mostrar el menú Opciones de una entrada y ajustar sus configuraciones cuando esté viendo la entrada pulsando* \*.

# Menú Opciones

El menú **Opciones** para cada entrada de TV proporciona muchas configuraciones para controlar la apariencia de la imagen y la calidad del audio. Para ver el menú Opciones, pulse \* cuando esté viendo una entrada de TV o transmitiendo un vídeo (excepto cuando esté viendo el banner de información del programa). El menú Opciones es un panel que aparece en el lado izquierdo de la pantalla:

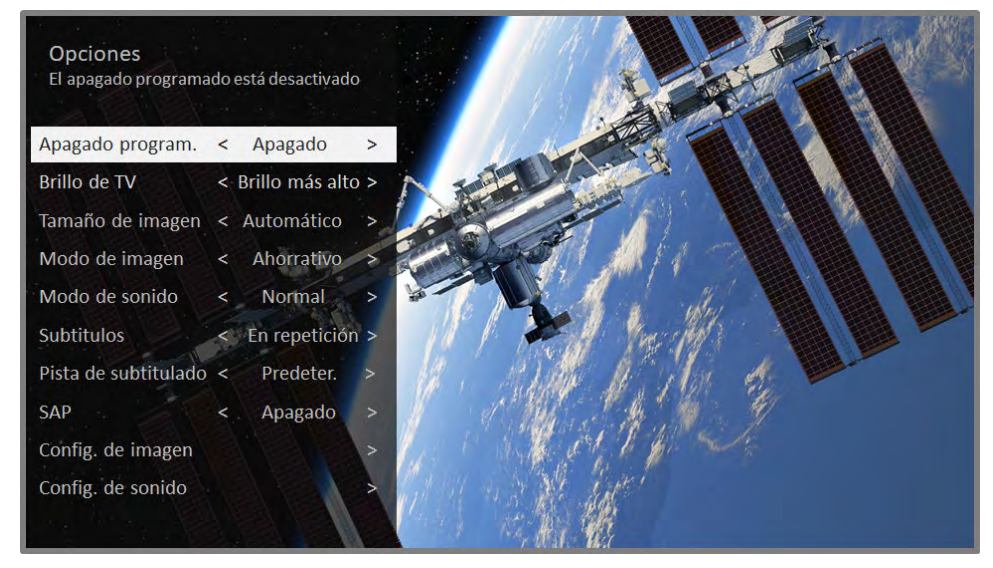

#### Menú Opciones típico

Para ajustar la configuración en el menú **Opciones**, pulse la flecha **ARRIBA** o **ABAJO** para resaltar una configuración y, a continuación, pulse la flecha IZQUIERDA o DERECHA para cambiar la configuración. Verá los cambios que realice inmediatamente en la apariencia de la imagen o la calidad del audio.

Consejo: *Cuando resalta una configuración, en el texto del encabezado se explica el efecto de su valor actual. Cuando comienza a ajustar una configuración, las otras opciones están ocultas para que haya más espacio en la pantalla. Aunque las otras configuraciones están ocultas, puede subir o bajar el elemento resaltado para ajustar las otras configuraciones. Tan pronto como pulsa la flecha ARRIBA o ABAJO, las otras configuraciones vuelven a estar visibles nuevamente.*

Nota: *Algunos canales de streaming asignan una función diferente al botón , lo que significa que no abrirá el menú Opciones. En estos casos, use un canal diferente, como el Canal Roku, para configurar las opciones. La configuración seleccionada permanece activada para todos los canales de streaming.*

## Configuraciones del menú Opciones

- Apagado program…: Configura un apagado que apaga el televisor después de un período específico. *Esta configuración permanece activada incluso si deja de ver la entrada actual.*
- Brillo de TV: Afecta el brillo general de la imagen. *Esta configuración se aplica a todo el televisor, es decir, a todas las entradas de TV y es idéntica a la configuración Brillo de TV en Configuración > Config. de imagen de TV.*
- **Tamaño de imagen**: Ajusta la relación de aspecto de la imagen, que permite ver una imagen en su formato original, o ampliarla o ajustarla para llenar la pantalla. La configuración Automático produce la mejor imagen en la mayoría de los casos.
- Modo de imagen: Proporciona valores predeterminados de imagen para distintas preferencias de visualización. *Esta configuración se aplica solo a la entrada seleccionada actualmente.*
- Modo de sonido: Ajusta la salida de calidad de sonido de los altavoces del televisor. *Esta configuración se aplica a todo el televisor, es decir, a todas las entradas de TV.* No afecta la calidad de sonido de los auriculares, HDMI (ARC) o conectores SPDIF (TOSLINK).
- Subtítulos: Controla cuando ve los subtítulos. *Esta configuración solo se ofrece para la TV por antena, la entrada AV y la transmisión en streaming de vídeos. Cualquier valor configurado permanece activo solo en estas entradas.*
	- o TV por antena: Establece los subtítulos como: desactivados, siempre activados, activados solo cuando el sonido del televisor está en silencio o activado solo durante la reproducción instantánea (cuando la característica Pausa de TV en vivo está activada).
	- o Entrada AV: Configura los subtítulos como: desactivados, siempre activados o activados solo cuando el sonido del televisor está en silencio.
	- o Canal de vídeo de streaming: Para el contenido de streaming que proporciona subtítulos, configura los subtítulos como apagados, siempre activados, activados solo cuando el sonido del televisor está en silencio,

o activados solo durante la reproducción instantánea (para el contenido de streaming que admite la reproducción instantánea). *Observe que algunos canales de streaming tienen otros métodos para activar y desactivar los subtítulos. En estos casos, la opción Subtítulos no aparece en el menú Opciones.*

Nota: *Si el botón no está disponible en el control remoto, puede usar esta característica en la aplicación móvil de Roku.* Para obtener más información, consulte *[Obtención y uso de la aplicación móvil de Roku.](#page-135-0)*

- Pista de subtitulado: Selecciona qué pista de subtitulado mostrar cuando la opción Subtítulos está activada. *Esta configuración permanece activada en todas las entradas que proporcionan subtítulos.*
- SAP: Selecciona si reproducir un programa de audio secundario o sonido de televisión multicanal y qué opción reproducir. *Esta configuración solo se aplica a TV por antena en los canales digitales.*
- **Config. de imagen**: Muestra el menú [Config. de imagen.](#page-77-0)
- Config. de audio *(solo en los modelos seleccionados)*: Muestra el menú [Config.](#page-80-0)  [de sonido.](#page-80-0)

Consejo: *Para que desaparezca el menú Opciones, solo espere algunos segundos sin pulsar ningún botón. O pulse de nuevo para que desaparezca el menú inmediatamente.*

# <span id="page-77-0"></span>Configuración de imagen

El menú **Config. de imagen** para cada entrada de TV proporciona configuraciones para ajustar la apariencia de la imagen. Todas las configuraciones de este menú se aplican solo a la entrada seleccionada actualmente.

Para usar el menú **Config. de imagen**, primero pulse \* para mostrar el menú Opciones. Después seleccione Config. de imagen.

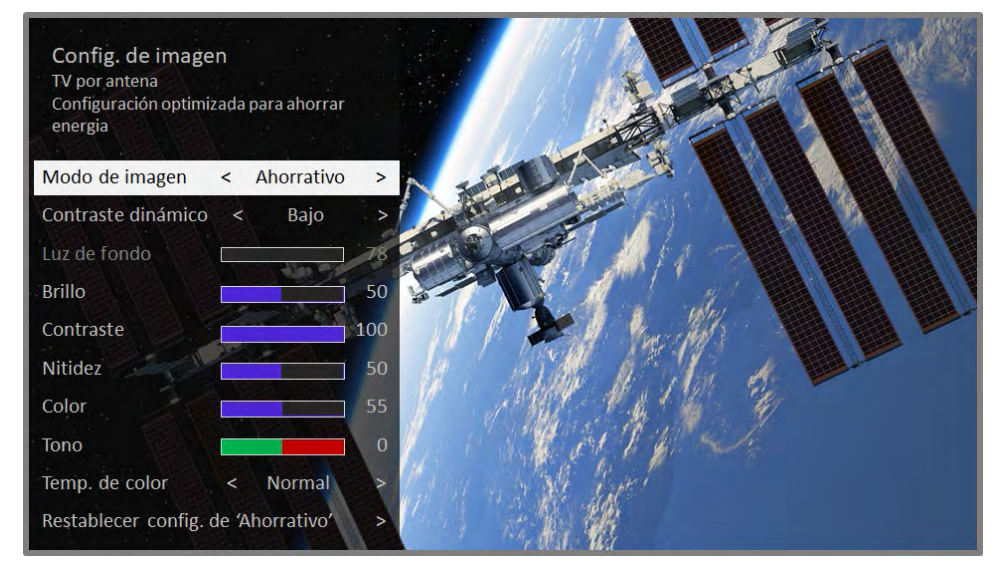

Menú Config. de imagen típico

## Opciones del menú Config. de imagen

Nota: Las configuraciones de imagen varían según la marca y el modelo. No todas las configuraciones están disponibles en todos los televisores. Los nombres de algunas configuraciones también varían según la marca y podrían ser diferentes de los nombres que se mencionan aquí.

Modo de imagen: Proporciona valores predeterminados de imagen para distintas preferencias de visualización. Esta configuración duplica la configuración del menú **Opciones**. Cuando cambia la configuración de Modo de imagen, otros ajustes de imagen se ajustan en consecuencia. Por ejemplo, la configuración de Modo de imagen en Vívido configura Brillo, Contraste, Nitidez y otros ajustes para producir una imagen muy vibrante.

La configuración de Modo de imagen en Película cambia los ajustes para producir una imagen adecuada para disfrutar de películas en una habitación

oscura. Si realiza cambios a las configuraciones de imagen individuales, por ejemplo, **Contraste** o **Nitidez**, estas configuraciones se guardan para la entrada actual *y* el modo de imagen actual. De ese modo, puede configurar el modo de imagen Película de la entrada HDMI 1 para usar configuraciones diferentes a las del modo de imagen **Película** de la entrada **HDMI 2** y del modo de imagen Película de TV por antena. Use Restablecer config. de imagen, que se describe a continuación, para restablecer el modo de imagen seleccionado de la entrada a sus valores originales.

- Oscurecimiento local (*solo en los modelos seleccionados*): Configura la cantidad de oscurecimiento "local" de la intensidad de fondo de varias áreas de la pantalla. Esta configuración puede oscurecer más las áreas oscuras sin afectar el brillo de las áreas claras.
- Contraste dinámico (*solo en los modelos seleccionados*): Ajusta automáticamente el nivel de luz de fondo para obtener el contraste óptimo y evitar que existan diferencias excesivas entre las áreas claras y oscuras de la pantalla.
- Microcontraste (*solo en los modelos seleccionados*): Mejora el contraste de la imagen.
- **Luz de fondo**: Ajusta la intensidad de la luz general de la pantalla.
- **Brillo**: Ajusta el nivel de oscuridad de la imagen.
- **Contraste**: Ajusta el nivel de blanco de la imagen.
- Nitidez: Ajusta la nitidez de los bordes de la imagen.
- **· Color**: Ajusta la saturación de colores en la imagen. Una configuración de O elimina todo el color y muestra una imagen en blanco y negro.
- Tono: Ajusta el balance de color de verde a rojo para obtener colores exactos en la imagen.
- Temp. de color: Ajusta los tonos de color en la imagen de Normal a un poco más azulado (Fría) y a un poco más rojizo (Cálida).
- Conversión de velocidad de fotogramas (*solo en los modelos seleccionados*): *Cada marca de TV usa un nombre diferente para esta opción.* Ajusta la cantidad de procesamiento de movimiento aplicado a la señal de vídeo. Una

configuración superior alto produce un resultado más suavizado, pero puede causar artefactos de imagen no deseados en determinados tipos de contenido*. Cada Modo de imagen tiene una configuración predeterminada diferente.* 

- Modo de película: (*solo en los modelos seleccionados*): *Cada marca de TV usa un nombre diferente para esta opción.* Cuando está activada, esta característica reduce la "vibración" que suele estar presente cuando las películas de 24 fotogramas por segundo se mejoran a estándares de TV de 60 Hz. Modo de película está configurado en Activado de manera predeterminada en Película y en los modos de imagen HDR Brillo bajo y en Apagado de manera predeterminada en otros modos de imagen.
- Reducción de desenfoque (*solo en los modelos de 120 Hz seleccionados*): *Cada marca de TV usa un nombre diferente para esta opción.* Reduce el desenfoque, especialmente para las imágenes rápidas como en los deportes.
- Inserción de fotograma negro (*solo en los modelos seleccionados que también tienen la característica de oscurecimiento local*): *Cada marca de TV usa un nombre diferente para esta opción.* Reduce el desenfoque de movimiento causado por la frecuencia de actualización de la pantalla. Cuando esta característica está activada se insertan fotogramas negros entre los fotogramas de la imagen de un modo que mejora la claridad de los objetos rápidos. Proporciona una mejor experiencia de visualización para los eventos deportivos y los juegos de vídeo, pero reduce el brillo de la imagen. Puede elegir las configuraciones de Bajo, Media, Alto o Apagado para obtener la calidad de imagen deseada.
- Modo de juego (*Solo en las entradas HDMI® y AV*): Controla si el modo de juego está activado. Cuando está configurado en Activado, el televisor realiza menos procesamiento de imágenes y tiene menos retardo de entradas. Cuando está configurado en **Apagado**, el televisor realiza más procesamiento de imágenes y tiene más retardo de entradas, lo que es menos deseable en los juegos de acción.

*Solo en los modelos seleccionados*: Auto Low Latency Mode (ALLM) detecta cuando algunas consolas de juegos están conectadas a una entrada HDMI y cambia automáticamente a la mejor configuración para los juegos de acción. Cuando ALLM está activado, la configuración manual de **Modo de juego** no está disponible.

• Restablecer config. de imagen: Restablece todas las configuraciones de imagen del Modo de imagen seleccionadas actualmente para la entrada a sus valores originales.

Consejo: *Para que desaparezca el menú Config. de imagen, solo espere algunos segundos sin pulsar ningún botón. O pulse de nuevo para que desaparezca el menú inmediatamente.*

# <span id="page-80-0"></span>Configuración de sonido

Las marcas y modelos de TV seleccionados tienen distintas configuraciones de sonido disponibles en el menú **Opciones**. Las variaciones incluyen:

- Sin ninguna configuración de sonido
- [Modos de volumen](#page-81-0)
- [Dolby® Audio Processing](#page-82-0)
- [DTS® TruSurround](#page-83-0)
- [DTS® Studio Sound](#page-83-0)
- [Sonic Emotion™ Premium](#page-84-0)

## <span id="page-81-0"></span>Modos de volumen (solo los modelos seleccionados)

Para acceder a Modos de volumen, primero pulse \* para mostrar el menú Opciones y seleccione Config. de sonido<sup>[\\*](#page-81-1)</sup>.

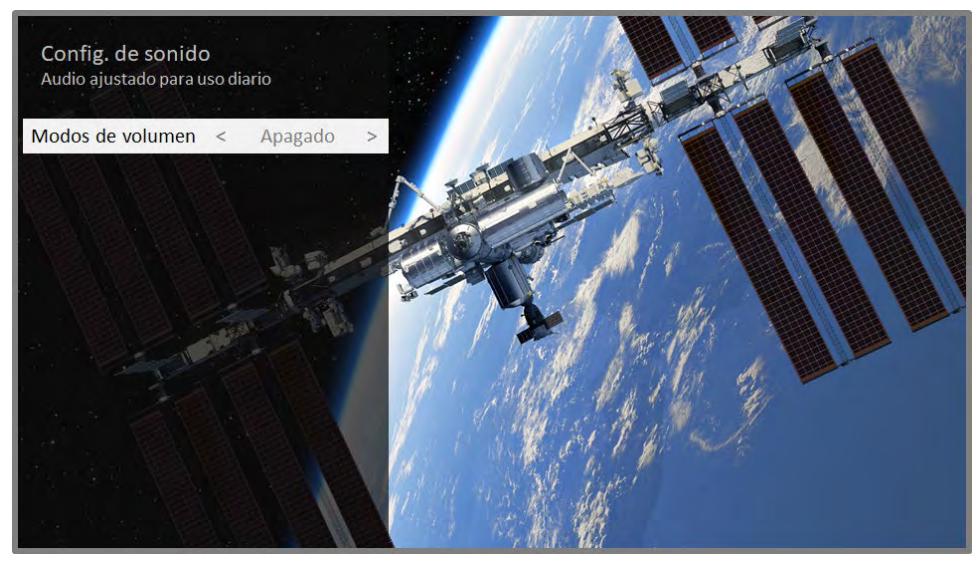

Menú Config. de sonido para los modelos con Modos de volumen

**Consejo:** *Algunos canales de streaming asignan una función diferente al botón*  $\ast$ *lo que significa que este no abrirá el menú Opciones. En estos casos, use un canal diferente, como el Canal Roku, para configurar el modo de volumen. El modo seleccionado permanece activo para todos los canales de streaming.*

### Menú Config. de sonido - Modos de volumen

- Apagado: Los modos de volumen están inactivos y el volumen está sin modificar.
- Nivelación de volumen: Proporciona un nivel de volumen constante entre los diferentes tipos de contenido, de modo que no necesita cambiar el volumen cada vez que cambie de canales o cuando comience un anuncio.
- Modo nocturno: El nivel de intensidad de los sonidos suaves, como los susurros, se aumenta mientras que el nivel de intensidad de los sonidos fuertes, como explosiones, se disminuye, lo que hace que sea más fácil escuchar TV en la noche sin molestar a los demás.

<span id="page-81-1"></span> $^{\prime}$  En algunos modelos la opción **Modos de volumen** está en el menú **Opciones** en lugar del menú Config. de sonido.

## <span id="page-82-0"></span>Config. de sonido – Dolby® Audio Processing (solo los modelos seleccionados)

Cada entrada de TV tiene configuraciones independientes para ajustar la calidad del sonido. Todas las configuraciones de este menú se aplican solo a la entrada seleccionada actualmente. Para acceder a las configuraciones de DAP, primero pulse \* para mostrar el menú Opciones y seleccione Config. de sonido.

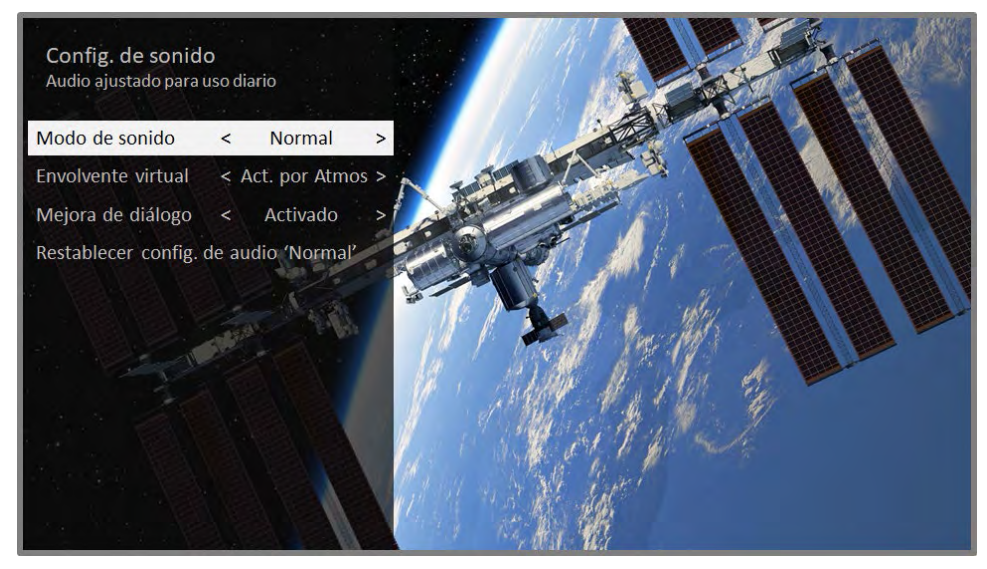

Menú Config. de sonido para modelos con Dolby® Audio Processing

**Consejo:** *Algunos canales de streaming asignan una función diferente al botón*  $\ast$ , *lo que significa que no abrirá el menú Opciones. En estos casos, use un canal diferente, como el Canal Roku, para configurar Dolby® Audio Processing. La configuración seleccionada permanece activada para todos los canales de streaming.*

## Menú Config. de sonido – Dolby® Audio Processing

- Modo de sonido: Seleccione entre distintos modos de sonido predeterminados para mejorar la voz, hacer que el sonido de la música sea óptimo, mejorar los bajos o agudos, o simular el sonido de un teatro. Use Restablecer config. de audio, que se describe a continuación, para restablecer la configuración de la entrada actual a sus valores originales.
- Sonido envolvente virtual (*solo los modelos seleccionados*): Las opciones varían según el modelo de TV. Simula un sonido envolvente que, de otro modo, requeriría la instalación de un sistema de audio de sonido envolvente. Algunas

veces, el efecto interfiere con la claridad del diálogo. Use la opción Potenciador de diálogo para compensar.

- **Potenciador de diálogo**: Mejora la claridad de la voz cuando está activada.
- Restablecer config. de audio: Restablece la configuración de Sonido envolvente virtual y Potenciador de diálogo a la configuración predeterminada de la opción Modo de sonido seleccionada.

## <span id="page-83-0"></span>Config. de sonido – DTS® TruSurround / DTS® Studio Sound (solo los modelos seleccionados)

En este tema se describe el menú **Config. de sonido** para los modelos de TV con DTS TruSurround. Cada entrada de TV tiene configuraciones independientes para ajustar la calidad del sonido. Todas las configuraciones de este menú se aplican solo a la entrada seleccionada actualmente. Para usar el menú **Config. de sonido**, primero pulse \* para mostrar el menú Opciones. Después seleccione Config. de sonido.

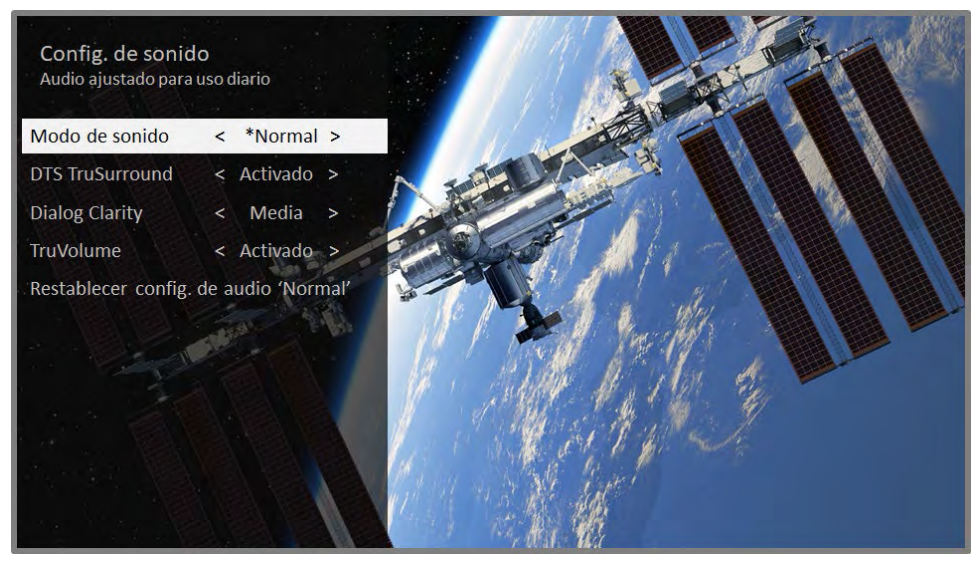

Menú Config. de sonido para modelos con DTS® TruSurround/Studio Sound

## Opciones del menú Config. de sonido – DTS® TruSurround / DTS® Studio Sound

Modo de sonido: Seleccione entre distintos modos de sonido predeterminados para mejorar la voz, hacer que el sonido de la música sea óptimo, mejorar los bajos o agudos, o simular el sonido de un teatro. Use **Restablecer config. de** audio, que se describe a continuación, para restablecer la configuración de la entrada actual a sus valores originales.

- DTS TruSurround: Simula un sonido envolvente que, de otro modo, requeriría la instalación de un sistema de audio de sonido envolvente. Algunas veces, el efecto interfiere con la claridad del diálogo. Use la opción **Dialog Clarity** para compensar.
- Dialog Clarity: Disponible solo cuando DTS TruSurround está configurado en Activado. Elija entre las configuraciones Bajo, Media y Alto para mejorar la claridad del diálogo cuando está usando la característica TruSurround.
- **TruVolume**: Minimiza las molestas fluctuaciones de volumen en los programas.
- Restablecer config. de audio: Restablece la configuración de DTS TruSurround, Dialog Clarity y TruVolume a la configuración predeterminada de la opción Modo de sonido seleccionada.

## <span id="page-84-0"></span>Config. de sonido – Sonic Emotion Premium (solo los modelos seleccionados)

En este tema se describe el menú **Config. de sonido** para los modelos de TV con Sonic Emotion Premium. Sonic Emotion Premium es una tecnología de audio que permite que su televisor ofrezca una experiencia de sonido más envolvente. Cada entrada de TV tiene configuraciones independientes para ajustar la calidad del sonido. Todas las configuraciones de este menú se aplican solo a la entrada seleccionada actualmente. Para usar el menú **Config. de sonido**, primero pulse \* para mostrar el menú Opciones. Después seleccione Config. de sonido.

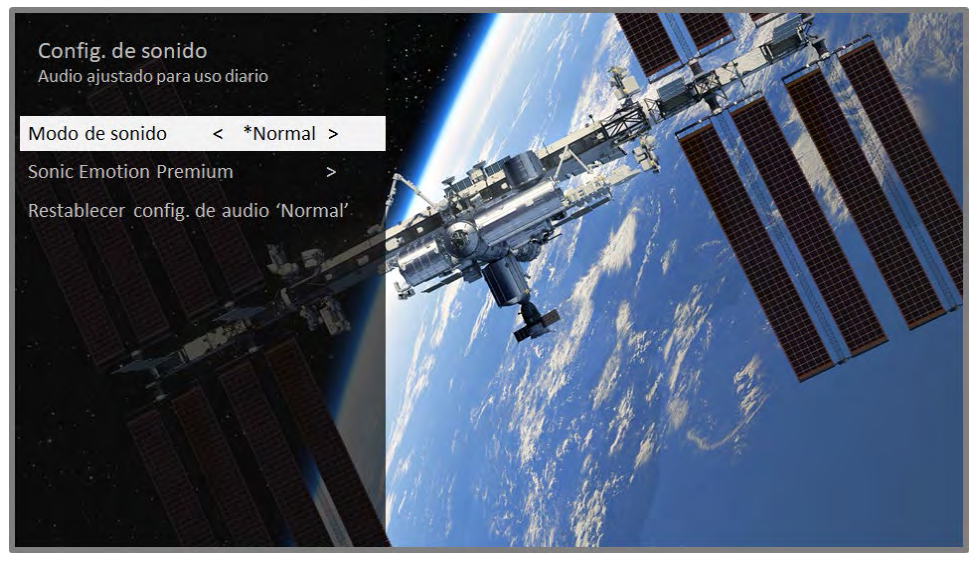

Menú Config. de sonido para modelos con Sonic Emotion Premium

## Opciones del menú Config. de sonido – Sonic Emotion Premium

- Modo de sonido: Seleccione entre distintos modos de sonido predeterminados para mejorar la voz, hacer que el sonido de la música sea óptimo, mejorar los bajos o agudos, o simular el sonido de un teatro. Use Restablecer config. de audio, que se describe a continuación, para restablecer la configuración de la entrada actual a sus valores originales.
- **Sonic Emotion Premium**: Muestra un menú con una configuración de audio de Sonic Emotion individual, como se describe en [Sonic Emotion.](#page-84-0)
- Restablecer config. de audio: Restablece la configuración de Sonic emotion a la configuración predeterminada de la opción **Modo de sonido** seleccionada.

## Configuraciones de Sonic Emotion

Cuando activa Sonic Emotion en el menú Config. de sonido, están disponibles las siguientes configuraciones adicionales:

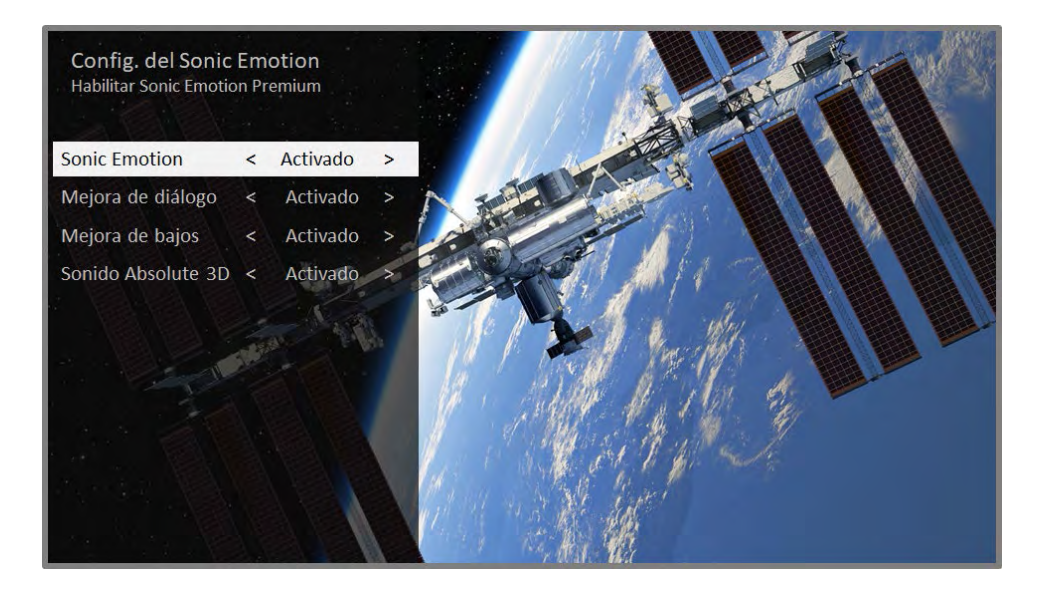

- Mejora de diálogo: Mejora su capacidad y oír el diálogo en el programa.
- Mejora de bajos: Mejora el componente de sonido de baja frecuencia en el programa.
- Sonido Absolute 3D: Simula un sonido de varios altavoces que, de otro modo, requeriría la instalación de un sistema de audio de sonido envolvente.

# Configuración de imagen para expertos (solo modelos 4K)

Los modelos de TV 4K (UHD) tienen configuraciones de imagen adicionales para los exigentes aficionados del centro de entretenimiento. La Configuración de imagen para expertos incluye gamma, reducción de ruido, ajuste de balance de blanco de 11 puntos y gestión ampliada de espacio de colores.

Solo puede acceder a la Configuración de imagen para expertos mediante la aplicación móvil de Roku en un dispositivo móvil iOS® o Android™. Para obtener más información, visite el siguiente vínculo en el sitio web de Roku:

[go.roku.com/expertpicturesettings](https://go.roku.com/expertpicturesettings)

# Cambio de las configuraciones de privacidad

Nota: *Las configuraciones de privacidad no están disponibles en los televisores que operan en modo no conectado.*

## Anuncios

*Solo en modo conectado,* su televisor usa de manera predeterminada un identificador de anuncios para hacer seguimiento del uso de su televisor. Puede cambiar las configuraciones de privacidad en su televisor de dos formas: restableciendo el identificador de anuncios y limitando el seguimiento de anuncios.

## Restablecimiento del identificador de anuncios

El restablecimiento del identificador de anuncios borra el historial de uso anterior que guarda su televisor y después comienza a hacer seguimiento de nuevo. En adelante, sus nuevos patrones de uso afectan a los anuncios que ve en su televisor.

- 1. En el menú de la pantalla principal, vaya a **Configuración > Privacidad >** Publicidad.
- 2. Resalte Restablecer el ident. de anuncios. Pulse \* para ver más información sobre esta opción. Cuando termine de leer la información, pulse OK para cerrar la ventana Más información.
- 3. Pulse OK para restablecer el identificador de anuncios y, a continuación, vuelva a pulsar OK para descartar el mensaje de verificación.

## Límite del seguimiento de anuncios

Puede limitar el seguimiento de Roku de su comportamiento de uso limitando el seguimiento de anuncios. Si lo hace, su televisor mostrará anuncios que no son personalizados de acuerdo con el identificador de anuncios de su televisor.

- 1. En el menú de la pantalla principal, vaya a **Configuración > Privacidad >** Publicidad.
- 2. Resalte Límite de seguimiento de anuncios. Pulse \* para ver más información sobre esta opción. Cuando termine de leer la información, pulse OK para cerrar la ventana Más información.
- 3. Pulse OK para seleccionar la casilla de verificación Límite de seguimiento de anuncios.

Nota: *Si realiza un restablecimiento de fábrica y después vuelve a conectar su televisor, el seguimiento de anuncios se restaura hasta que repita estos pasos.*

## Micrófono

Su Roku TV no cuenta con un micrófono integrado. Sin embargo, los proveedores de canales de streaming pueden usar el micrófono de los controles remotos de voz de Roku (solo en los modelos seleccionados) o de su dispositivo móvil cuando la aplicación móvil de Roku está en ejecución. Puede controlar si los canales de streaming tienen permiso para usar el micrófono.

<span id="page-87-0"></span>Nota: *Estas configuraciones afectan solo el acceso de los canales de streaming al micrófono.*

## Acceso de los canales al micrófono

Puede controlar qué canales de streaming tienen permiso para usar el micrófono, y eso le permite tener el control sobre la manera en que cada canal de streaming usa el micrófono. La configuración predeterminada es **Indicación**, de modo que los canales no podrán activar el micrófono sin su permiso.

Para cambiar las configuraciones de acceso al micrófono:

1. En el menú de la pantalla principal, vaya a **Configuración > Privacidad >** Micrófono.

- 2. Seleccione Acceso de micrófono.
- 3. Elija una de las siguientes configuraciones:
	- Indicación: Muestra una notificación la primera vez que un canal de streaming solicita el uso del micrófono. Cuando aparece dicha notificación, puede elegir **Permitir** o **Denegar** para cada canal. Si decide permitir el acceso al micrófono, se le solicitará que introduzca un código numérico que aparece en pantalla para confirmar su elección.
	- Permitir siempre: No pregunta, pero siempre permite que cualquier canal de streaming use el micrófono.
	- No permitir nunca: No pregunta, pero nunca permite que ningún canal de streaming use el micrófono.

#### Permisos de los canales

Después de permitir o denegar el acceso al micrófono por canal, puede restablecer los permisos de los canales para permitirles que sigan la configuración de todo el sistema que usted especifica en Acceso de los [canales al micrófono.](#page-87-0)

Para restablecer los permisos de los canales:

- 1. En el menú de la pantalla principal, vaya a **Configuración > Privacidad >** Micrófono.
- 2. Seleccione Permisos de canales.
- 3. Resalte Restablecer los permisos del canal o resalte un canal específico y, a continuación, pulse OK para denegar el acceso al micrófono a todos los canales o a un canal específico.

# Búsqueda de un programa para ver

La búsqueda de películas y programas en varios canales de streaming es una de las características únicas de su Roku TV. Con una sola operación de búsqueda, puede buscar por:

- Nombre de película
- Nombre de programa de televisión
- Nombre de actor
- Nombre de canal de streaming
- Nombre de juego interactivo

Nota: *La Búsqueda de Roku no está disponible si su televisor está operando en modo no conectado. La Búsqueda de Roku no busca en todos los canales de streaming, pero busca en muchos canales de streaming populares. Los canales en los que busca varían según la configuración regional.*

## ¿Cómo debo buscar?

Puede buscar mediante un teclado en pantalla en que navega con las teclas de flecha del control remoto o mediante el teclado en pantalla de la aplicación móvil de Roku.

## Búsqueda mediante un teclado con el control remoto

- 1. Seleccione **Buscar** en la pantalla principal.
- 2. Use las teclas de flecha para navegar en el teclado en pantalla e introduzca algunos caracteres del término de búsqueda.

Con cada carácter adicional que introduzca, restringe la búsqueda y hace que los resultados de la búsqueda sean más relevantes. Generalmente los resultados que está buscando se pueden ver después de introducir solo algunas letras.

3. Cuando vea el programa que está buscando, pulse la flecha DERECHA para resaltarlo. Mantenga pulsada la flecha DERECHA para obtener más detalles sobre cómo ver el programa.

## Búsqueda en la aplicación móvil de Roku

Use la aplicación móvil de Roku gratuita en su smartphone o tableta compatibles para que la búsqueda sea incluso más rápida. Use el teclado de su dispositivo móvil para escribir de manera más rápida y fácil que con el teclado en pantalla de su televisor.

Cuando usa la aplicación móvil de Roku para buscar, los resultados de la búsqueda aparecen en su dispositivo móvil en lugar de aparecer en la pantalla del televisor. Cuando hace una selección de los resultados de la búsqueda, el televisor empieza a reproducir el programa seleccionado.

Para obtener más información, consulte [Aplicación móvil de Roku.](#page-135-0)

## Encontré un programa ¿y ahora qué debo hacer?

Ahora que ha resaltado el programa, la película, el actor, el juego o el canal de streaming que estaba buscando, pulse la tecla **DERECHA**.

Si el resultado de su búsqueda fue un actor, director u otro elemento que no representa un elemento único de contenido, verá otra lista para restringir su búsqueda. Continúe resaltando resultados y pulsando la flecha DERECHA hasta que encuentre un elemento único de contenido que se pueda ver.

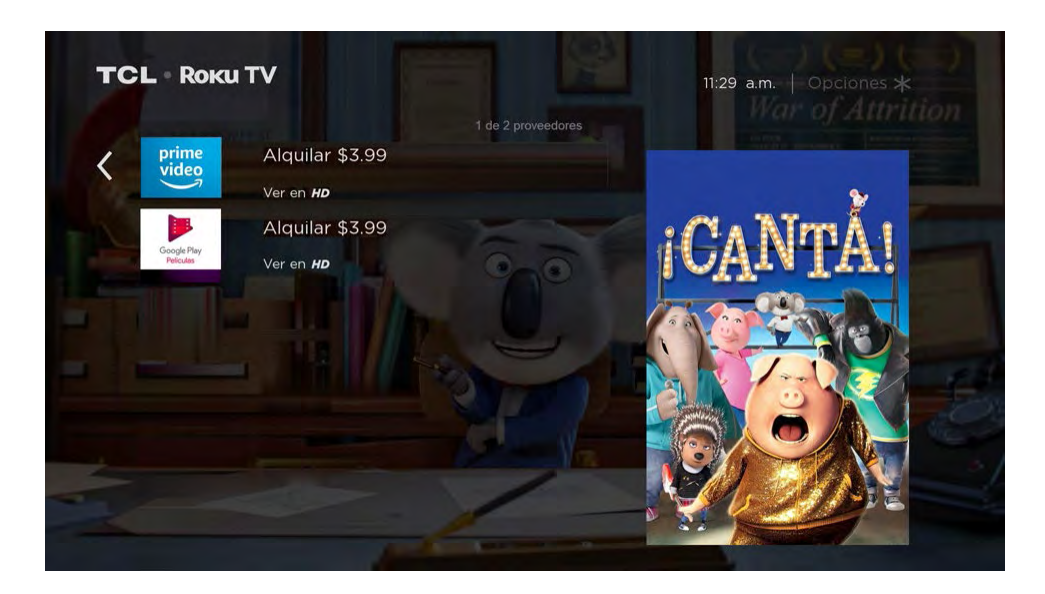

- El logotipo del canal de streaming aparece al lado izquierdo de cada resultado.
- *HD* significa que el contenido está disponible en alta definición.

Si el resultado de su búsqueda fue un juego o un canal de streaming, verá la información detallada, las imágenes y las acciones disponibles, como una lista de canales de streaming y la tarifa asociada para usar el elemento o el canal.

Nota: *Es posible que se requiera una suscripción de pago para acceder a algunos canales.*

# Búsquedas recientes

La próxima vez que use la Búsqueda de Roku, en la pantalla **Buscar** aparece una lista de las selecciones de búsqueda reciente en lugar de las instrucciones de búsqueda.

La lista de selecciones de búsqueda reciente hace que sea más fácil encontrar un elemento encontrado previamente, por ejemplo, encontrar otra película con el mismo actor u otro programa de televisión de la misma temporada.

# Uso de la Tienda del Canal Roku

*Solo en modo conectado*, la opción de menú canales de streaming lo dirige a la Tienda del Canal Roku, donde puede agregar nuevos canales de streaming con suscripción y gratuitos a su televisor.

Para que su búsqueda sea más fácil, los canales de streaming en la Tienda del Canal Roku están clasificados por tema. Pulse las flechas **ARRIBA** y **ABAJO** para resaltar la categoría que desea y, a continuación, pulse la flecha DERECHA para mover el elemento resaltado a la cuadricula de los iconos de canales de streaming.

Cuando encuentre un canal de streaming que desee agregar o sobre el cual desea obtener más información, resalte ese canal y pulse OK para mostrar más detalles.

- Si el canal de streaming que está agregando es gratuito, puede seleccionar **Ir a** canal para empezar a verlo de inmediato.
- Si es un cargo único o recurrente asociado al uso del canal de streaming, debe aceptar los términos y condiciones, aceptar el cargo y, si creó un código PIN de Roku cuando activó su Roku TV, introducirlo para autorizar el cargo.
- Si ya tiene una suscripción al canal de streaming (por ejemplo, si ya está suscrito a Netflix o si recibe HBO a través de su proveedor de TV por cable), debe completar un paso de autorización simple y diferente para agregar el canal de streaming.

Solo necesita completar el paso de autorización o activación una vez, cuando agrega inicialmente el canal de streaming. Después de eso, simplemente seleccione el icono de canales de streaming en su pantalla principal para empezar a verlo. (La disponibilidad de canales y contenido está sujeta a cambios. Es posible que se apliquen cargos a su selección).

Consejo: *Nuevos canales de streaming se agregan continuamente a la Tienda del Canal Roku, de modo que asegúrese de revisar de vez en cuando en busca de nuevas opciones.*

Nota: *Si no recuerda su PIN o si desea cambiar si necesita usar un PIN para realizar compras en su cuenta de Roku, consulte [PIN de cuenta de Roku.](#page-130-0)*

# Personalización de su televisor

Existen varias cosas que puede hacer para personalizar su televisor.

## Agregar entradas de TV

Cuando use su televisor, es posible que necesite agregar un icono de entrada de TV que no agregó durante la Configuración guiada. Para agregar una entrada de TV:

- 1. En el menú de la pantalla principal, vaya a Configuración > Entradas de TV. Observe que la lista de entradas está dividida en dos secciones: Entradas en uso y Entradas no en uso.
- 2. Pulse las flechas **ARRIBA** o **ABAJO** para resaltar una entrada en la sección Entradas no en uso de la lista.
- 3. Pulse la flecha DERECHA para mover el elemento resaltado para configurar la entrada.
- 4. Pulse OK para agregar la entrada.
- 5. Pulse  $\Omega$  para volver a la pantalla principal. Observe que la entrada se ha agregado en la parte superior de la pantalla principal. Si desea mover el icono de entrada a una posición diferente en la cuadrícula, consulte [Reorganizar los](#page-97-0)  [iconos.](#page-97-0)

# Agregar canales de streaming

Puede agregar canales de streaming buscando en la Tienda del Canal Roku. Los nuevos canales de streaming se agregan en la parte inferior de la pantalla principal. Si desea mover el icono de canal a una posición diferente en la cuadrícula, consulte [Reorganizar los iconos.](#page-97-0)

# Renombrar entradas

En lugar de intentar recordar si su reproductor Blu-ray™ está conectado a HDMI 1 y si su consola de juegos está conectada a **HDMI 3**, puede renombrar las entradas de TV para que coincidan con el dispositivo conectado.

Nota: *Renombrar una entrada también cambia el icono asociado a esta.*

Para renombrar una entrada, puede:

- Resaltar el icono de entrada en la pantalla principal y pulsar  $*$  para mostrar una lista de opciones. En la lista de opciones, seleccione Renombrar entrada. Después seleccione un nuevo nombre y un icono.
- o
- En el menú de la pantalla principal, vaya a Configuración > Entradas de TV. En la pantalla **Entradas de TV**, seleccione la entrada que desea renombrar, elija Renombrar y, a continuación, seleccione un nuevo nombre y un icono en la lista proporcionada.

En lugar de usar los nombres y los iconos predefinidos, puede configurar un nombre y un icono personalizados. Para hacerlo, desplácese hacia arriba o hacia abajo para resaltar **Nombre personalizado...** y pulse **OK**. Siga las instrucciones en pantalla para introducir un nombre y seleccione un icono para la entrada.

Pulse  $\Omega$  para volver a la pantalla principal. El nuevo nombre y el icono ahora están activos.

# Eliminar iconos no deseados

Es fácil eliminar las entradas de TV que no se usan y los iconos de canales o aplicaciones no deseados. Por ejemplo, si nunca usa la entrada HDMI 3 o si no quiere la aplicación del tiempo que agregó de la Tienda del Canal Roku, puede eliminarlas de su pantalla principal.

Nota: *También puede eliminar el icono de TV por antena si nunca usa el sintonizador. Pero tenga en cuenta que eliminar el icono de TV por antena también elimina la lista de canales. Tendrá que configurar de nuevo el sintonizador la próxima vez que desee ver TV por antena. Las instrucciones para configurar el sintonizador están disponibles en [Configuración de TV por antena.](#page-50-0)*

- Para eliminar un icono, resalte el icono de entrada en la pantalla principal y pulse  $*$  para mostrar una lista de opciones. En la lista de opciones, seleccione Eliminar entrada. En la pantalla que sigue, confirme que desea eliminar la entrada.
- Alternativamente, para eliminar un icono de entrada de TV de la pantalla principal, vaya a Configuración > Entradas de TV. En la pantalla Entradas de TV, seleccione la entrada que desea eliminar y, a continuación, seleccione **Eliminar > Confirmar**. Después pulse  $\Omega$  para volver a la pantalla principal.

# <span id="page-97-0"></span>Reorganizar los iconos

Cuando agrega un icono de entrada de TV, se agrega en la parte superior de su pantalla principal. Cuando agrega un nuevo canal de streaming, se agrega en la parte inferior de su pantalla principal.

Puede reorganizar fácilmente el orden de los iconos en la pantalla principal para que se ajusten a sus preferencias de visualización. Por ejemplo, es posible que desee que **TV por antena** sea el primer icono en su pantalla principal. Pero si ve principalmente un canal de streaming, es posible que desee que su icono sea el primero en su pantalla principal.

- 1. En la pantalla principal, resalte uno de los iconos que desea mover.
- 2. Pulse  $*$  para mostrar una lista de opciones para el tipo de icono que seleccionó.
- 3. Seleccione Mover entrada o Mover canal. La lista de opciones desaparece y el icono resaltado muestra flechas que indican cómo se puede mover.

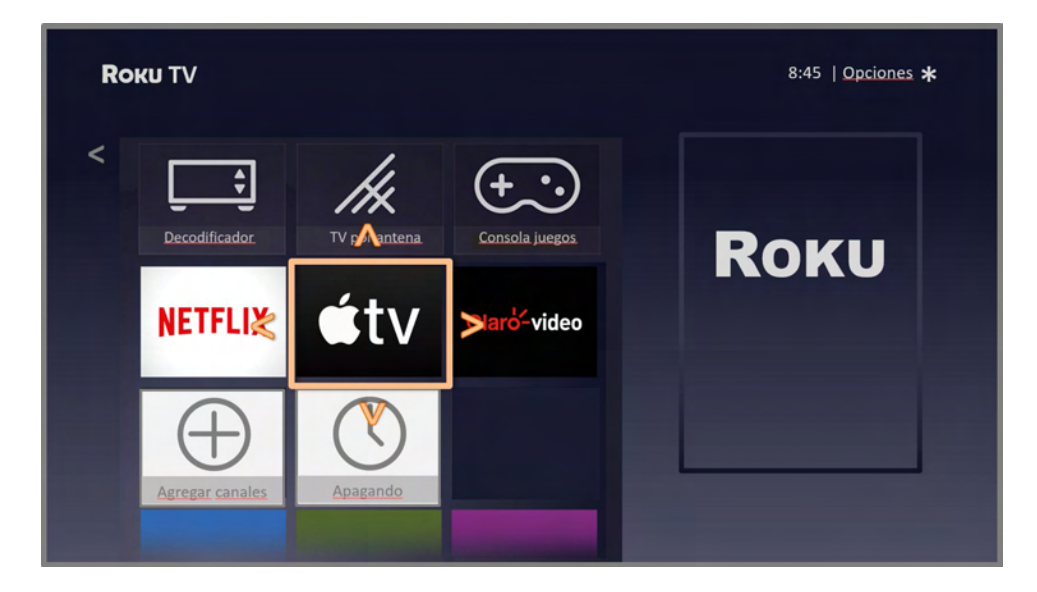

Nota: *Es posible que se requiera una suscripción de pago u otros pagos para acceder a algunos canales. La disponibilidad de canales está sujeta a cambios y varía según el país. No todo el contenido está disponible en los países o las regiones en que se venden los productos Roku® .*

- 4. Use las teclas de flecha para mover el icono resaltado a su nueva posición. Cuando mueve el icono, se hacen a un lado los otros iconos.
- 5. Pulse **OK** para bloquear el icono en su nueva posición.
- 6. Repita estos pasos para mover otros iconos hasta que haya organizado su pantalla principal de su manera preferida.

## Buscar temas

*Solo en modo conectado*, otra forma de personalizar su televisor es cambiar su tema. El tema establece el aspecto de su TV mediante colores, diseños y fuentes. Algunos temas requieren que se realice un pago.

Para buscar el tema, en el menú de la pantalla principal vaya a **Configuración > Tema >** Buscar temas. En la pantalla Temas, elija una de las siguientes opciones:

- En la sección Mis temas, resalte uno de sus temas y pulse OK para cambiar a ese tema.
- En la sección Todos los temas, resalte un nuevo tema y pulse OK para ver una vista preliminar y agregarlo.

Para activar o desactivar Temas destacados, en el menú de la pantalla principal, vaya a Configuración > Tema > Configuración personalizada y pulse OK para activar o desactivar la casilla de verificación junto a Activar temas destacados. Cuando Temas destacados está activado, el televisor automáticamente cambia a los temas destacados, como algunos temas inspirados en las vacaciones, durante un período limitado cada vez que Roku hace que estén disponibles y después vuelve a su tema seleccionado cuando vence el tema destacado. Cuando está apagado, el televisor usa su tema seleccionado.

# Buscar salvapantallas

*Solo en modo conectado*, puede cambiar lo que su televisor muestra después de un período de inactividad.

Para buscar el salvapantallas, en el menú de la pantalla principal, vaya a

Configuración > Salvapantalla > Buscar salvapantallas. En la pantalla Salvapantallas, elija una de las siguientes opciones:

- En la sección **Mis salvapantallas**, resalte uno de sus salvapantallas y pulse **OK** para cambiar a esa vista previa, cambie la configuración, califique y seleccione ese salvapantalla.
- En la sección **Todos los salvapantallas**, resalte un nuevo salvapantalla y pulse OK para agregarlo.

Para desactivar su salvapantalla o cambiar el tiempo de inactividad antes de que se inicie, en el menú de la pantalla principal, vaya a Configuración > Salvapantalla > Cambiar el tiempo de espera. Seleccione la opción deseada y pulse OK.

# Editar la lista de canales de TV por antena

Cuando configura el sintonizador como se describe en [Configuración de TV por](#page-50-0)  [antena,](#page-50-0) el televisor agrega todos los canales con buena señal que puede detectar en su área. Tras realizar esta operación, es probable que tenga más canales de los que quería en su lista de canales.

Para editar la lista de canales, en la pantalla principal vaya a **Configuración > Entradas** de TV > TV por antena > Editar la lista de canales. Verá una pantalla en que aparecen todos sus canales. Junto a la lista de canales hay una pantalla de TV en miniatura que reproduce la imagen y el sonido del canal resaltado.

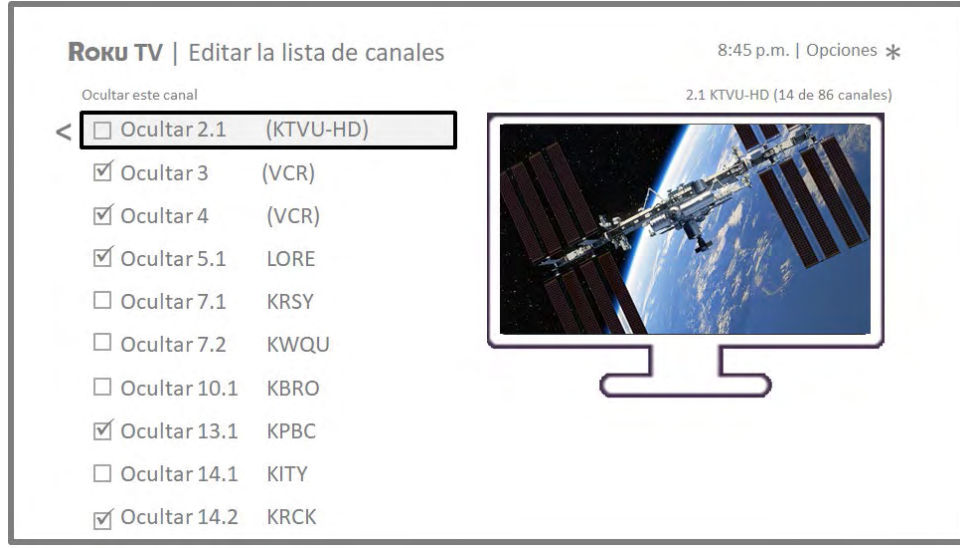

Resalte cada canal que desee ocultar y pulse OK para ocultar el canal.

Consejo: *Si necesita ver o escuchar el canal resaltado, espere algunos segundos para que el televisor empiece a reproducir la imagen y el sonido del canal. Además observe que si activó el control parental y el programa en el canal actual está bloqueado, no verá una imagen ni escuchará sonido mientras edite la lista de canales.*

Nota: *Si repite la búsqueda de canales del sintonizador, se muestran todos los canales ocultos.*

# Cambiar el volumen de los menús

Los sonidos de los menús son aquellos ruidos que emite el televisor para indicarle que recibió su comando. Puede cambiar el volumen de estos sonidos de los menús o desactivarlos.

Para ajustar el volumen del menú, en el menú de la pantalla principal, vaya a Configuración > Audio > Volumen del menú. Vaya a la derecha y cambie la configuración a Bajo, Media, Alto o Apagado.

# Definir las configuraciones de energía

Las configuraciones de energía permiten configurar las características relacionadas con cómo funcionan las configuraciones de energía de su televisor.

## Configuraciones de encendido

Las configuraciones de encendido le indican al televisor qué hacer cuando enciende el televisor. Para definir las configuraciones de encendido, en la pantalla principal, vaya a Configuración > Sistema > Energía > Encendido. Resalte la ubicación de encendido preferida en la lista y pulse OK.

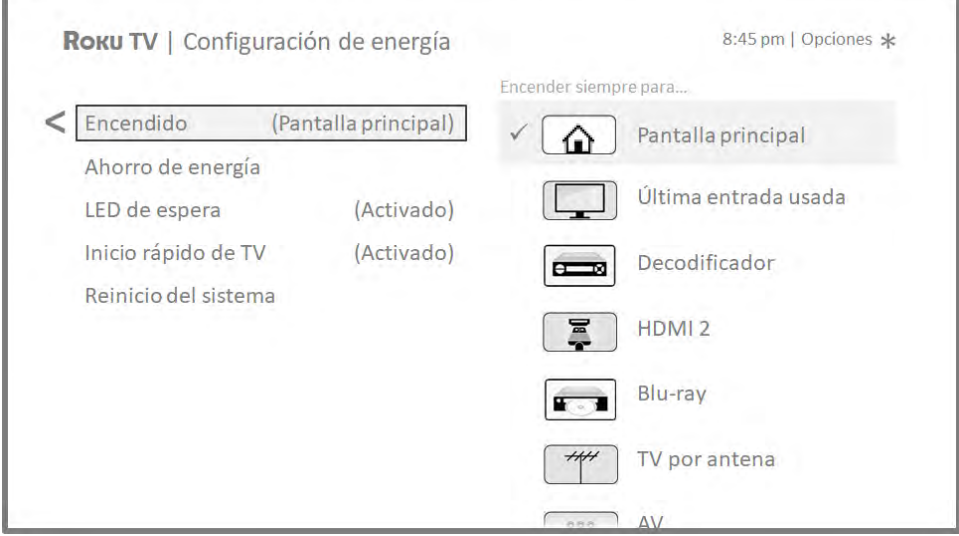

## Ahorro de energía

Para ayudarlo a ahorrar energía, su televisor puede apagarse automáticamente después de un período de inactividad o un período durante el cual no se ha detectado ninguna señal. El televisor está configurado de fábrica para realizar ambas operaciones, pero usted puede cambiar estas configuraciones si es necesario.

Para configurar el apagado automático, en el menú de la pantalla principal, vaya a Configuración > Sistema > Energía > Ahorro de energía. En la pantalla Configuración de energía, resalte las siguientes opciones y pulse OK para activarlas o desactivarlas:

• Reducir energía después de 15 min.: Si no se produce ninguna actividad de audio o vídeo ni ninguna interacción del usuario durante 15 minutos, el televisor automáticamente apaga la pantalla y desactiva el sonido.

• Apagar después de 4 horas: Si no se produce ninguna actividad de audio o vídeo ni ninguna interacción del usuario durante 4 horas, el televisor entra en un modo de espera.

## LED de espera encendido/apagado

Normalmente, el indicador de estado está encendido cada vez que el televisor está en modo de espera. Si prefiere que el indicador de estado no esté encendido en modo de espera, puede desactivarlo. Para hacerlo, en la pantalla principal, vaya a Configuración > Sistema > Energía > LED de espera y seleccione Apagado.

Después de hacer este cambio, el indicador de estado continúa realizando todas las demás funciones de indicación.

## Inicio rápido de TV

*Solo en modo conectado en modelos de TV*, puede activar Inicio rápido de TV. Como podría esperar, *Inicio rápido de TV* le permite empezar a ver su televisor casi instantáneamente después de encenderlo. Pero también activa otras características prácticas, como escuchar algunos canales de música con la pantalla del televisor apagada.

Tenga en cuenta que activar la opción Inicio rápido de TV hace que su televisor use un poco más de energía cuando se apaga en el modo de espera.

# Cambio de las configuraciones de los subtítulos

Puede encontrar las configuraciones de los subtítulos en Configuración > Subtítulos.

- **Apagado**: No se muestran subtítulos.
- Activado: Los subtítulos aparecen siempre que estén disponibles en la fuente del programa.
- En repetición: Los subtítulos aparecen solo cuando usa la opción de repetición y cuando está viendo un programa de streaming que admite la reproducción instantánea.
- En silencio: Los subtítulos aparecen solo cuando el televisor está en silencio.

#### **Consejos**

- *Puede cambiar el modo de subtítulos cuando está viendo un programa. Pulse para mostrar el menú Opciones y seleccione Subtítulos.*
- *Algunos canales de streaming requieren que active los subtítulos a través de una configuración dentro de su canal aunque haya activado los subtítulos en todas partes.*

Nota: *Una vez activado, el modo de subtítulos se aplica a todas las entradas que admiten subtítulos y permanece activado hasta que lo desactive.*

### Idioma preferido para los subtítulos

Elija el idioma en que desea que aparezcan los subtítulos, cuando ese idioma esté disponible. Si su idioma preferido no está disponible, entonces los subtítulos se revierten al idioma predeterminado del programa, que generalmente es inglés.

Resalte el idioma que prefiera y pulse OK para seleccionarlo.

### Otras configuraciones de los subtítulos

- **· Tipo de texto**: Elija de una lista de fuentes. Cuando mueve el elemento resaltado a cada fuente, puede ver una muestra del resultado en un panel adyacente.
- Borde de texto: Elija de una lista de estilos de borde, como en relieve, hundido y distintas sombras. Cuando mueve el elemento resaltado a cada borde, puede ver una muestra del resultado en un panel adyacente.
- Tamaño de texto: Elija de una lista de tamaños. Cuando mueve el elemento resaltado a cada tamaño, puede ver una muestra del resultado en un panel adyacente.
- Color de texto: Elija de una lista de colores para el texto. Cuando mueve el elemento resaltado a cada color, puede ver una muestra del resultado en un panel adyacente.
- Opacidad de texto: Elija de una lista de configuraciones de opacidad para el texto. Esta configuración determina qué cantidad del área detrás del texto se muestra a través de este. Un valor de 100% bloquea todo el contenido detrás del texto. Cuando mueve el elemento resaltado a cada configuración, puede ver una muestra del resultado en un panel adyacente.
- Color de fondo: Elija de una lista de colores para el área de fondo detrás del texto. Cuando mueve el elemento resaltado a cada color, puede ver una muestra del resultado en un panel adyacente. Observe que no verá ningún cambio a menos que configure **Opacidad de fondo** en un valor distinto de Apagado.
- **Opacidad de fondo**: Elija de una lista de configuraciones de opacidad para el fondo del subtítulo. Esta configuración determina qué cantidad del área detrás del fondo del subtítulo se muestra a través del fondo. Un valor de 100% bloquea todo el contenido detrás del fondo. Cuando mueve el elemento resaltado a cada configuración, puede ver una muestra del resultado en un panel adyacente.
- Color de Ventana: Elija de una lista de colores para el rectángulo de la ventana que rodea todo el subtítulo. Cuando mueve el elemento resaltado a cada color, puede ver una muestra del resultado en un panel adyacente. Observe que no verá ningún cambio a menos que configure **Opacidad de Ventana** en un valor distinto de Predeterminado (por contenido) o Apagado.
- Opacidad de Ventana: Elija de una lista de configuraciones de opacidad para el rectángulo de la ventana que rodea todo el subtítulo. Esta configuración determina qué cantidad del área detrás de la ventana del subtítulo se muestra a través de la ventana. Un valor de 100% bloquea todo el contenido detrás de la ventana. Cuando mueve el elemento resaltado a cada configuración, puede ver una muestra del resultado en un panel adyacente.

# Personalizar la pantalla principal

Si prefiere no ver accesos directos en la pantalla principal, puede ocultarlos.

Para ocultar los accesos directos:

- 1. En el menú de la pantalla principal, vaya a **Configuración > Pantalla principal** y pulse la flecha DERECHA.
- 2. Seleccione **Accesos directos**
- 3. Resalte Ocultar  $\vee$  pulse OK.

# Configurar el control parental

El control parental le permite controlar si los integrantes de su hogar pueden ver algunas clases de programas de televisión abierta. Cuando una característica o un programa están bloqueados, puede desbloquearlos introduciendo un PIN de control parental que solo usted conoce.

Nota: *El control parental bloquea contenido del sintonizador y de las opciones de streaming, si existe alguno, que se muestra en el menú de la pantalla principal.* 

*El control parental no bloquea contenido en otras entradas de TV ni contenido de los canales de streaming que usted agrega a su televisor.*

## Creación de un PIN de control parental

La primera vez que acceda a la pantalla **Control parental**, debe crear un nuevo PIN de control parental. Después de eso, cada vez que desee cambiar las configuraciones de control parental, desbloquear la programación que ha sido bloqueada, cambiar el PIN o desactivar el control parental, debe introducir el PIN de control parental.

Consejo: *Su PIN de control parental no tiene nada que ver con su PIN de cuenta de Roku. Si lo desea, puede asignar el mismo PIN para ambos.*

Para crear un nuevo PIN de control parental, en el menú de la pantalla principal vaya a Configuración > Control parental. Aparece un teclado numérico en pantalla. Use las teclas de flecha y pulse OK para introducir un código de cuatro dígitos. Repita el proceso para introducir el mismo PIN otra vez, solo para asegurarse de que introdujo correctamente el PIN que desea usar.

Importante: *Si olvida su PIN de control parental, la única forma de recuperarlo es realizar una operación de restablecimiento de fábrica, como se explica en [Restablecer](#page-128-0)  [configuración de fábrica.](#page-128-0) Asegúrese de anotarlo en un lugar seguro, por si lo necesita.*

## Bloqueo de programas de televisión abierta

Para televisión abierta, el control parental usa la información incrustada en la señal abierta para determinar si permitir que se vea un programa. Los padres pueden configurar el control parental para bloquear programas de televisión abierta que cumplen o superan una clasificación específica, de modo que no se puedan ver ni escuchar, a menos que se introduzca el PIN de control parental correcto.

Nota: *Los estándares de clasificaciones varían según el país.*

## Activación del control parental de los programas de televisión

El primer paso para bloquear programas de televisión es activar el control parental de esos programas.

Esta configuración se proporciona por separado para que sea más fácil activar o desactivar el control parental de los programas de televisión sin afectar sus configuraciones. Por ejemplo, sus hijos asisten a un campamento de verano durante dos semanas, y mientras ellos no estén en casa no quiere ocuparse de tener que introducir cada vez el PIN de control parental para desbloquear los programas que desea ver. Todo lo que necesita hacer es desactivar **Activar el control parental** y todos los programas de televisión quedan desbloqueados. Cuando sus hijos vuelvan, seleccione **Activar el control parental** de nuevo y todas sus configuraciones de control parental se restauran en una sola operación.

Para activar el control parental de los programas de televisión:

- 1. En el menú de la pantalla principal, vaya a **Configuración > Control parental** e introduzca su PIN de control parental.
- 2. En la pantalla Control parental, vaya a Sintonizador > Activar el control parental.
- 3. Asegúrese de que la casilla de verificación junto a **Activar el control parental** esté seleccionada. Si no lo está, resáltela y pulse OK.

## Bloqueo según las clasificaciones de TV de Estados Unidos

La mayoría de los programas de televisión abierta de Estados Unidos, aparte de las películas, contienen datos de clasificación que permiten que el control parental
bloquee programas que los padres no desean que otras personas vean. Las clasificaciones están divididas en dos grupos que funcionan de manera independiente:

- Grupo de jóvenes:  $TV-Y$ ,  $TV-Y7$
- **Grupo principal**: TV-G, TV-PG, TV-14, TV-MA

Dentro de cada uno de estos grupos, las clasificaciones interactúan hasta tal punto que si bloquea un nivel específico de contenido, el televisor también bloquea todo el contenido con una clasificación más alta. A la inversa, si desbloquea un nivel específico de contenido, el televisor también desbloquea todo el contenido con una clasificación más baja. Por ejemplo, si bloquea los programas con clasificación TV-PG,

el televisor también bloquea los programas con clasificación TV-14 y TV-MA. Si posteriormente desbloquea los programas con clasificación TV-14, los programas con clasificación TV-PG también se desbloquean, pero los programas con clasificación TV-MA permanecen bloqueados.

Del mismo modo, dentro del grupo principal, los tipos de contenido se pueden bloquear de manera individual. Por ejemplo, puede bloquear solo el lenguaje soez en los programas con una clasificación TV-PG. Si lo hace, entonces el televisor también bloquea los programas que usan lenguaje soez en las clasificaciones más altas (TV-14 y TV-MA). Desbloquear posteriormente el lenguaje soez en los programas con clasificación TV-14 no desbloquea el lenguaje soez en los programas con clasificación TV-MA, pero sí desbloquea el lenguaje soez en los programas con clasificación TV-PG.

Para bloquear programas de televisión según las clasificaciones de la televisión de Estados Unidos:

- 1. En el menú de la pantalla principal, vaya a **Configuración > Control parental** e introduzca su PIN de control parental.
- 2. En la pantalla Control parental, vaya a Sintonizador > Clasificaciones de TV. Elija entre las siguientes configuraciones:
	- Todas las clasificaciones: Resalte la clasificación que desea bloquear, luego vaya a la derecha y seleccione la primera opción que bloquea el nivel de todas las clasificaciones (y todos los niveles de clasificación más alta).
	- Tipos de contenido individual: Resalte la clasificación que contiene el tipo de contenido que desea bloquear y seleccione los tipos de contenido que desea bloquear entre aquellos que aparecen en la lista. Recuerde que

bloquear un tipo de contenido en una clasificación bloquea todo el tipo de contenido equivalente en todos los niveles de clasificación más alta.

### Bloqueo según las clasificaciones de películas de Estados Unidos

La mayoría de las películas en Estados Unidos son clasificadas por la Motion Picture Association of America (MPAA), de modo que las clasificaciones se conocen como

clasificaciones MPAA. Las señales de televisión abierta transmiten datos de clasificaciones de películas que permiten que el control parental bloquee programas que los padres no desean que otras personas vean. Las clasificaciones son:

- G: Todas las audiencias
- PG: Se sugiere orientación parental
- PG-13: Enfática alerta de precaución para los padres para menores de 13 años
- R: Restringido
- NC-17: No apto para menores de 17 años

A diferencia de las clasificaciones de TV de Estados Unidos, no hay tipos de contenido individual dentro de las clasificaciones. Pero al igual que las clasificaciones de TV, bloquear películas con una clasificación específica también bloquea películas con una clasificación más alta, y desbloquear películas con una clasificación específica también desbloquea películas con una clasificación más baja.

Consejo: *Bloquear películas con una clasificación NC-17 también bloquea programas con la clasificación X ahora obsoleta, que aún puede aparecer en los datos del programa de películas más antiguas.*

Para bloquear películas según las clasificaciones MPAA:

- 1. En el menú de la pantalla principal, vaya a **Configuración > Control parental** e introduzca su PIN de control parental.
- 2. En la pantalla Control parental, vaya a Sintonizador > Clasificaciones de películas.
- 3. Seleccione el nivel de clasificación que desea bloquear. Solo necesita bloquear un nivel de clasificación y todos los niveles superiores se bloquean automáticamente.

### Bloqueo según Otras clasificaciones

Su televisor puede bloquear programas con clasificaciones que aún no estaban definidas cuando se fabricó el televisor. Su televisor detecta una nueva tabla de clasificación regional en un programa, la descarga y muestra su clasificación en el control parental.

Cuando el televisor descarga una nueva tabla de clasificación regional, agrega una nueva opción a la lista de tipos de clasificación: Otras clasificaciones. Si ve esta opción en la pantalla Control parental, ha sintonizado una estación que ha implementado una nueva tabla de clasificaciones. Una vez que la nueva tabla de clasificaciones se descarga en el televisor, permanece en él hasta que se realiza un restablecimiento de fábrica, y usted puede configurar el bloqueo según las nuevas clasificaciones.

Las nuevas Tablas de clasificación regional pueden tener niveles de clasificación independientes o niveles de clasificación que interactúan de la misma forma que las clasificaciones de TV de Estados Unidos y las clasificaciones de películas MPAA integradas.

Consejo: *Si su televisor descarga una nueva tabla de clasificación regional, tendrá que experimentar con sus configuraciones para entender cómo usarla.*

#### Bloqueo según el Sistema canadiense inglés

Los programas en inglés canadiense y otros idiomas que se transmiten en Canadá son clasificados por Action Group on Violence on Television (AGVOT). Las señales de televisión abierta transmiten datos de clasificaciones que permiten que el control parental bloquee programas que los padres no desean que otras personas vean debido a la presencia de contenido que incluye violencia, lenguaje soez, sexo o desnudez. Las clasificaciones son:

- C: Niños menores de 8 años
- C8: Niños a partir de 8 años
- G: Apto para todo público
- PG: Se sugiere orientación parental para menores de 14 años
- 14+: No apto para menores de 14 años
- 18+: No apto para menores de 18 años

Bloquear contenido con una clasificación específica también bloquea contenido con una clasificación más alta, y desbloquear contenido con una clasificación específica también desbloquea contenido con una clasificación más baja.

Para bloquear programas según las clasificaciones AGVOT:

- 1. En el menú de la pantalla principal, vaya a **Configuración > Control parental** e introduzca su PIN de control parental.
- 2. En la pantalla Control parental, vaya a Sintonizador > Sistema canadiense inglés.
- 3. Seleccione el nivel de clasificación que desea bloquear. Solo necesita bloquear un nivel de clasificación y todos los niveles superiores se bloquean automáticamente.

#### Bloqueo según el Sistema canadiense francés

Los programas en francés canadiense que se transmiten en Canadá son clasificados por el Ministerio de Cultura y Comunicaciones de Quebec. Las señales de televisión abierta transmiten datos de clasificaciones que permiten que el control parental bloquee programas que los padres no desean que otras personas vean debido a la presencia de contenido que incluye violencia, lenguaje soez, sexo o desnudez. Las clasificaciones son:

- G: Apto para todo público
- 8+: Apto para mayores de 8 años
- 13+: Apto para mayores de 13 años
- 16+: Apto para mayores de 16 años
- 18+: Solo adultos

Bloquear contenido con una clasificación específica también bloquea contenido con una clasificación más alta, y desbloquear contenido con una clasificación específica también desbloquea contenido con una clasificación más baja.

Para bloquear programas según el Sistema canadiense francés:

- 1. En el menú de la pantalla principal, vaya a **Configuración > Control parental** e introduzca su PIN de control parental.
- 2. En la pantalla Control parental, vaya a Sintonizador > Sistema canadiense francés.

3. Seleccione el nivel de clasificación que desea bloquear. Solo necesita bloquear un nivel de clasificación y todos los niveles superiores se bloquean automáticamente.

#### Bloqueo de programas sin clasificación

Algunos programas y películas de televisión abierta no tienen asignada ninguna clasificación y se consideran "Sin clasificación". No se puede determinar si esos programas incluyen o no contenido ofensivo para usted. Sin embargo, puede optar por bloquear esos programas.

Para bloquear todo el contenido de televisión abierta sin clasificación:

- 1. En el menú de la pantalla principal, vaya a **Configuración > Control parental** e introduzca su PIN de control parental.
- 2. En la pantalla Control parental, vaya a Sintonizador > Bloquear todos sin clasificación.
- 3. Resalte **Bloquear todos sin clasificación** y pulse OK. Cuando el bloqueo está activado, el icono de candado adyacente cambia de desbloqueado a bloqueado.

Consejo: *Bloquear programas a los que no se les ha asignado una clasificación no bloquea programas a los que específicamente se les ha asignado una clasificación de TV de Estados Unidos de "Ninguna" (por ejemplo, la transmisión en streaming de una reunión de un concejo municipal local). Los programas que no tienen una clasificación asignada muestran Clasificación ND (es decir, "no disponible", lo que significa que una clasificación no es necesaria).* 

*A falta de otras clasificaciones para un programa, el control parental no considera que la clasificación de películas de Estados Unidos* N/A *(clasificación MPAA no disponible para este contenido) y ND (contenido disponible no clasificado por la MPAA) sean clasificaciones. En estos casos, el televisor gestiona el programa como si fuera un programa sin clasificación y lo bloquea si el bloqueo de* programas *Sin clasificación está activado.*

## ¿Qué sucede cuando un programa de televisión está bloqueado?

Después de que configure el control parental, los programas de televisión y las películas se pueden bloquear:

- Cuando cambia de canales y el nuevo canal está transmitiendo un programa cuya clasificación supera el límite de su configuración.
- Cuando un nuevo programa se transmite en el canal que está viendo y la clasificación de este supera el límite de su configuración.

Cuando un programa está bloqueado con la configuración de control parental, el televisor muestra un mensaje bloqueado:

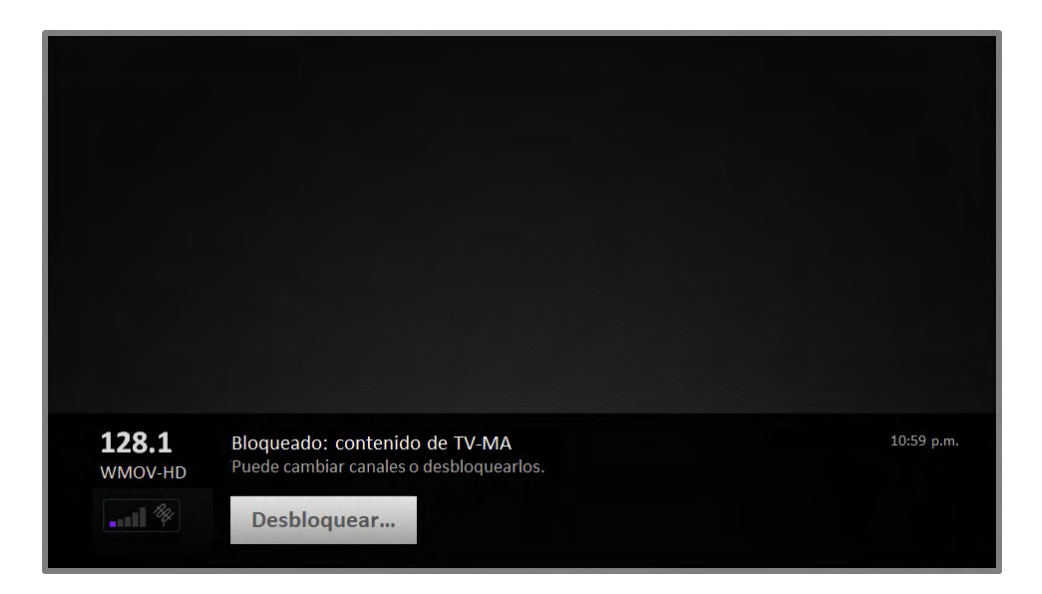

Cada vez que aparece este mensaje, tanto el vídeo como el audio del programa están bloqueados, así como los datos del programa que normalmente aparecerían en la parte inferior de la pantalla.

Para ver el programa bloqueado, debe saber el código PIN que definió cuando activó el control parental, como se explica en [Creación de un PIN de control parental.](#page-106-0)

1. Pulse  $OK$  para seleccionar **Desbloquear** y mostrar un terminal para introducir el PIN.

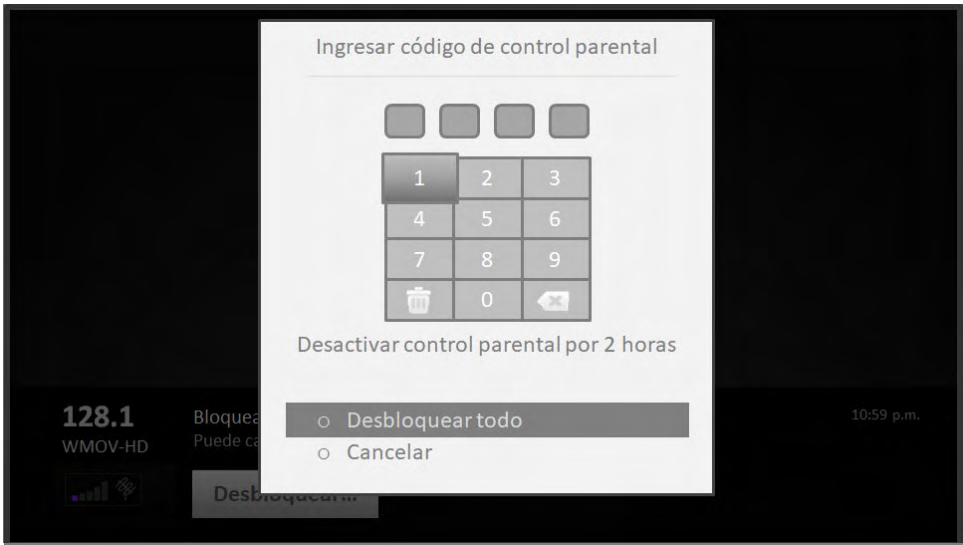

2. Use las teclas de flecha para introducir el código PIN de control parental y pulse OK para seleccionar Desbloquear todo.

Después de desbloquear los programas que han estado bloqueados, todo el bloqueo se desactiva durante dos horas o hasta que apague el televisor.

## Cambio del PIN de control parental

Para cambiar el PIN de control parental:

- 1. En el menú de la pantalla principal, vaya a **Configuración > Control parental** e introduzca su PIN de control parental.
- 2. En la pantalla Control parental, resalte Cambiar el Código.
- 3. Mueva el elemento resaltado al teclado adyacente, use las teclas de flecha y pulse OK para introducir un código de cuatro dígitos. Repita el proceso para introducir el mismo PIN otra vez, solo para asegurarse de que introdujo correctamente el PIN que desea usar.

## Restablecimiento del control parental

Ahora sus hijos han crecido y se han ido a estudiar a la universidad, y ya no quiere lidiar con programas bloqueados.

Para borrar todas las configuraciones de control parental:

- 1. En el menú de la pantalla principal, vaya a **Configuración > Control parental** e introduzca su PIN de control parental.
- 2. En la pantalla Control parental, resalte Restablecer el control parental.
- 3. Siga las instrucciones en pantalla para confirmar que desea borrar todas las configuraciones de control parental.

Consejo: *El restablecimiento del control parental también borra su PIN de control parental.*

# Más configuraciones

En esta sección se describen las características y las configuraciones del televisor que no se abordaron en las demás secciones de esta guía.

# Modo de invitado

*Solo en modo conectado*, cuando activa el Modo de invitado, sus invitados pueden iniciar sesión en los canales mediante suscripción con las credenciales de cuenta de ellos en lugar de usar sus credenciales. Las credenciales de sus invitados después se eliminan automáticamente en la fecha que especifican.

Al activar el Modo de invitado, sus invitados no tendrán acceso a sus cuentas de canales de streaming personales y no podrán usar su cuenta de Roku para realizar compras. En lugar de eso, sus invitados pueden acceder de forma segura a sus propios canales de suscripción. Y no tendrán que recordar cerrar sesión antes de salir.

Para activar el Modo de invitado:

- 1. En el menú de la pantalla principal, vaya a **Configuración > Sistema > Modo de** invitado.
- 2. Seleccione **Entrar Modo de invitado**.
- 3. Use el teclado en pantalla para introducir su PIN de cuenta de Roku.
- 4. Seleccione OK para confirmar y poner el televisor en el Modo de invitado.

Nota: Para activar y desactivar el Modo de invitado de manera remota, visite [my.roku.com](http://my.roku.com/) en su equipo o smartphone, desplácese hacia abajo a Mis dispositivos vinculados y seleccione Habilitar el modo invitado o Deshabilitar el modo invitado, respectivamente.

Después de poner el televisor en el Modo de invitado, está listo para dar la bienvenida a sus invitados, quienes pueden seleccionar una fecha de cierre de sesión. En la pantalla principal, encontrarán varios canales de suscripción predeterminados. También pueden disfrutar de contenido gratuito en el Canal Roku y muchos otros, o pueden iniciar sesión y ver películas y programas de televisión con sus propias

suscripciones y bibliotecas de contenido guardado. Sus invitados pueden usar la Tienda del Canal Roku para encontrar y agregar canales que disfrutan en su hogar con la confianza de que se eliminarán de forma automática en la fecha de cierre de sesión establecida.

Para obtener más información sobre la experiencia que sus invitados tendrán cuando el Modo de invitado esté activado, consulte:

[https://support.roku.com/article/360015612834--how-do-i-set-up-auto-sign-out](https://support.roku.com/article/360015612834--how-do-i-set-up-auto-sign-out-mode-for-my-guests-)[mode-for-my-guests-](https://support.roku.com/article/360015612834--how-do-i-set-up-auto-sign-out-mode-for-my-guests-)

Para desactivar el Modo de invitado:

- 1. Pulse el botón **Inicio** para volver al menú de la pantalla principal.
- 2. Vaya a Configuración > Sistema > Modo de invitado.
- 3. Seleccione Salir del modo de invitado > Cerrar sesión ahora
- 4. Use el teclado en pantalla para introducir su PIN de cuenta de Roku.
- 5. Seleccione OK y confirme que desea desactivar el Modo de invitado.

Después de desactivar el Modo de invitado, se restauran todas sus configuraciones originales y se vuelven a instalar sus canales. Es posible que necesite iniciar sesión de nuevo en sus canales de suscripción para acceder a su contenido.

Nota: No se restaura ninguno de los datos de juegos que se almacenaron en su dispositivo Roku.

# Configuración de red

Si es necesario, puede cambiar su configuración de red en cualquier momento. Por ejemplo, si cambia el nombre de su red inalámbrica (SSID) o contraseña, deberá cambiar la configuración de su televisor para que pueda conectarse. Además, si decidió no conectarse a Internet en la [Configuración guiada,](#page-31-0) puede usar la configuración de red para conectarse más adelante.

Para cambiar la configuración de red, en el menú de la pantalla principal, vaya a Configuración > Red y pulse la flecha DERECHA. En este punto, puede elegir las siguientes opciones:

• Acerca de: Muestra información importante sobre su conexión de red actual, como estado, tipo de conexión, dirección IP y dirección MAC. Esta información con frecuencia es útil en el momento de ponerse en contacto con asistencia al cliente para informar sobre problemas de conexión.

- **Compruebe la conexión**: Seleccione su tipo de conexión de red existente y pulse OK para empezar a comprobar la conexión de red. El televisor usa su información de red actual para volver a confirmar la conexión de red inalámbrica o por cable a la red local y la conexión a Internet.
- **Configure la conexión**: Seleccione un tipo de conexión de red y elija la opción para configurar una nueva conexión. Siga las instrucciones en pantalla para completar la conexión de red. Para obtener ayuda en cada uno de los pasos, consulte [Conexión de red.](#page-34-0)

Nota: *Algunas redes, como aquellas que se encuentran en residencias, hoteles y otros lugares públicos, pueden solicitarle lea y acepte los términos, introduzca un código o proporcione información de identificación antes de permitirle conectarse a Internet. Para obtener más información, consulte [Uso de su televisor en un hotel](#page-66-0)  [o una residencia.](#page-66-0)*

# Configuración de hora

Puede cambiar la configuración de hora para que se ajuste a sus preferencias. Para encontrar las siguientes configuraciones, en el menú de la pantalla principal, vaya Configuración > Sistema > Hora:

• Apagado program. : Configure un retraso de tiempo después del cual el televisor se apagará automáticamente. Esta configuración refleja la

configuración que puede hacer en el menú **Opciones** desde cualquier entrada de TV, como se explica en [Configuraciones del menú Opciones.](#page-74-0) *Observe que la configuración de apagado programado no es específica de una entrada y también se puede configurar mediante el acceso directo Apagado program. situado en la cuadrícula de la pantalla principal.*

• **Zona horaria**: Seleccione si configurar la zona horaria de forma automática o manual, y si la configura manualmente, seleccione su zona horaria actual. En general, un televisor conectado a Internet puede detectar automáticamente su propia zona horaria, y un televisor que no está conectado a Internet se debe configurar manualmente. Al principio, esta configuración se realiza cuando configura el sintonizador, como se explica en [Configuración de TV por antena.](#page-50-0)

Se necesita una información correcta de la zona horaria para mostrar correctamente los datos del programa.

• Formato de reloj: Seleccione si mostrar la hora en un formato de 12 horas o 24 horas, o desactivar la visualización de hora. *Esta configuración solo está disponible en los televisores que están conectados a Internet. Los televisores no conectados a Internet no muestran la hora.*

# Volver a buscar canales de TV por antena

En algunas ocasiones tendrá que crear una nueva lista de canales. Por ejemplo, usted:

- Cambia de proveedor de cable
- Reorienta su antena de TV
- Se muda a otra ciudad en que hay otros canales

Cada vez que necesite actualizar su lista de canales de TV, puede repetir la búsqueda de canales.

Consejo: *Repita la búsqueda de canales cada cierto tiempo para asegurarse de que está recibiendo todos los canales más recientes. Los canales de televisión agregan y eliminan canales, mueven canales a diferentes partes del espectro y cambian los niveles de energía de sus canales periódicamente.* 

Nota: *Si repite la búsqueda de canales del sintonizador, se muestran todos los canales ocultos.*

Para repetir la búsqueda de canales, en el menú de la pantalla principal, vaya a Configuración > Entradas de TV > TV por antena > Escanear canales. Seleccione Comenzar a buscar canales para iniciar el proceso de búsqueda de canales. Las pantallas y las opciones que aparecen durante este proceso son idénticas a aquellas descritas en [¿Cómo configuro el sintonizador?](#page-51-0)

# Modo HDMI® (solo modelos 4K)

En televisores 4K (UHD), puede configurar de forma independiente cada entrada HDMI® para que coincida con las capacidades del dispositivo conectado. En el menú de la pantalla principal, vaya a **Configuración > Entradas de TV** y seleccione una entrada HDMI® activada. A continuación, seleccione **Modo HDMI** y elija una de las siguientes configuraciones:

- Automático: Permite que el televisor determine la mejor configuración. Use esta opción, salvo que su dispositivo HDMI® no pueda comunicar correctamente su compatibilidad con la versión HDMI®.
- **HDMI 1.4**: Configure la entrada para que sea compatible con HDMI<sup>®</sup> versión 1.4, que admite una frecuencia máxima de actualización de 30 Hz a alta resolución UHD. La mayoría de los dispositivos HDMI® funcionarán correctamente con el televisor en este modo.
- HDMI 2.0: Configure la entrada para que sea compatible con HDMI® versión 2.0, que admite una frecuencia máxima de actualización de 60 Hz a alta resolución UHD. Debe usar este modo para ver contenido HDR en el dispositivo conectado a esta entrada HDMI®. Sin embargo, observe que muchos dispositivos HDMI® más antiguos no funcionan correctamente cuando la entrada HDMI® del televisor está configurada en este modo.

# Control mediante aplicaciones móviles

Puede elegir el nivel de control que desea otorgar a su televisor para que acepte comandos de dispositivos externos, como smartphone, tabletas y asistentes virtuales. Las configuraciones de la opción Conectar dispositivo permiten que otros dispositivos, incluida la aplicación móvil de Roku, controlen su televisor a través de la red de área local en su hogar.

Para ajustar el nivel de acceso de control externo:

- 1. En el menú de la pantalla principal, vaya a **Configuración > Sistema >** Configuración avanzada > Control mediante aplicaciones móviles.
- 2. Seleccione Acceso a la red.
- 3. Elija una de las siguientes configuraciones:
	- **Predeterminado**: Los dispositivos pueden conectarse solo mediante una dirección de red privada y aceptar comandos únicamente de otras direcciones de red privada en su red doméstica. Esta configuración es adecuada en la mayoría de los casos, incluido el uso de la aplicación móvil de Roku en su smartphone.
	- Permisivo: Los dispositivos pueden conectarse en todas las condiciones, pero aceptan comandos únicamente de direcciones de red privada o de la misma subred dentro de su red doméstica. Esta configuración se podría ser necesaria para hacer funcionar el televisor desde una aplicación de terceros, por ejemplo, una de las aplicaciones de Internet de las cosas (IoT) como ifttt.com.
	- Desactivado: La conexión de dispositivos está completamente desactivada. El televisor no acepta comandos externos de ninguna fuente, ni siguiera de la aplicación móvil de Roku.

# Configuración del centro de entretenimiento

Su televisor cuenta con varias características que lo convierten en un televisor ideal para ser un centro de entretenimiento. Pero usted podría no prestarles atención porque permanecen invisibles hasta que decida usarlas.

## <span id="page-122-0"></span>Apagar los altavoces del televisor para usar el centro de entretenimiento

Cuando usa su televisor con una barra de sonido o un amplificador externo y altavoces, probablemente deseará apagar los altavoces de TV internos.

Para apagar los altavoces integrados del televisor, en el menú de la pantalla principal, vaya a Configuración > Audio > Altavoces de TV y cambie la configuración.

Consejo: *Los altavoces internos del televisor se pueden activar e desactivar automáticamente según lo requiera el control de sistema de audio, como se describe en [Activar el control de sistema de audio.](#page-126-0) Cuando se usa el conector de auriculares también se apagan los altavoces de TV internos.*

## Configuración de una conexión de audio digital

Para aprovechar las capacidades de audio avanzadas de su televisor, conéctelo a un amplificador externo, un receptor o una barra de sonido usando cualquiera de estas dos conexiones de audio digitales:

• HDMI ARC: El Canal de retorno de audio HDMI® permite que el televisor produzca audio digital en uno de sus conectores HDMI®. El amplificador conectado también puede funcionar simultáneamente como fuente de entrada al televisor, si fuera necesario. Para usar la capacidad ARC, debe conectar un cable HDMI® desde el conector HDMI® ARC de su amplificador al conector HDMI ARC del televisor. También debe:

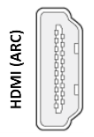

- o Asegurarse de que el cable HDMI® esté certificado por HDMI®.
- o Active HDMI ARC en Configuración > Sistema > Control de otros dispositivos (CEC), como se explica en [Activar HDMI®](#page-125-0) ARC.
- SPDIF optical: El conector SPDIF produce una señal de audio digital. Para usar la salida óptica, conecte un cable óptico TOSLINK desde el amplificador al conector Optical o SPDIF en el televisor.

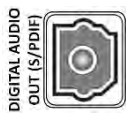

Nota: *El formato Dolby Audio™ para Dolby Digital Plus™ no está disponible a través de la salida SPDIF optical. Este formato solo está disponible a través de la conexión HDMI® ARC.*

Después de realizar la conexión HDMI® ARC o SPDIF optical requerida, vaya a la opción **Configuración > Audio > S/PDIF y ARC** y seleccione el formato de audio que usará.

Nota: *En la mayoría de los casos, Detección automática es la mejor opción. Es posible que otras configuraciones no produzcan ningún sonido cuando el contenido que está viendo no contenga el tipo de secuencia de audio que seleccionó.*

## Apagar la pantalla del televisor mientras escucha música

Algunos canales de música permiten apagar la pantalla del televisor mientras se transmite música a sus altavoces de TV, barra de sonido, receptor del centro de entretenimiento o altavoces inalámbricos de Roku.

Para apagar la pantalla del televisor en canales admitidos:

- 1. Pulse \* para mostrar el menú Opciones.
- 2. Pulse la flecha ABAJO para resaltar Desactivar pantalla.
- 3. Pulse OK.

Nota: Esta característica está disponible solo en los canales de audio de streaming seleccionados y solo cuando el televisor está operando en modo conectado con la opción Inicio rápido de TV Activada. Para activar Inicio rápido de TV, en la pantalla principal, vaya a Configuración > Sistema > Energía.

## Control de otros dispositivos a través de CEC

Consumer Electronics Control (CEC) permite que su televisor y otros dispositivos de entretenimiento doméstico compatibles con CEC se controlen entre sí en distintas formas. Primero, los dispositivos compatibles con CEC deben "detectarse" entre sí e informar de sus capacidades. Después de esto, un dispositivo puede controlar a otro según las características que active. Por ejemplo, reproducir un disco en un reproductor Blu-ray™ podría cambiar el televisor a la entrada del reproductor Blu-ray™. O, apagar el televisor también podría apagar el reproductor Blu-ray™ y el receptor del centro de entretenimiento.

#### Detectar dispositivos compatibles con CEC conectados

Para detectar dispositivos compatibles con CEC:

- 1. Asegúrese de que sus dispositivos compatibles con CEC estén conectados al televisor con un cable HDMI® de alta velocidad adecuado que sea compatible con el control de HDMI® ARC y CEC.
- 2. Encienda cada dispositivo y asegúrese de que todos los dispositivos sean compatibles con CEC.

Consejo: *Algunos fabricantes tienen sus propios nombres de marca para la funcionalidad CEC, de modo que es posible que necesite leer la documentación*  *del producto para identificar correctamente las características de CEC del dispositivo.*

3. En el menú de la pantalla principal del televisor, vaya a Configuración > Sistema > Control de otros dispositivos (CEC) y seleccione Buscar dispositivos CEC. Pulse OK para repetir el proceso de detección, si es necesario.

Cuando finaliza, el televisor muestra una lista de dispositivos compatibles con CEC que están conectados a cada entrada HDMI®, así como cualquier dispositivo que se haya conectado previamente. El televisor recuerda los nombres de varios dispositivos compatibles con CEC incluso cuando ya no están conectados. Si la lista es más larga que el espacio permitido, pulse \* para ver una lista completa en una ventana desplazable.

## <span id="page-125-0"></span>Activar HDMI® ARC

HDMI® ARC es el canal de retorno de audio que está disponible en uno de los puertos HDMI® del televisor. El canal de retorno de audio le permite enviar de vuelta una señal Dolby Audio™ a un receptor del centro de entretenimiento que también está enviando una señal de audio y vídeo al televisor. El uso de HDMI® ARC reduce la cantidad de cables necesarios y opcionalmente le permite controlar el estado de volumen y silencio del receptor al activar el control de sistema de audio.

La característica HDMI® ARC está desactivada de manera predeterminada. Para activar la característica HDMI® ARC, en el menú de la pantalla principal, vaya a Configuración > Sistema > Control de otros dispositivos (CEC) y resalte HDMI ARC. Pulse OK para activar o desactivar la característica.

Nota: *Al activar HDMI ARC también se activa Control de sistema de audio. Después de activar HDMI ARC, puede desactivar Control de sistema de audio si lo prefiere.*

### <span id="page-126-0"></span>Activar Control de sistema de audio

La característica Control de sistema de audio permite que el control remoto del televisor cambie el estado de volumen y silencio de un amplificador o una barra de sonido conectados a través de HDMI® y que muestre el estado de volumen y silencio del dispositivo externo en la pantalla del televisor.

El televisor apaga automáticamente sus altavoces internos y envía señales de control de volumen y silencio a un amplificador externo cuando se cumplen todas las condiciones siguientes:

- La característica **Control de sistema de audio** está activada en el televisor.
- El televisor está conectado a un amplificador compatible con CEC, está encendido y la detectabilidad de CEC está activada.
- El conector HDMI® ARC del amplificador compatible con CEC está conectado al conector **HDMI ARC** del televisor con un cable HDMI<sup>®</sup> adecuado.

Cuando el amplificador compatible con CEC está apagado, el televisor automáticamente enciende sus altavoces (salvo que los haya apagado como se describe en [Apagar los](#page-122-0)  [altavoces\)](#page-122-0) y reanuda el control local del estado de volumen y silencio.

Para activar o desactivar la característica Control de sistema de audio, en el menú de la pantalla principal, vaya a Configuración > Sistema > Control de otros dispositivos (CEC) y resalte Control de sistema de audio. Pulse OK para activar o desactivar la característica.

#### Activar Reproducción con un toque

La característica Reproducción con un toque permite a un dispositivo controlar qué entrada de TV está activada. Por ejemplo, pulsar Reproductir en su reproductor Blu-ray™ cambia el televisor a la entrada Blu-ray™.

La característica Reproducción con un toque está desactivada de manera predeterminada. Para activar la característica Reproducción con un toque, en el menú de la pantalla principal, vaya a Configuración > Sistema > Control de otros dispositivos (CEC) y resalte Reproducción con un toque. Pulse OK para activar o desactivar la característica.

#### Activar Sistema en espera

La característica Sistema en espera hace que otros dispositivos se apaguen cuando usted apaga su televisor. Según la implementación del Sistema en espera de CEC, también podría permitir que los dispositivos conectados apaguen su televisor cuando usted apague el dispositivo.

La característica Sistema en espera está desactivada de manera predeterminada. Para activar la característica Sistema en espera, en el menú de la pantalla principal, vaya a Configuración > Sistema > Control de otros dispositivos (CEC) y resalte Sistema en espera. Pulse OK para activar o desactivar la característica.

# Reiniciar el televisor

Puede reiniciar el televisor cuando sea necesario. El reinicio tiene el mismo efecto que desconectar la fuente de energía del televisor y después volver a conectarla.

Para reiniciar el televisor, vaya a **Configuración > Sistema > Energía** y seleccione Reinicio del Sistema. Resalte Reiniciar y pulse OK para confirmar el reinicio.

Cuando el televisor se reinicia, la pantalla se oscurece durante algunos segundos y después aparece la pantalla de inicio durante algunos segundos más. Cuando se completa la operación de reinicio, el televisor muestra la actividad que seleccionó en [Configuraciones de encendido.](#page-101-0)

# Restablecer el televisor

Puede optar por restablecer solo las configuraciones de imagen y audio del televisor a sus valores originales o realizar un restablecimiento de fábrica completo para restablecer el televisor al estado en que estaba cuando lo desempaquetó y lo encendió por primera vez.

## Restablecer la configuración de audio/vídeo

Para restablecer las configuraciones de imagen y audio del televisor a sus valores originales, vaya a Configuración > Sistema > Configuración avanzada > Restablecimiento de fábrica y resalte Restablecer config. de audio/imagen. Lea la información en pantalla para asegurarse de que comprende lo que hace la operación de restablecimiento.

Para continuar con la operación de restablecimiento, pulse **REPRODUCIR/PAUSAR** tres veces seguidas.

## Restablecer configuración de fábrica

El restablecimiento de fábrica completo restablece las configuraciones del televisor a su estado original y elimina toda la información de identificación personal del televisor. Cuando termine de realizar el restablecimiento, debe repetir la Configuración guiada, y debe volver a conectarse a Internet, volver a vincular su cuenta de Roku y volver a cargar cualquier canal de streaming. También debe repetir la configuración de TV por antena y la configuración de entradas.

El restablecimiento de fábrica es la opción recomendada si desea transferir el televisor a otro propietario, y es la única opción si desea cambiar del modo de tienda al modo de hogar (si por accidente seleccionó el modo de tienda durante la Configuración guiada).

Para realizar un restablecimiento de fábrica, vaya a **Configuración > Sistema >** 

Configuración avanzada > Restablecimiento de fábrica y resalte Restablecer config. de fábrica. Lea la información en pantalla para asegurarse de que comprende lo que hace esta operación de restablecimiento.

Para continuar con el restablecimiento de fábrica completo, use el teclado numérico en pantalla para introducir el código que aparece en la pantalla y seleccione **OK** para continuar.

Cuando se complete la operación de restablecimiento de fábrica, el televisor se reinicia y muestra la primera pantalla de la Configuración guiada.

## ¿Qué sucede si no puedo acceder a la opción Restablecimiento de fábrica?

Es posible que su televisor esté en un estado en que usted no pueda acceder a los distintos menús, incluida la opción de menú que le permite realizar una operación de restablecimiento de fábrica. Si eso sucede, puede forzar el restablecimiento del televisor mediante los siguientes pasos.

### Modelos con un botón de REINICIO

- 1. Con un clip de papel o un bolígrafo, mantenga pulsado el botón de REINICIO que se encuentra en el panel de conectores del televisor.
- 2. Continúe manteniendo pulsado el botón de REINICIO durante aproximadamente 12 segundos.

Cuando se completa el ciclo de reinicio, el indicador de estado queda atenuado.

- 3. Deje de pulsar el botón de REINICIO. Ahora el televisor está apagado.
- 4. Encienda el televisor y continúe con la Configuración guiada. Consulte [Configuración guiada.](#page-31-0)

#### Modelos sin un botón de REINICIO

- 1. En el panel del televisor (no en el control remoto), mantenga pulsados los botones de SILENCIO y ENCENDIDO.
- 2. Desconecte la fuente de energía del televisor y después conéctelo mientras mantiene pulsados los botones de SILENCIO y ENCENDIDO.
- 3. Cuando vea que la pantalla de inicio aparece en el televisor, deje de pulsar los botones.
- 4. Encienda el televisor y continúe con la Configuración guiada. Consulte [Configuración guiada.](#page-31-0)

## Reinicio de la conexión de red

Si desea eliminar la información de su conexión de red sin afectar otras configuraciones, en la pantalla principal vaya a Configuración > Sistema >

## Configuración avanzada > Reinicio de la conexión de red y seleccione Reiniciar la conexión de red.

Cuando selecciona esta opción, el televisor elimina la información de su red inalámbrica, incluidos el nombre de la conexión (SSID) y su contraseña inalámbrica, si existe alguna, y luego se reinicia. Después del reinicio, su televisor conserva todas las demás configuraciones y su asociación a su cuenta de Roku.

Después de reiniciar su conexión de red, en la pantalla principal vaya a **Configuración >** Red > Configure la conexión para configurar la conexión de red y disfrute de todos los beneficios que tener su televisor conectado.

# PIN de cuenta de Roku

Cuando creó su cuenta de Roku, se le dio la oportunidad de crear un código PIN y especificar cuándo se debe usar. Roku opcionalmente le permite pedir a los usuarios que introduzcan su PIN como un método de verificación adicional en el momento de realizar compras a través del televisor o agregar elementos de la Tienda del Canal Roku. Además, debe tener un PIN de cuenta de Roku antes de que pueda activar o desactivar el Modo de invitado.

Si creó un PIN de cuenta de Roku y desea cambiarlo o no lo recuerda, o si no creó un PIN de cuenta de Roku y desea agregar uno, puede hacer estos cambios fácilmente.

1. En un equipo, tableta o smartphone, use su navegador web para visitar [https://my.roku.com](https://my.roku.com/) e inicie sesión.

Después de iniciar sesión, aparece la página Mi cuenta.

- 2. En Preferencia de PIN, haga clic en Actualizar para abrir la página Elegir tus preferencias de PIN.
- 3. Omita este paso si solo desea cambiar su PIN. De lo contrario, elija la opción que prefiera de las siguientes opciones:
	- Siempre solicitar un PIN para realizar compras y agregar artículos desde Tienda del Canal.
	- Siempre solicitar un PIN para realizar compras.
	- No solicitar un PIN para usar hacer compras o agregar cualquier artículo de Channel Store.
- 4. Si elige cualquiera de las dos primeras opciones, introduzca su PIN dos veces en las casillas correspondientes.
- 5. Haga clic en **Guardar cambios** para guardar los cambios y volver a la página Mi cuenta. Observe que su configuración actual se describe en Preferencia de PIN.

# Actualizar el televisor

Si su televisor está operando en modo conectado, obtendrá actualizaciones automáticas periódicamente. No necesita hacer nada. Pero si sabe que hay una actualización disponible y no quiere esperar hasta que el televisor la actualice, puede buscar actualizaciones manualmente.

Si su televisor está operando en modo no conectado, aún puede obtener actualizaciones mediante una unidad flash USB flash.

Puede descargar una Guía del usuario actualizada que coincida con la versión de software de su Roku TV en el sitio web de Roku en:

#### [www.roku.com/support](http://www.roku.com/support)

Para determinar la versión actual de software de su Roku TV, vaya a **Configuración >** Sistema > Acerca de y pulse OK o vaya a la derecha.

## Buscar actualizaciones en un televisor conectado

Si es una de esas personas que debe contar con las características más actualizadas y más recientes en el momento en que se encuentran disponibles, puede buscar actualizaciones cuando quiera.

Para buscar actualizaciones, vaya a **Configuración > Sistema > Actualización del** Sistema y seleccione **Buscar ahora**. El televisor responde con un mensaje que le indica que su televisor está actualizado o con un mensaje que indica que hay una actualización disponible.

Siga las instrucciones en pantalla para instalar la actualización del sistema.

Nota: *Algunas veces las actualizaciones del sistema instalan nuevo software del sistema y, en otras ocasiones, instalan nuevas características para los canales de streaming. Por lo tanto, no siempre observará un cambio en el comportamiento de su televisor después de una actualización del sistema.*

## Buscar actualizaciones en un televisor no conectado

Si su televisor no está conectado a Internet, aún puede obtener actualizaciones del sistema mediante una unidad flash USB y un equipo con conexión a Internet.

Para obtener una actualización del sistema, vaya a **Configuración > Sistema >** 

#### Actualización del Sistema:

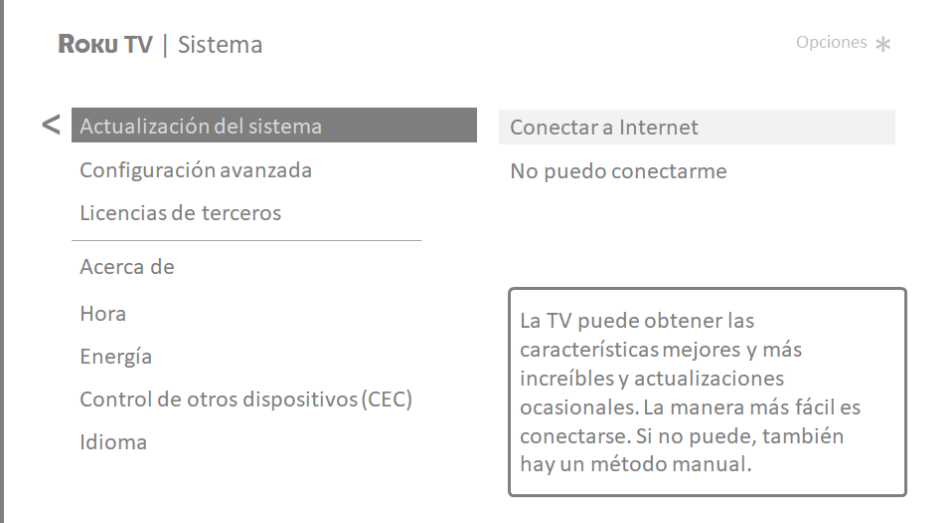

La pantalla **Actualización del Sistema** en un televisor no conectado le da la oportunidad de conectar su televisor a Internet para recibir actualizaciones automáticamente. Recomendamos esta opción si es posible en su situación. Para continuar, seleccione **Conectar a Internet** y siga las instrucciones en  $i$ Qué sucede si [no conecté mi televisor a Internet?.](#page-48-0)

De lo contrario, si no puede conectarse a Internet, seleccione No puedo conectarme y siga las instrucciones en pantalla. Este es un resumen:

- 1. En un equipo conectado a Internet, visite el sitio web que se muestra en la pantalla Actualización del Sistema.
- 2. En la página web **Actualización de USB**, seleccione la marca y el modelo correctos y haga clic en Siguiente.
- 3. Haga clic en **Descargar software** y guarde el archivo en la carpeta raíz de una unidad flash USB estándar.

#### Unidad flash USB

Cualquier unidad flash USB normal funcionará, siempre que tenga un formato de sistema de archivos FAT-16 o FAT-32. (Este el formato predeterminado para la mayoría de las unidades flash).

El tamaño de la descarga es pequeño, generalmente menos de 100 MB, y de ese modo se ajustará en una unidad flash de casi cualquier tamaño que pueda tener.

- 4. Cuando se complete la descarga, conecte la unidad flash USB al puerto USB del televisor. Cuando lo hace, el televisor valida los archivos en la unidad flash y muestra un código de 12 dígitos.
- 5. Anote el código y la dirección web, e introduzca esta información en el equipo conectado a Internet.
- 6. En la página **Código de 12 dígitos**, introduzca el código que mostró su televisor y haga clic en **Siguiente**.
- 7. En la página **Código de 6 dígitos**, tome nota del código de 6 dígitos que se muestra e introdúzcalo en su televisor.

#### Códigos de 12 dígitos y 6 dígitos

El proceso de actualización de USB usa un par de códigos para validar que usted está autorizado para instalar una actualización y para asegurarse de que usted no está intentando instalar una versión antigua no compatible del software del sistema.

8. Con el control remoto del televisor, seleccione **Siguiente** para ir a la siguiente pantalla y use el teclado en pantalla para introducir el código de 6 dígitos. Cuando termine, seleccione OK. La actualización del sistema comienza. No quite la unidad flash USB hasta que el televisor se reinicie.

Cuando la actualización finaliza, el televisor se reinicia. Para comprobar el número de la nueva versión, vaya a Configuración > Sistema > Acerca de.

# Otros dispositivos

# Refleje su smartphone o tableta

*Solo en modo conectado*, su televisor tiene una característica llamada reflejo de pantalla que le permite reflejar su smartphone o tableta compatibles en el televisor. Comparta vídeos, fotos, páginas web y mucho más desde los dispositivos compatibles.

De manera predeterminada, el modo de reflejo de pantalla de su televisor está configurado en Indicación. En este modo, cuando su televisor recibe una solicitud de reflejo de pantalla, este le solicita que elija una de las siguientes opciones, salvo que usted haya seleccionado previamente **Permitir siempre** o **No permitir nunca** para el dispositivo:

- Permitir siempre: Siempre acepta contenido reflejado del dispositivo móvil sin preguntas adicionales en el futuro para este dispositivo.
- Permitir: Acepta contenido reflejado del dispositivo móvil solo esta vez. Vuelve a preguntar la próxima vez que este dispositivo intenta reflejar contenido.
- Bloquear: No acepta contenido reflejado del dispositivo móvil en este momento. Vuelve a preguntar la próxima vez que este dispositivo intenta reflejar contenido.
- **Bloquear siempre**: Nunca acepta contenido reflejado de este dispositivo móvil.

Nota: *Para administrar y cambiar la lista de dispositivos que están configurados en Permitir siempre o No bloquear nunca, en la pantalla principal, vaya a Configuración > Sistema > Reflejo de pantalla > Dispositivos de reflejo de pantalla.*

• Si prefiere permitir siempre todos los intentos de reflejo de pantalla sin preguntar, vaya a Configuración > Sistema > Reflejo de pantalla y cambie Modo de reflejo de pantalla a Permitir siempre.

• Si prefiere no permitir nunca el reflejo de pantalla de ningún dispositivo, cambie Modo de reflejo de pantalla a No permitir nunca.

Para obtener información sobre qué dispositivos pueden funcionar con la característica de reflejo de pantalla y obtener instrucciones sobre cómo usarla, visite el siguiente vínculo en el sitio web de Roku:

[go.roku.com/screenmirroring](https://go.roku.com/screenmirroring)

# Aplicación móvil de Roku

Roku ofrece la aplicación móvil de Roku gratuita para los dispositivos móviles iOS® y Android™ compatibles.

La aplicación móvil de Roku es un control remoto alternativo para su Roku TV y lo ayuda a encontrar y agregar nuevos canales de Roku.

Para encontrar más información sobre la aplicación móvil de Roku y cómo obtenerla, use el siguiente vínculo al sitio web de Roku:

[go.roku.com/mobileapp](https://go.roku.com/mobileapp)

## Escucha privada en la aplicación móvil de Roku

*Solo en dispositivos Apple y Android compatibles*, la aplicación móvil de Roku le permite usar auriculares conectados a su dispositivo para escuchar los programas de streaming de los canales de TV por antena. Asegúrese de tener la versión más reciente de la aplicación móvil de Roku antes de usar esta característica.

Para obtener más información, visite el siguiente vínculo en el sitio web de Roku:

[go.roku.com/privatelistening](https://go.roku.com/privatelistening)

# Controles remotos universales

En muchos casos, puede programar su control remoto universal para televisión por cable o satélite para controlar su televisor. Necesitará tener instrucciones a mano para programar el control remoto. Consulte a su proveedor de televisión por cable o satélite si tiene instrucciones disponibles.

Para obtener detalles sobre cómo configurar el televisor para que funcione con controles remotos universales, visite el siguiente vínculo en el sitio web de Roku:

[go.roku.com/universalremote](https://go.roku.com/universalremote)

# Preguntas frecuentes

Para ver las respuestas más recientes a las Preguntas frecuentes, visite el sitio web de asistencia de Roku:

[go.roku.com/support](https://go.roku.com/support)

#### Declaración legal

El uso de Roku TV se rige por el Acuerdo de licencia de usuario final de Roku TV (ver a continuación). Además, se requiere tener un perfil en línea de usuario final y una cuenta de facturación con Roku, Inc. ("Roku") en el sitio web de Roku ("Cuenta de Roku") para transmitir contenido a través de Internet mediante el uso de su Roku TV. Una Cuenta de Roku le da acceso a películas, programas de televisión y otro tipo de entretenimiento audiovisual en la "Tienda del Canal Roku", una tienda de aplicaciones suministradas por Roku a través del menú en pantalla de su dispositivo. Después de crear su Cuenta de Roku, puede vincularla a su Roku TV. Al usar Roku TV, acepta la siguiente exención de responsabilidad. Para evitar dudas, la exención de responsabilidad de contenido en el presente documento hará referencia a todo el contenido y los canales accesibles y disponibles en Roku TV, incluidos aquellos disponibles a través de la plataforma de streaming de Roku®, así como a través de cable y televisión abierta.

Debido a las diversas capacidades de Roku TV, así como a las limitaciones en el contenido disponible, algunos servicios, aplicaciones y características podrían no estar disponibles en todos los Roku TV o en todos los territorios. Algunas características en Roku TV también pueden necesitar dispositivos periféricos adicionales o el pago de cuotas de membresía que se venden por separado. Visite el sitio web de Roku, Inc. para obtener más información sobre Roku TV y la disponibilidad de contenido. Los servicios y la disponibilidad de contenido en Roku TV están sujetos a cambio ocasionalmente y sin previo aviso.

Todo el contenido y los servicios accesibles a través de Roku TV son propiedad de terceros y están protegidos por derechos de autor, patente, marca comercial y/u otras leyes de propiedad intelectual. Ese contenido y servicios se proporcionan solamente para uso personal y no comercial. No puede usar ningún contenido o servicios de una forma que no haya autorizado el propietario del contenido o el proveedor de servicios. Sin limitación con respecto a lo anterior, no puede modificar, copiar, volver a publicar, cargar, enviar, transmitir, traducir, vender, crear obras derivadas, explotar o distribuir de ninguna manera o por ningún medio contenido o servicios que se exhiban a través de Roku TV.

Expresamente reconoce y acepta que el uso que hace de Roku TV es de su única y exclusiva responsabilidad, y que asume todos los posibles riesgos en términos de calidad, rendimiento y precisión. Roku TV y todo contenido y servicios de terceros se proporcionan "como están" sin garantía de ningún tipo, ya sea expresa o implícita. Roku expresamente renuncia a toda garantía o condición respecto al contenido y servicios de Roku TV, ya sea expresa o implícita, incluidas sin limitación todas las garantías de comerciabilidad, calidad satisfactoria, idoneidad para un determinado fin, precisión, uso y disfrute, y ausencia de infracción de derechos de terceros. Roku no garantiza la precisión, validez, oportunidad, legalidad o integridad de ningún contenido o servicio disponible a través de Roku TV y no garantiza que Roku TV, el contenido o los servicios cumplan con sus requisitos ni que la operación de Roku TV no será interrumpida o estará libre de errores. Bajo ninguna circunstancia, incluida negligencia, Roku será responsable, ya sea por contrato o responsabilidad extracontractual, de ningún daño directo, indirecto, incidental, especial o consecuencial, honorarios de abogado, gastos o cualquier otro daño que pueda surgir de cualquier información contenida o en relación con esta, o como resultado del uso del dispositivo o cualquier contenido o servicio al que acceden usted o algún tercero, incluso si hubieren sido advertidos de la posibilidad de tales daños.

Los servicios de terceros se pueden cambiar, suspender, eliminar, terminar o interrumpir, o el acceso se puede desactivar en cualquier momento, sin previo aviso, y Roku no hace ninguna declaración ni garantía que algún contenido o servicio seguirá disponible durante algún período dado. El contenido y los servicios son transmitidos por terceros por medio de redes e instalaciones de transmisión sobre las cuales Roku no tiene ningún control. Sin limitación con respecto a esta exención de responsabilidad, Roku expresamente renuncia a toda responsabilidad frente a cualquier cambio, interrupción, desactivación, eliminación o suspensión de cualquier contenido o servicio disponible a través de Roku TV. Roku, los proveedores de contenido o los proveedores de servicios pueden imponer límites al uso de determinados servicios o contenido, o al acceso de estos, en cualquier caso, sin previo aviso y exentos de responsabilidad. Todas las preguntas o solicitudes de servicio relacionadas con el contenido o los servicios disponibles en Roku TV se deben enviar al respectivo proveedor de contenido y servicios de cable o como se describe en la Guía del usuario de Roku TV.

En caso de presentarse un conflicto entre el Acuerdo de licencia de usuario final de Roku TV y los términos estipulados en la presente Exención de responsabilidad legal, el Acuerdo de licencia de usuario final de Roku TV prevalecerá y controlará en todos los casos.

#### ACUERDO DE LICENCIA DE USUARIO FINAL (PARA ROKU TV)

#### IMPORTANTE: LEA ESTE ACUERDO DE LICENCIA DE USUARIO FINAL DETENIDAMENTE ANTES DE UTILIZAR UN ROKU TV. TAMBIÉN CONSULTE LA INFORMACIÓN IMPORTANTE DEL PRODUCTO QUE SE LE PUEDE HABER PROPORCIONADO CON SU ROKU TV.

#### Descripción general

Este Acuerdo de licencia de usuario final ("ALUF" por sus siglas en inglés) celebrado entre usted y Roku, Inc. ("Roku") rige el uso de lo siguiente: (a) su televisor que utiliza la plataforma Roku para reproducir contenido digital a través de Internet ("Televisor") y (b) cualquier firmware y software que haya sido preinstalado en el Televisor, así como las actualizaciones de firmware y software que Roku le proporciona para el Televisor (en su conjunto, el "Software"). Al asociar el Televisor con su cuenta en el sitio web de Roku ("Cuenta de Roku") o utilizar el Televisor, usted acepta los términos de este ALUF. Si es residente del Espacio Económico Europeo, el hecho de aceptar el presente ALUF implica que usted renuncia expresamente a su derecho de retirarse de dicho acuerdo.

Si no acepta este ALUF, no tiene derecho a utilizar el Televisor o el Software. Si aún se encuentra dentro del período de tiempo permitido para devoluciones en virtud de la política de devolución correspondiente, usted podrá devolver el Televisor a su vendedor por un reembolso, sujeto a los términos de dicha política de devolución. Debe realizar un restablecimiento de la configuración de fábrica antes de devolverlo para borrar los datos que puedan estar almacenados en el Televisor. Para obtener instrucciones acerca de cómo restablecer la configuración original de su Televisor, visit[e www.roku.com/support.](http://www.roku.com/support)

En este ALUF, "Canal" significa una aplicación de la Tienda del Canal Roku; "Contenido" significa películas, programas de televisión, música y otro tipo de entretenimiento o materiales de audio y vídeo; "Proveedor de contenido" significa cualquier proveedor de Contenido; y "Tienda del Canal Roku" significa la tienda de aplicaciones suministradas por Roku a través del menú en pantalla del Televisor.

#### Cambios al presente ALUF

Roku puede enmendar este ALUF en cualquier momento y a su criterio. Dichas enmiendas serán efectivas inmediatamente después de que se publique el ALUF enmendado en el sitio web de Roku o a través del Televisor o su Cuenta de Roku, lo que ocurra primero. Si tiene una Cuenta de Roku asociada a su Televisor, entonces Roku, a su opción, puede además notificarle acerca del ALUF enmendado mediante el envío de una notificación a la última dirección de correo electrónico que usted le haya proporcionado a Roku. Usted acuerda brindar información precisa y completa si y cuando configure su Cuenta de Roku y acuerda actualizar inmediatamente la información de su cuenta (que incluye la información de contacto) para que siga siendo precisa y completa. Puede hacer esto en cualquier momento entrando en su Cuenta de Roku. Luego de la publicación o notificación por cualquiera de los métodos descriptos anteriormente, la continuación del uso de su Televisor o Cuenta de Roku significa que está de acuerdo con el ALUF enmendado. Si no acepta el ALUF enmendado, es posible que Roku no pueda brindarle actualizaciones, renovaciones o mejoras a su Televisor, y es posible que no pueda continuar utilizando su Televisor o la Cuenta de Roku.

#### Uso permitido y restricciones

El Televisor y el Software son solamente para uso personal y no comercial. Está estrictamente prohibida la copia o redistribución de cualquier Contenido entregado a través del Televisor, y podemos prevenir o restringir la copia y redistribución de cualquier elemento del Software o del Contenido utilizando la gestión de derechos digitales u otras tecnologías. El Televisor y el Software pueden utilizarse únicamente en los países donde el fabricante de su Televisor haya autorizado su venta. Si utiliza el Televisor y el Software fuera de estos países, no se aplicarán los derechos otorgados en virtud de este ALUF. Algunos de los Proveedores de contenido utilizan tecnologías para verificar su ubicación geográfica y es posible que no pueda utilizar el Televisor o el Software para acceder a cualquier Contenido fuera del país o la ubicación autorizada por Roku o el Proveedor de contenido. Salvo por lo expresamente previsto en virtud del presente ALUF, usted no adquiere ningún derecho de propiedad intelectual o de otro tipo de propiedad sobre o al Televisor, Software o Contenido, lo cual incluye cualquier derecho de patentes, invenciones, mejoras, diseños, marcas comerciales, derechos de bases de datos o derechos de autor, ni adquiere ningún derecho sobre cualquier información confidencial o secreto comercial. Roku o sus correspondientes licenciantes se reservan todos los derechos que no se le otorgan expresamente por medio del presente ALUF. No podrá eliminar, enmascarar, alterar ni ocultar las marcas comerciales, logotipos, derechos de autor u otro aviso de propiedad en o sobre el Televisor, el Software o el Contenido.

El Software es propiedad de Roku o sus terceros licenciantes y podrá ser utilizado únicamente con el Televisor. Sujeto al presente ALUF y, cuando corresponda, a las licencias de terceros correspondientes, usted posee una licencia no exclusiva e intransferible para ejecutar el Software y cualquiera de sus versiones actualizadas suministradas por Roku, únicamente en el Televisor y tal como se incorporan en este. Esto constituye una licencia y no una venta. No podrá (a) copiar, ceder, sublicenciar, alquilar, vender o rentar el Software, (b) distribuir o de otra manera transferir el Software salvo como se encuentra incorporado en el Televisor, quedando establecido que usted no conserva ninguna copia del Software y el receptor lee y acepta el presente ALUF (con sus enmiendas); (c) modificar, adaptar, traducir o crear obras derivadas del Software (salvo en la medida en que cualquiera de las restricciones mencionadas esté prohibida por la ley aplicable o en la medida en que lo permitan los términos de la licencia que rigen cualquier Código con licencia separada incluido con el Software); (d) descompilar, desensamblar, realizar ingeniería inversa o de otra manera derivar el código fuente del Software, salvo en la medida en que dichas acciones no se puedan prohibir en virtud de la ley aplicable por ser esenciales para alcanzar la interoperabilidad del Software con otro programa de software y siempre que la información que usted obtenga durante dichas actividades (i) se utilice únicamente para alcanzar dicha interoperabilidad; (ii) no sea divulgada sin el consentimiento previo por escrito de Roku; y (iii) no se

utilice para crear cualquier software que sea sustancialmente similar al Software; (e) anular, evitar, eludir o interferir en los mecanismos de seguridad o las medidas de control del acceso, u (f) ordenar a un tercero que realice alguna de estas acciones. Esta licencia no incluye el derecho a recibir renovaciones o actualizaciones del Software. Su derecho a utilizar el Televisor y el Software finalizará inmediatamente ante su incumplimiento del presente ALUF.

#### Actualizaciones del Software

A SU CRITERIO EXCLUSIVO, ROKU PODRÁ PROPORCIONAR ACTUALIZACIONES PARA SU TELEVISOR A TRAVÉS DE INTERNET, LO CUAL INCLUYE CORRECCIONES DE FALLOS (BUG FIXES) Y ACTUALIZACIONES, CAMBIOS EN LA INTERFAZ DE USUARIO O EN CÓMO USTED ACCEDE AL CONTENIDO Y OTROS CAMBIOS QUE PUEDEN AGREGAR, ALTERAR O ELIMINAR FUNCIONALIDADES Y CARACTERÍSTICAS. USTED ACEPTA QUE ESTAS ACTUALIZACIONES: (A) PUEDEN OCURRIR AUTOMÁTICAMENTE EN SEGUNDO PLANO EN CUALQUIER MOMENTO (Y QUE USTED NO PUEDE DESACTIVARLAS); Y (B) QUE PARA RECIBIRLAS ES NECESARIO DISPONER DE CONEXIÓN A INTERNET Y ES POSIBLE QUE INCURRA EN CARGOS DE DATOS ADICIONALES POR PARTE DEL PROVEEDOR DE LA CONEXIÓN A INTERNET. USTED COMPRENDE QUE ESTAS ACTUALIZACIONES SON NECESARIAS PARA MANTENER LA COMPATIBILIDAD CON OTRAS ACTUALIZACIONES DE PRODUCTOS O

SERVICIOS DE ROKU Y QUE PUEDEN SER NECESARIAS POR MOTIVOS DE SEGURIDAD. AL UTILIZAR EL TELEVISOR, USTED ACEPTA, POR MEDIO DEL PRESENTE, RECIBIR DICHAS ACTUALIZACIONES.

#### Código con licencia separada

Determinados componentes del Software se suministran con términos de licencia separada de terceros ("Código con licencia separada") y su derecho a usar dichos componentes está regido por dichos términos de licencia. Visite <https://www.roku.com/separatelylicensedcode> para obtener más información.

#### Servicios de voz

Puede utilizar su voz para controlar su Televisor (p. ej. buscar contenido, cambiar de entradas, lanzar canales y lanzar Smart Guide) a través de (i) la aplicación móvil de Roku, si ha descargado la aplicación móvil de Roku en su teléfono o dispositivo móvil; o (ii) un control remoto de voz compatible si su Televisor admite servicios de voz en su país de residencia. Cuando elige usar su voz para controlar su Televisor, acepta que Roku y terceros que cumplan con sus solicitudes y/o le brinden servicios, tengan su consentimiento para grabar, procesar y almacenar sus entradas de voz (p. ej., una grabación y la interpretación de lo que fue dicho), y usar tales entradas de voz con otra información sobre su Televisor (p. ej. identificador de dispositivo) para proporcionarle servicios, mejorar la precisión y calidad del servicio y como se describe en la Política de Privacidad de Roku. Para obtener más información sobre los servicios de voz, visite las páginas de preguntas frecuentes del sitio web de Roku en [www.roku.com/support.](http://www.roku.com/support)

#### EXCLUSIÓN DE GARANTÍA DE ROKU; LIMITACIÓN DE RESPONSABILIDAD

La garantía que USTED obtiene respecto del Televisor la otorga el FABRICANTE DEL TELEVISOR y no Roku. ROKU NO LE OFRECE GARANTÍA ALGUNA EN VIRTUD DE ESTE ALUF. SIN LIMITAR LA NATURALEZA GENERAL DE LA EXENCIÓN DE RESPONSABILIDAD PRECEDENTE, CON EL MÁXIMO ALCANCE PERMITIDO POR LA LEY APLICABLE:

- (A) EL CÓDIGO CON LICENCIA SEPARADA Y EL SOFTWARE SE PROPORCIONAN "COMO ESTÁN", CON TODOS LOS FALOS Y SIN GARANTÍA DE NINGÚN TIPO. ROKU NIEGA TODAS LAS OTRAS GARANTÍAS Y CONDICIONES, LO QUE INCLUYE LA GARANTÍA IMPLÍCITA DE COMERCIABILIDAD, CALIDAD SATISFACTORIA, ADECUACIÓN PARA UN FIN DETERMINADO Y NO INFRACCIÓN. ROKU NO MANIFIESTA NI GARANTIZA QUE EL TELEVISOR, EL CÓDIGO CON LICENCIA SEPARADA Y EL SOFTWARE CUMPLIRÁN CON LO SIGUIENTE: (I) SERÁN SEGUROS, ESTARÁN LIBRES DE VIRUS O DE ERRORES, O BIEN (II) ESTARÁN LIBRES DE ATAQUES O INTRUSIONES DE SEGURIDAD.
- (B) EN NINGÚN CASO, ROKU, SUS DIRECTORES, FUNCIONARIOS O EMPLEADOS SERÁN RESPONSABLES FRENTE A USTED POR LESIONES PERSONALES O DAÑOS A LA PROPIEDAD, O POR CUALQUIER DAÑO Y PERJUICIO ESPECIAL, INCIDENTAL, EJEMPLAR, PUNITIVO, INDIRECTO O CONSECUENTE DE NINGÚN TIPO QUE RESULTE DE CUALQUIER TELEVISOR, EL CÓDIGO CON LICENCIA SEPARADA, EL SOFTWARE O EL USO QUE HAGA DE ELLOS; Y
- (C) USTED ACEPTA QUE LA RESPONSABILIDAD TOTAL ACUMULADA DE ROKU, SUS DIRECTORES, FUNCIONARIOS Y EMPLEADOS EN VIRTUD DEL PRESENTE ALUF, QUE INCLUYE LA RESPONSABILIDAD RELACIONADA CON TODOS LOS TELEVISORES ASOCIADOS A SU CUENTA DE ROKU Y EL CÓDIGO CON LICENCIA SEPARADA Y EL SOFTWARE INSTALADO EN DICHOS TELEVISORES, y el uso que haga de ellos, NO EXCEDERÁ EL MONTO ESTABLECIDO EN LOS TÉRMINOS DE LA CUENTA DE ROKU Y LAS CONDICIONES QUE USTED ACEPTÓ PARA SU CUENTA DE ROKU, Y QUE (II) ROKU, SUS DIRECTORES, FUNCIONARIOS Y EMPLEADOS NO SERÁN RESPONSABLES FRENTE A USTED EN VIRTUD DE ESTE ALUF POR LOS DAÑOS DIRECTOS QUE RESULTEN DEL TELEVISOR O SE RELACIONEN CON ÉL. LAS LIMITACIONES MENCIONADAS SE APLICARÁN AÚN CUANDO EL RECURSO BRINDADO EN EL PRESENTE DOCUMENTO NO CUMPLA CON SU OBJETIVO ESENCIAL Y AÚN CUANDO ROKU, SUS DIRECTORES, FUNCIONARIOS O EMPLEADOS HAYAN SIDO NOTIFICADOS ACERCA DE LA POSIBILIDAD DE DICHA RESPONSABILIDAD.

Algunas jurisdicciones no admiten exclusiones DE DETERMINADAS garantías O LIMITACIONES DE RESPONSABILIDAD PARA DETERMINADOS TIPOS DE DAÑOS Y PERJUICIOS, por lo que ES POSIBLE QUE ALGUNAS DE las LIMITACIONES MENCIONADAS ANTERIORMENTE EN ESTA SECCIÓN NO se le apliquen. NINGUNA DISPOSICIÓN EN ESTOS TÉRMINOS DE USO AFECTARÁ LOS DERECHOS ESTATUTARIOS IRRENUNCIABLES QUE SE LE APLIQUEN Y es posible que tenga otros derechos que varían de una jurisdicción a otra.

#### Controles de exportación

Usted acepta no descargar Contenido o Software, ni de otra manera exportar o reexportar ningún Televisor o el Software a (o a un ciudadano o residente de) Cuba, Irak, Libia, Corea del Norte, Irán, Siria o cualquier otro país al que Estados Unidos o su país haya embargado bienes, o bien a cualquier persona incluida en la Lista de Ciudadanos Especialmente Designados del Departamento del Tesoro de Estados Unidos o la Lista de Pedidos Denegados del Departamento de Comercio de EE. UU. o en listas restringidas similares emitidas ocasionalmente por su gobierno. Al utilizar cualquier Televisor o el Software, usted manifiesta y garantiza que no está ubicado en, bajo el control de, ni es ciudadano o residente de, cualquiera de esos países ni se encuentra en esas listas.

#### Legislación aplicable; resolución de conflictos

- A. Si es un consumidor y residente de un país del Espacio Económico Europeo en donde la venta del Televisor está expresamente autorizada por su fabricante, este ALUF no se aplica a usted.
- B. En el resto de los casos, incluso si usted es residente de Estados Unidos (y sus posesiones y territorios) o Canadá, acepta que el presente ALUF estará regido por las leyes del estado de California sin perjuicio de

cualquier principio relacionado con un conflicto de leyes que pueda estipular la aplicación de la ley de otra jurisdicción; y

- 1. Usted y Roku acuerdan estar sujetos a los procedimientos establecidos a continuación para la resolución de cualquier reclamación entre usted y Roku que surja de o esté relacionada con cualquier aspecto del presente ALUF, ya sea que se base en un contrato, agravio, estatuto, fraude, declaración falsa o cualquier teoría jurídica, lo cual incluye, sin carácter limitativo, las reclamaciones entre usted y Roku relacionadas con el Televisor y el Software. Cada una de estas reclamaciones se denomina individualmente "Reclamación" y en su conjunto "Reclamaciones".
- 2. Usted y Roku acuerdan que, salvo por LAS reclamaciones identificadas en el párrafo 4 de la siguiente sección, cualquier RECLAMACIÓN ENTRE USTED Y ROKU será, en última instancia, resuelta mediante un proceso de arbitraje vinculante. El arbitraje tendrá lugar en el condado de Santa Clara, California, y será administrado por la Asociación Americana de Arbitraje ("AAA") de conformidad con las normas que rijan a la AAA en ese momento, lo cual incluye (si correspondiera) los Procedimientos complementarios de la AAA para disputas relacionadas con los consumidores. Tenga en cuenta que no existen jueces ni jurados en el arbitraje. Los procedimientos de arbitraje son más simples y más limitados que las normas aplicables por un tribunal y la revisión de la decisión del árbitro por parte de un tribunal es limitada. ASIMISMO, USTED Y ROKU ACUERDAN QUE CADA UNO PUEDE PRESENTAR UNA RECLAMACIÓN EN CONTRA DEL OTRO SOLO EN FORMA INDIVIDUAL Y NO COMO DEMANDANTE O MIEMBRO DE UNA DEMANDA COLECTIVA EN UN SUPUESTO PROCEDIMIENTO O ACCIÓN JUDICIAL COLECTIVA O DE REPRESENTACIÓN. El árbitro no podrá consolidar o unir la reclamación de más de una persona, y no podrá presidir cualquier procedimiento consolidado, de representación o colectivo. Asimismo, el árbitro puede otorgar una compensación (lo cual incluye una compensación monetaria, medida cautelar o compensación declaratoria) solo en forma individual y no puede otorgar ningún tipo de compensación consolidada, de representación o colectiva. Sin perjuicio de cualquier declaración en contrario incluida en estos términos, si la exención de acción judicial colectiva incluida en esta disposición se considera inválida o no ejecutable, o bien si se permite que un arbitraje prosiga como acción colectiva, entonces ni usted ni Roku tendrán derecho a someter las Reclamaciones a arbitraje. Esta disposición de arbitraje está sujeta a la Ley de Arbitraje Federal. El laudo del árbitro será vinculante para usted y para Roku, y podrá presentarse ante cualquier tribunal de jurisdicción competente.
- 3. La información acerca de la AAA y de cómo se inicia un proceso de arbitraje puede encontrarse en [www.adr.org](http://www.adr.org/) o llamando al 800-778-7879. Para Reclamaciones entre Usted y Roku de 75.000 USD o menos, usted será responsable de la tasa inicial de presentación de una disputa en un proceso de arbitraje, hasta el monto de la tasa inicial de presentación que debería pagar si iniciara una demanda legal en contra de Roku y ante un tribunal judicial en función de dichas Reclamaciones. Si el árbitro determina que dichas Reclamaciones no son infundadas, Roku pagará cualquier diferencia en dichas tasas de presentación más los honorarios del árbitro. Para las Reclamaciones entre Usted y Roku que superen los 75.000 USD, si usted puede demostrar que los costes de arbitraje serán prohibitivos en comparación con los costes de litigar, Roku abonará el monto de las tasas de presentación reales y los honorarios del árbitro para el arbitraje, según el árbitro lo considere necesario, a fin de evitar que el arbitraje sea prohibitivo en cuanto a coste en comparación con el coste de litigar.
- 4. Este acuerdo de arbitraje no se aplica a cualquier Reclamación (a) en la cual una parte intente proteger sus derechos de propiedad intelectual (como su patente, derecho de autor, marca comercial, secreto comercial o derechos morales, pero sin incluir sus derechos de privacidad o publicidad), o (b) que pueda ser presentada ante un tribunal de reclamaciones menores.
- 5. Si el acuerdo de arbitrar incluido en esta disposición se considerara inválido, no ejecutable o no aplicable para una Reclamación en particular entre Usted y Roku, entonces cualquier procedimiento para resolver dicha Reclamación debe presentarse exclusivamente ante un tribunal federal de jurisdicción competente en el Distrito del Norte de California o ante un tribunal estatal del condado de Santa Clara, California. Por medio del presente, usted presta su consentimiento irrevocable a la competencia y jurisdicción exclusiva de dichos tribunales.
- 6. Derecho de desistimiento de 30 días: Usted tiene el derecho de desistir del presente acuerdo de arbitraje enviando una notificación escrita de su decisión de desistimiento a la siguiente dirección: Legal Department, Roku, Inc., 150 Winchester Circle Los Gatos, California 95032, EE. UU.; quedando establecido que la fecha del sello postal en la notificación no debe superar los 30 días desde la producción de uno de los siguientes eventos, el que ocurra primero, si todavía no tiene una Cuenta de Roku: (a) la fecha de compra de su Televisor o (b) la fecha de creación de su Cuenta de Roku. Si tiene una Cuenta de Roku existente, todos los dispositivos que decida asociar a su Cuenta de Roku y todos los servicios suministrados por Roku a los que acceda mediante estos dispositivos, estarán sujetos al presente acuerdo de arbitraje. La notificación debe incluir su nombre completo, dirección postal actual, número de teléfono y dirección de correo electrónico, el nombre del producto y el número de serie de su Televisor, más una copia del comprobante original de compra de su Televisor. Si envía la notificación de forma oportuna de conformidad con el presente párrafo 6, el acuerdo de arbitraje no se aplicará a usted ni a Roku. Si no envía esta notificación de manera oportuna, entonces se considerará que se ha comprometido a regirse por el presente acuerdo de arbitraje.
- 7. Sin perjuicio de cualquier disposición en contrario incluida en el presente ALUF, usted acuerda que, si Roku procura borrar o modificar materialmente el acuerdo de arbitraje descrito en el presente, dicha eliminación o modificación no se aplicará a ninguna Reclamación individual respecto de la cual usted haya notificado a Roku antes de dicha modificación.

#### Disposiciones generales

Roku podrá transferir sus derechos y obligaciones en virtud del presente ALUF a otra organización. Usted solo podrá transferir sus derechos u obligaciones en virtud del presente ALUF a otra persona previa aceptación por escrito de Roku. Este ALUF se constituye entre usted y Roku. Ninguna otra persona tendrá derecho a hacer cumplir estos términos. Cada uno de los párrafos del presente ALUF opera de manera separada. Si cualquier tribunal o autoridad relevante decide que cualquiera de ellos es ilegal, el resto de los párrafos continuará en plena vigencia y efecto. Si Roku no le insiste en que cumpla con alguna de sus obligaciones en virtud del presente ALUF o si Roku no ejerce sus derechos en contra de usted o bien se demora en hacerlo, eso no constituirá una renuncia de Roku a sus derechos contra usted ni significará que usted no está obligado a cumplir con esas obligaciones. Si Roku lo exonera de un incumplimiento, Roku lo hará solo por escrito pero eso no constituirá una exoneración automática por parte de Roku de cualquier otro incumplimiento en el que usted pueda incurrir en el futuro.

#### Información de contacto

Si desea comunicarse con Roku, envíe su correspondencia por correo a Roku, Inc., 150 Winchester Circle Los Gatos, CA 95032, EE. UU., o por correo electrónico [a customerservice@roku.com.](mailto:customerservice@roku.com)

Última actualización: 20 de ago de 2018

#### Dolby Audio<sup>™</sup>

Fabricado bajo licencia de Dolby Laboratories. Dolby, Dolby Audio y el símbolo doble-D son marcas registradas de Dolby Laboratories. Copyright 1992-2015 Dolby Laboratories. Reservados todos los derechos.

#### Dolby Vision™

Dolby, Dolby Vision y el símbolo doble-D son marcas registradas de Dolby Laboratories. Fabricado bajo licencia de Dolby Laboratories. Trabajo confidencial no publicado. Copyright © 2013-2015 Dolby Laboratories. Reservados todos los derechos.

#### HDMI®

Los términos HDMI® y HDMI® High-Definition Multimedia Interface, y el logotipo de HDMI® son marcas comerciales o marcas registradas de HDMI® Licensing LLC en los Estados Unidos y otros países.

#### Roku

ROKU, ROKU TV y el logotipo de ROKU son marcas comerciales o marcas registradas de Roku, Inc. Todas las demás marcas comerciales y los logotipos son propiedad de sus respectivos propietarios.

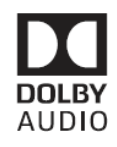

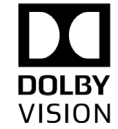

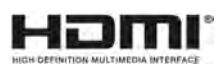

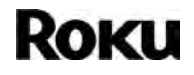

# <u> Garantía limitada</u>

#### **GARANTÍA LIMITADA UN (1) AÑO**

 $\overline{\phantom{a}}$ 

PRODUCT IMPORTED AND MARKETED BY: P&F MEXICANA S.A.DE C.V. AV. JAIME BALMES NO.11, TORRE A PISO1, COL. POLANCO I SECCION. MIGUEL HIDALGO. CD DE MEXICO, MEXICO C.P. 11510

TECHNICAL ASSISTANCE: P&F MEXICANA S.A.DE C.V. AV. JAIME BALMES NO.11, TORRE A PISO1, COL. POLANCO I SECCION. MIGUEL HIDALGO. CD DE MEXICO, MEXICO C.P. 11510 TEL: (55 ) 1328 5220

Centro de información al Cliente

Cd de Mexico (55) 5887 9736

Otras Ciudades (800) 8391 989 Horario: Lunes a Sábado de 8:00 Hrs a 20:00 Hrs Centro de información al Cliente

e-mail: serviciophilips@pnfmex.com

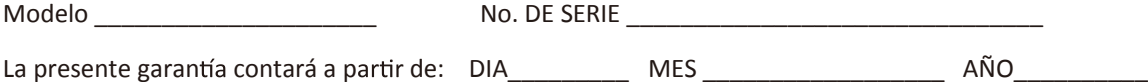

En caso que su producto presente alguna falla, acuda al centro de servicio mas cercano a su domicilio

( segun listado de talleres anexo ) y en caso de tener alguna duda ó pregunta, por favor llame a nuestro

Centro de información al Cliente, en donde con gusto le atenderemos en todo lo relacionado a:

de su producto Philips

- Asesoría en el manejo e instalación
- Servicio de sus aparatos Philips Información de productos y talleres autorizados Philips
	- Información en donde puede adquirir partes, componentes, consumibles y accesorios Philips.

Para hacer efectiva la garantía de su producto, es necesario presentar está póliza debidamente Requisitada ó de lo contrario, presentar su factura de compra.

#### **CENTROS DE SERVICIO AUTORIZADOS**

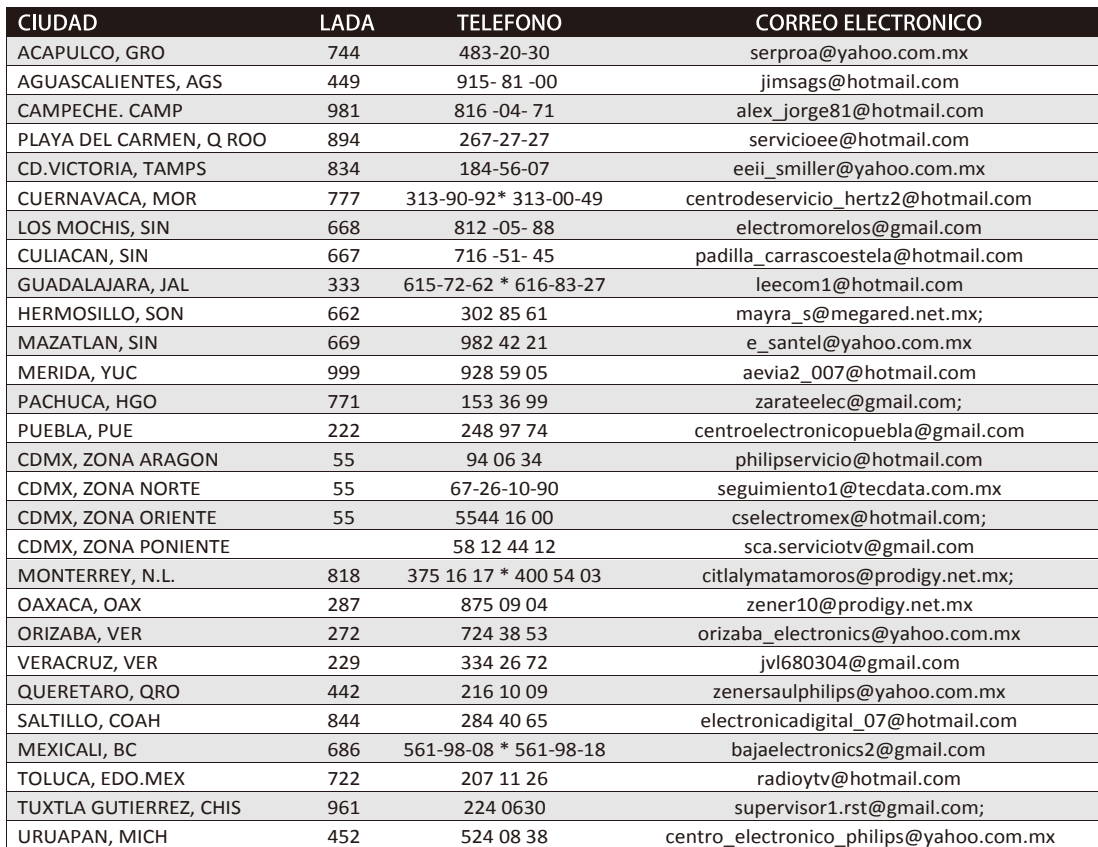
## **POLIZA DE GARANTIA**

#### ESTA POLIZA ES GRATUITA.

Este aparato ha sido cuidadosamente diseñado y se ha fabricado con los mejores materiales bajo un estricto control de calidad, garantizando u buen funcionamiento por los períodos establecidos según el aparato (Ver lista en la parte inferior) a partir de la entrega del aparato al consumidor.

Esta Póliza incluye la reparación ó reposición gratuita de cualquier parte ó componente que eventualmente fallase y la mano de obra necesaria Para su reparación, así como los gastos de transportación razonablemente erogados de nuesto Centro de Servicio, misma que se

hará efectiva en cualquiera de nuestros Centro de Servicio Autorizados en el país.<br>Si tu aparato llegáse a requerir de nuestro servicio de garantía, acuda al Centro de Servicio mas cercano a su domicilio.

De tener alguna duda por favor llame a nuestro CENTRO DE INFORMACION AL CLIENTE sin costo en toda la República al ( 800 ) 839 1989 en donde con gusto le indicaremos el centro de Servicio mas cercano a su domicilio.

P&F MEXICANA S.A. De C.V. A traves de sus Centros de Servicio autorizados reparará y devolverá a usted su aparato en un plazo no mayor a 20 días hábiles, contados a partir de la fecha de ingreso impresa en la orden de servicio de cualquiera de nuestros Centros de Servicio autorizados.

La garantía de esta póliza cubre cualquier desperfecto ó daño eventualmente ocasionado por los trabajos de reparación y / o traslado del Aparato en el interior de nuestros Centros de Servicio autorizados.

Está póliza sólo tendrá validez, si está debidamente requisitada, sellada por la casa vendedora, en caso de extravío de está póliza, podrá hacer efectiva su garantía con la presentación de su factura de compra.

## ESTA POLIZA NO SE HARA EFECTIVA EN LOS SIGUIENTES CASOS:

- Cuando el aparato sea utilizado en las condiciones distintas a las normales.

- Cuando el aparato no haya sido operado de acuerdo con el instructivo de uso que se le acompaña.

- Cuando la causa de la falla haya sido por inadecuado suministro de voltage de alimentación, sobrevoltage de linea ó sobrecarga electrica.

- Cuando la causa de la falla o mal funcionamiento sea consecuancia de una reparación inadecuada ó alteración producida por personas No autorizadas por P&FMEXICANA S.A.De C.V.

#### PERIODOS DE GARANTIA.

12 meses- Televisores con y sin reproductor de video digital DVD, reproductores de discos de video digital DVD, reproductores de disco de video digital

BLURAY, grabadores reproductores de discos de video digital DVD, sistemas de cine en casa, radiograbadoras con y sin reproductor de disco compacto,

video proyector ( excepto la lámpara ), mini sistemas de audio, equipos modulares, antenas de recepción de satélite, teléfonos, teléfonos inalámbricos,

auto estéreos, tabletas electrónicas, base para iPod y bocinas inalámbricas ( Bluetooth ). 6 meses- Radio relojes, radios AM/FM, batería recargables y reproductores de audio digital MP3 (internet )

90 días- Accesorios, controles remoto, bocinas, micrófonos, audífonos y aparatos reconstrui dos de LCD TV, DVD, Blu-ray,

**PHILIPS** 

Barras de audio y sistemas de teatro en casa.

# Licencia

P&F Mexicana, S.A. de C.V. por la presente se ofrece a entregar, previa solicitud, una copia del código fuente completo correspondiente al código abierto con derechos de autor código, en una base "AS IS", utilizada en este producto para el cual tal oferta es solicitada por las licencias respectivas. Esta oferta es válida hasta tres años después de la compra del producto a cualquier persona que reciba esta información. Para obtener el código fuente, póngase en contacto con P&F Mexicana S.A. de C.V. Debe escribir a P&F Mexicana S.A. de C.V. OSS Request, Av. Jaime Balmes #11 Torre A Piso 1 Col. Polanco I Seccion, Miguel Hidalgo, CDMX. C.P.11510. P&F Mexicana S.A. de C.V. renuncia a todas las garantías y representaciones con respecto a tales software y código fuente relacionado, incluyendo calidad, confiabilidad, usabilidad y precisión, y además renuncia a todo lo expreso, implícito, legal o de otro tipo, incluyendo sin limitación, cualquier garantía implícita de título, no infracción, comerciabilidad o idoneidad para un propósito particular. P&F Mexicana, S.A. de C.V. no estará obligado a hacer ninguna corrección al código fuente o al código fuente de código abierto ni a proporcionar ningún tipo de apoyo o asistencia con respecto a él. P&F Mexicana, S.A. de C.V. renuncia a toda responsabilidad derivada o relacionada con el uso de este software y / o código fuente.

PARA OBTENER AYUDA... Comuníquese con el centro de atención al cliente al: CD de Mexico (55) 5887 9736 Otras Ciudades (800) 8391 989

P&F Mexicana S.A. de C.V. Av. Jaime Balmes No.11, Torre A, Piso 1, Col-Polanco I Sección Miguel Hidalgo CD de Mexico CP11510

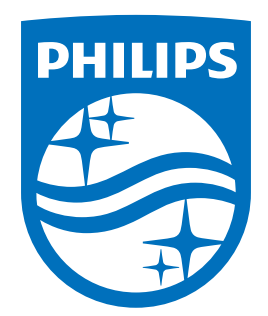

P&F Mexicana, S.A. de C.V. Av. Jaime Balmes No.11 Torre A Piso 1 Col. Polanco I Seccion, Miguel Hidalgo, CDMX. C.P.11510

This product has been manufactured by and is sold under the responsibility of P&F Mexicana, S.A. de C.V., and P&F Mexicana, S.A. de C.V. is the warrantor in relation to this product.

The Philips trademark and the Philips Shield Emblem are registered trademarks of Koninklijke Philips N.V. used under license.